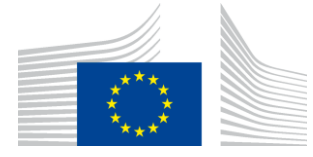

EUROPEAN COMMISSION DIRECTORATE-GENERAL TAXATION AND CUSTOMS UNION Digital Delivery of Customs and Taxation Policies **Taxation Systems & Digital Governance**

# **Application User Manual**

# **CBAM Declarant Portal ver 1.2.1**

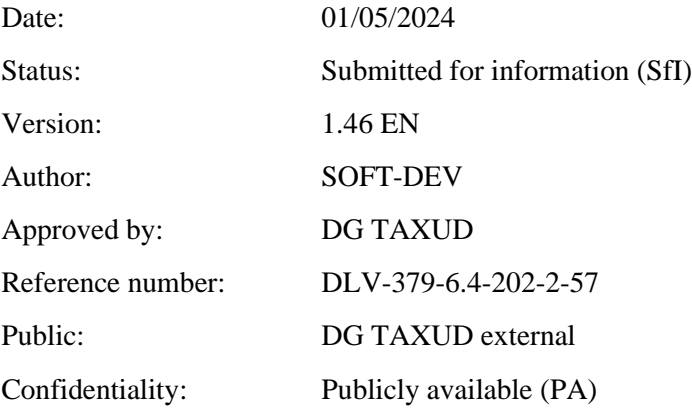

Commission européenne/Europese Commissie, 1049 Bruxelles/Brussel, BELGIQUE/BELGIË - Tel. +32 22991111

# **Document control information**

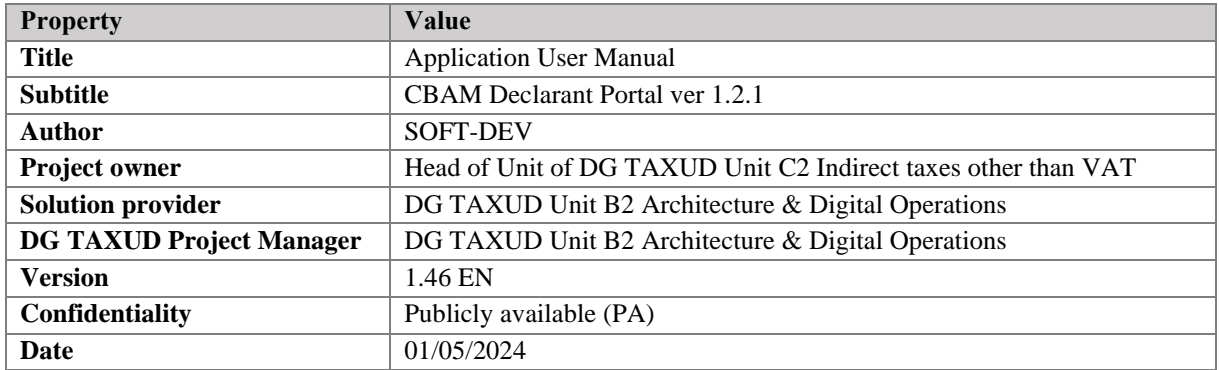

# **Table of contents**

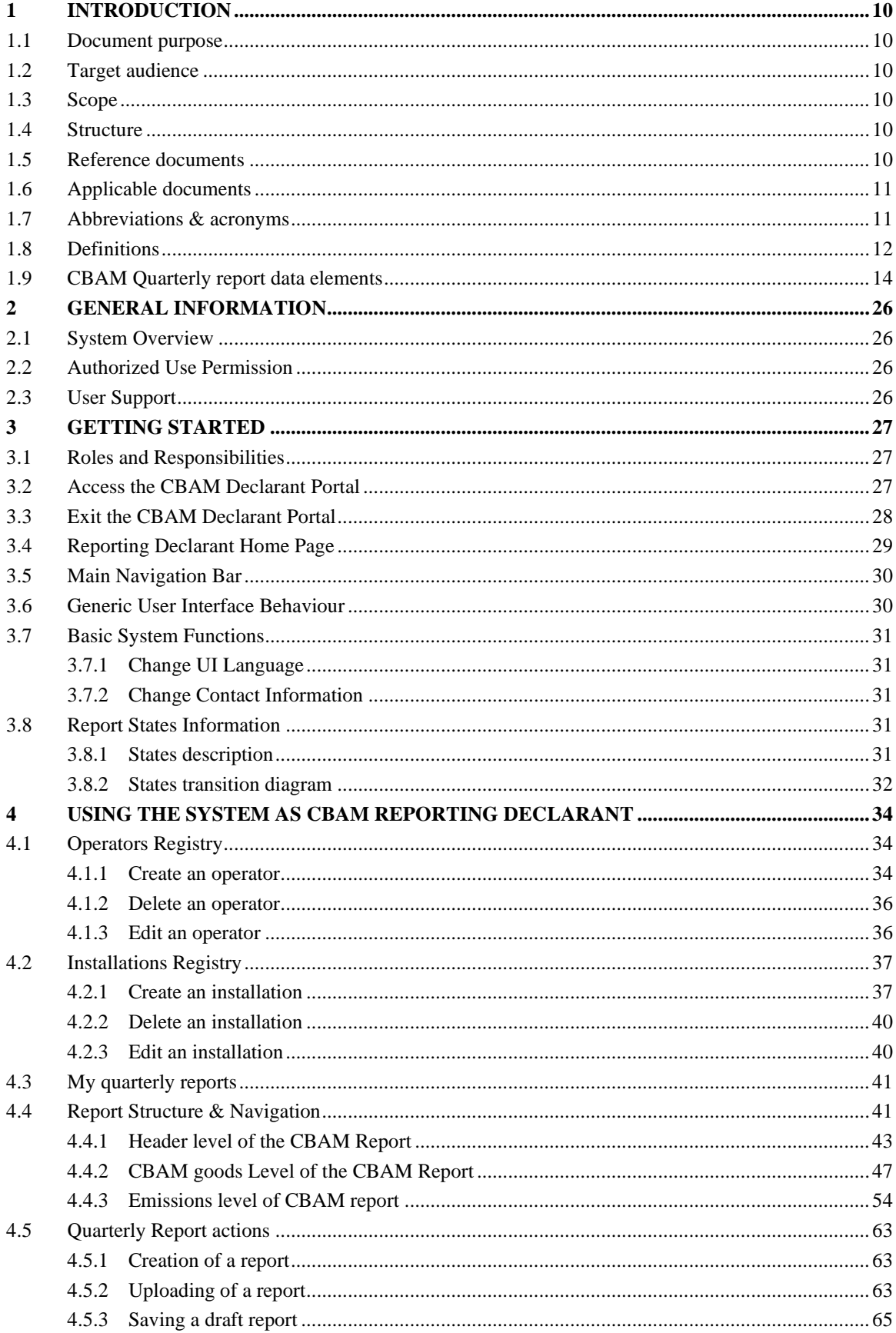

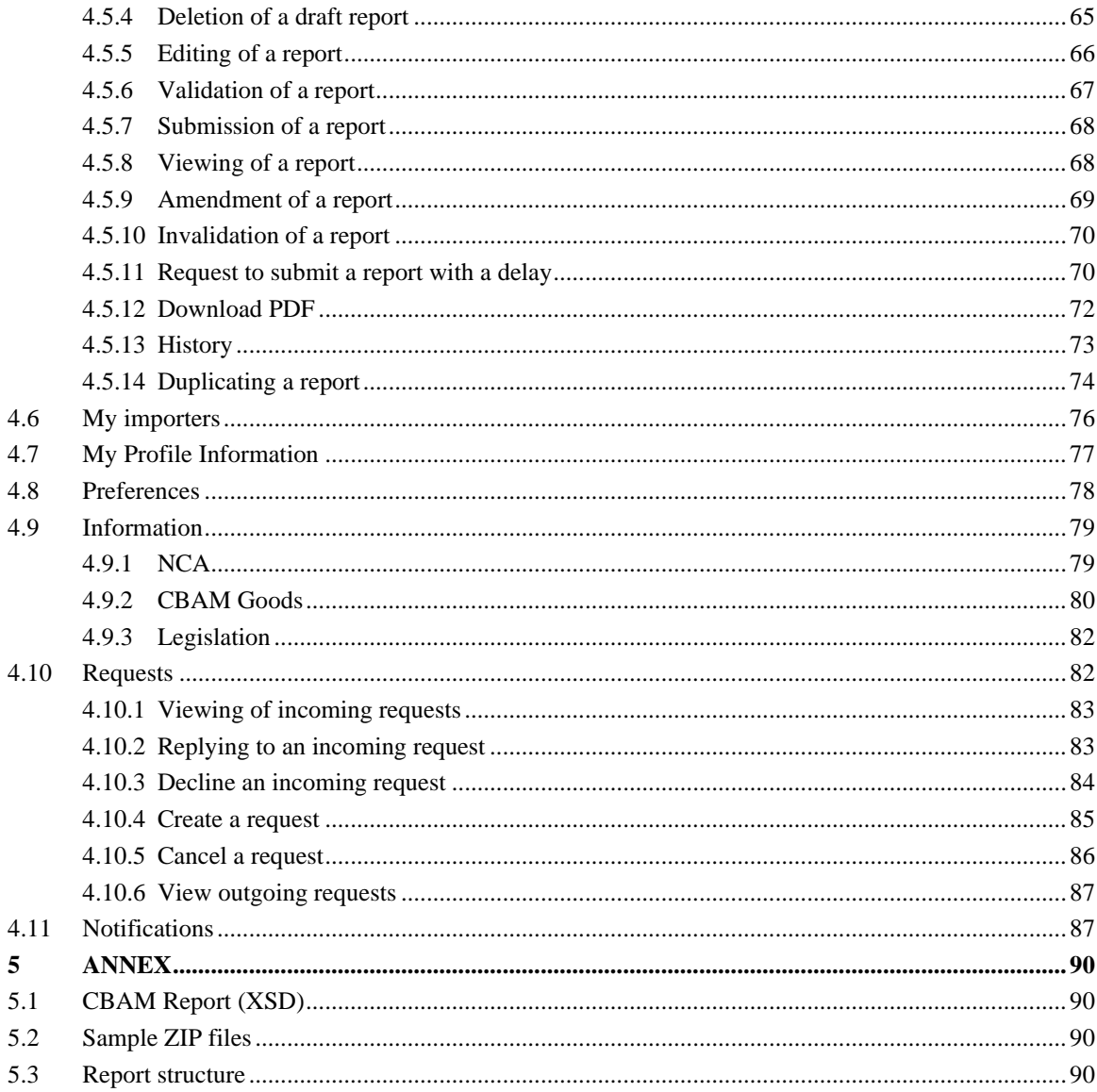

# List of tables

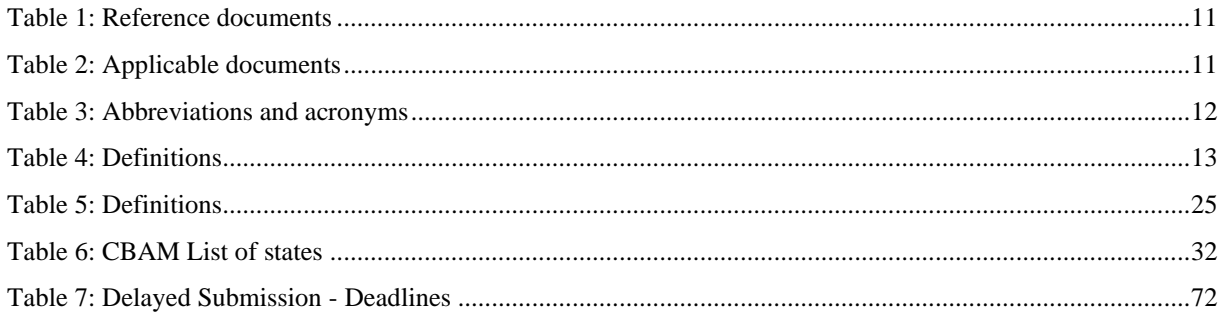

# **List of figures**

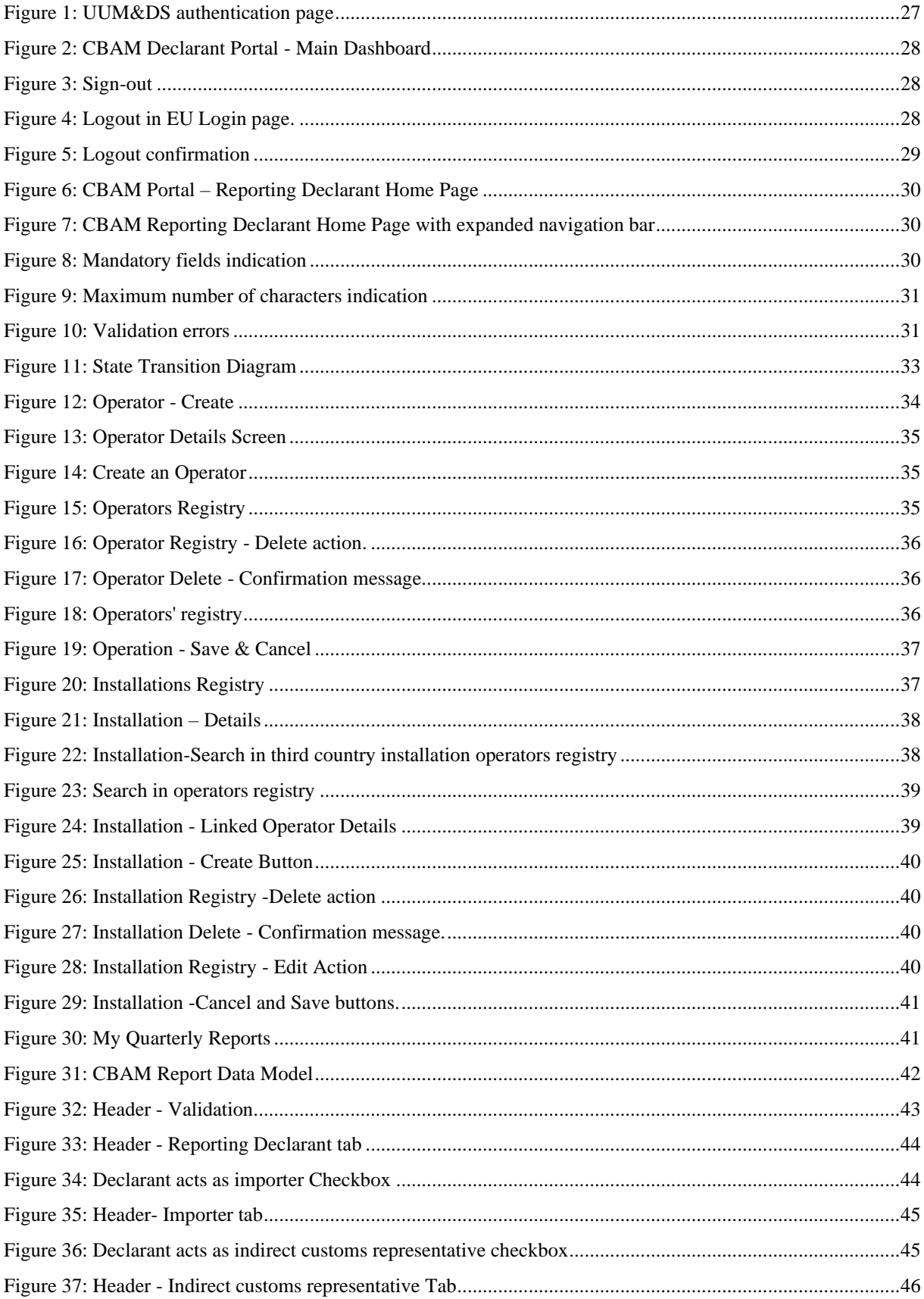

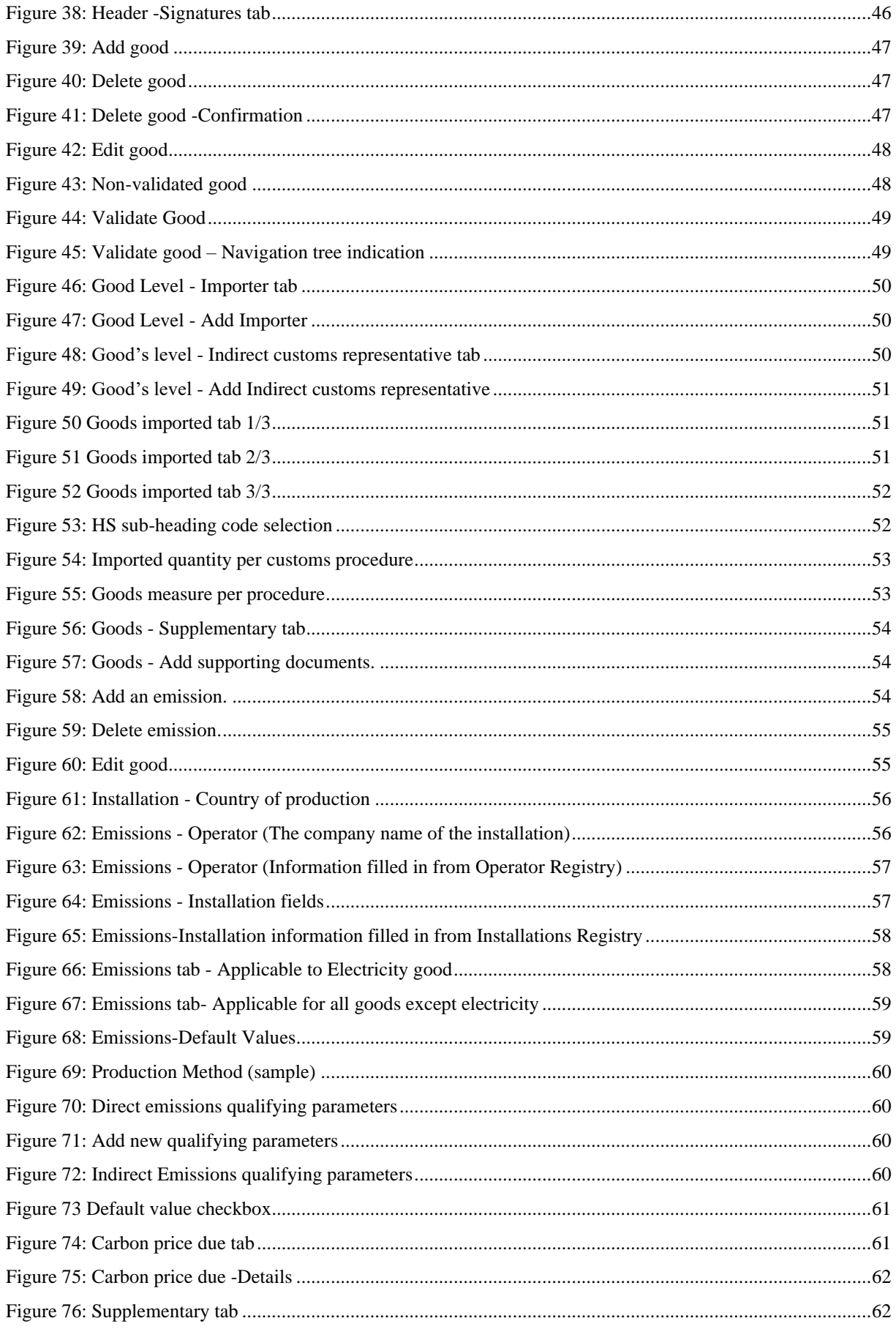

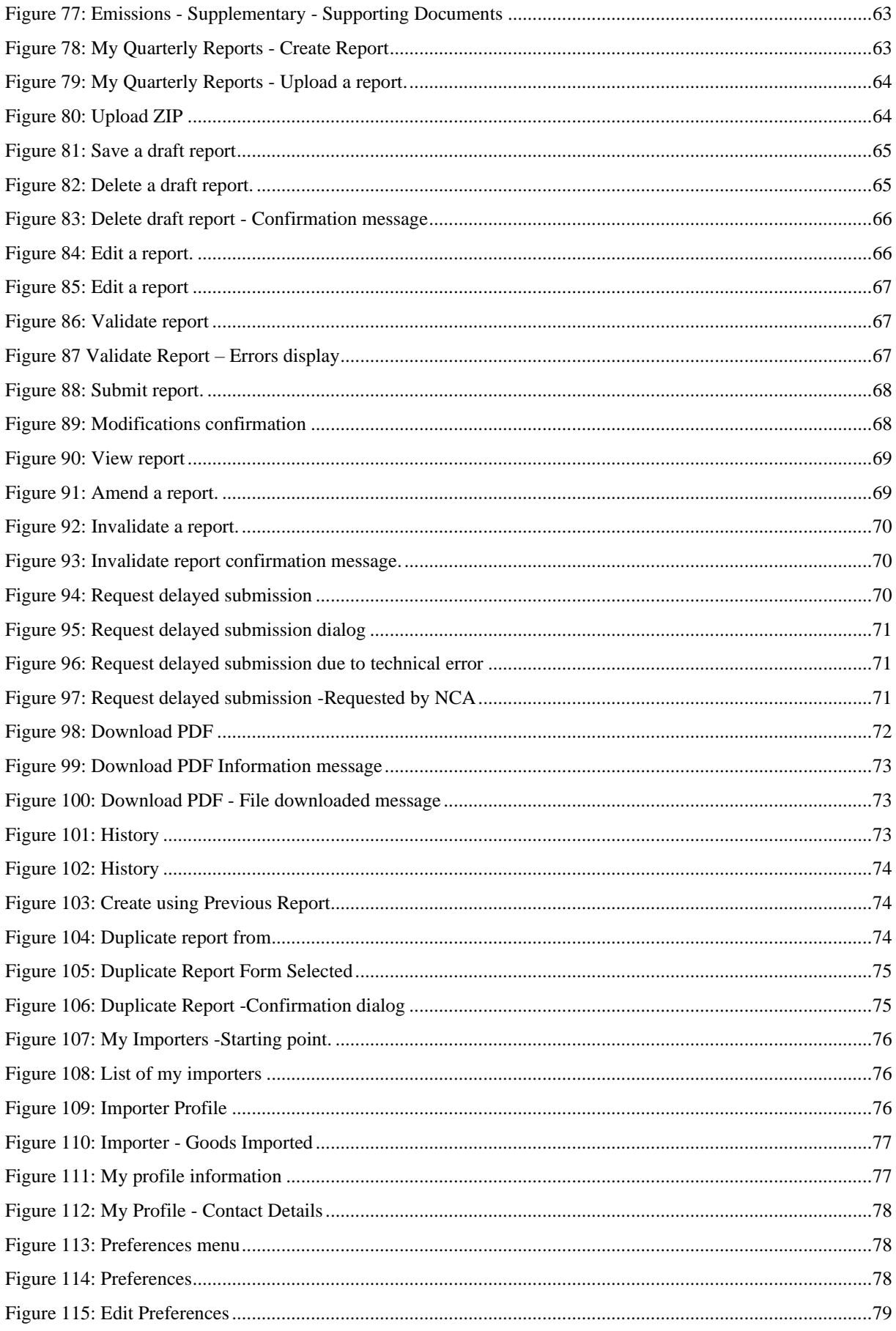

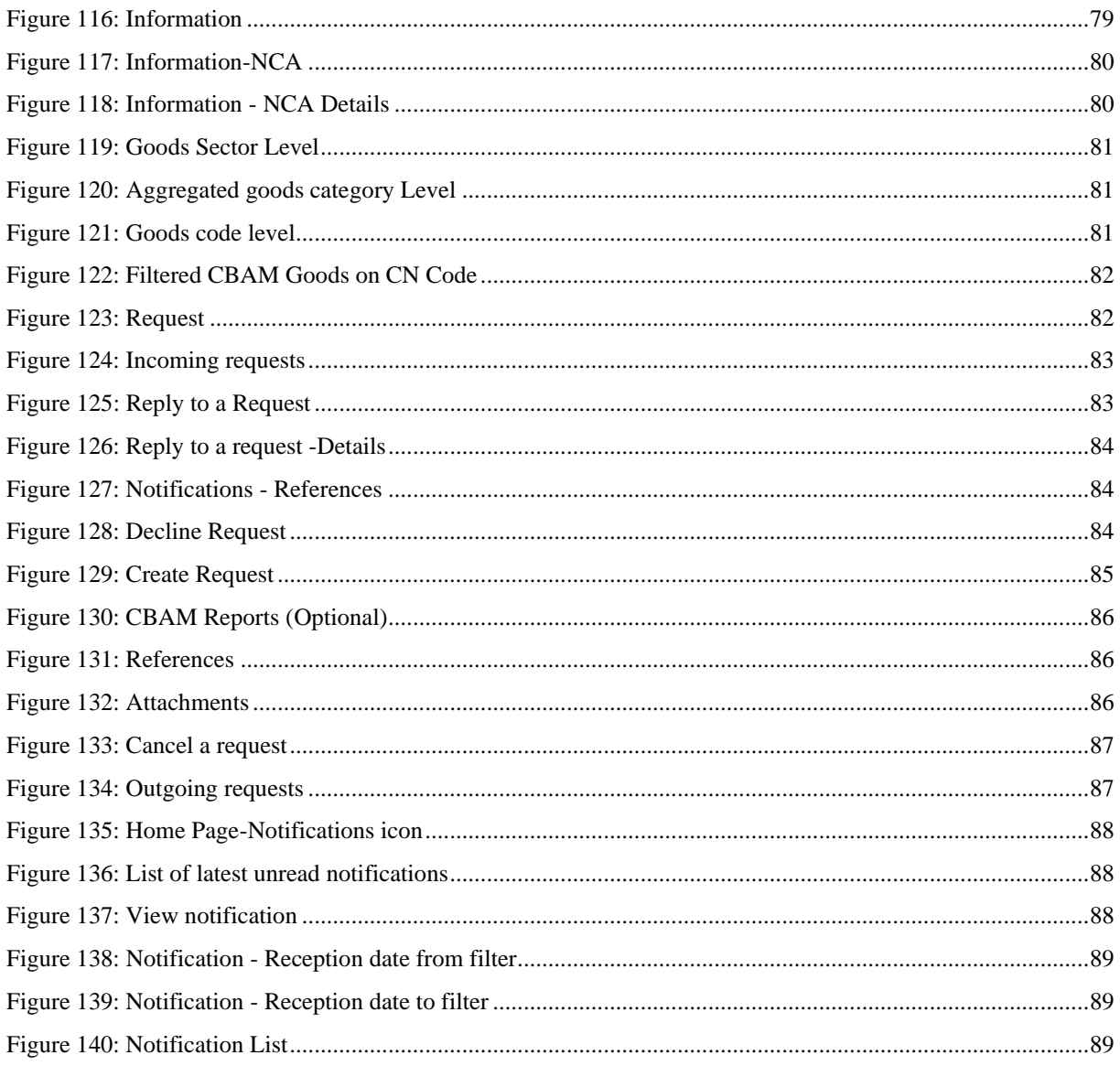

# <span id="page-9-0"></span>**1 INTRODUCTION**

#### <span id="page-9-1"></span>**1.1 DOCUMENT PURPOSE**

The purpose of this document is to provide directions to reporting declarants and CBAM declarants (referred to in this document CBAM declarants) on how to utilise the CBAM Trader Portal (referred to in this document CBAM Declarant Portal).

#### <span id="page-9-2"></span>**1.2 TARGET AUDIENCE**

The target audience for this document includes:

- Importers of CBAM goods into the EU or their authorised indirect customs representatives (reporting declarants or CBAM declarants);
- Directorate-General Taxation and Customs Union (DG TAXUD)'s Project team;
- Directorate-General Taxation and Customs Union (DG TAXUD) -Business Units C.2 and C.5;
- Directorate General for Informatics (DIGIT);
- Directorate-General for Climate Action (DG CLIMA);
- EU Member states and their National Competent Authorities;
- SOFT-DEV Project team;
- Quality Assurance Contractor;
- Operational teams.

#### <span id="page-9-3"></span>**1.3 SCOPE**

The scope of this document is to provide directions to CBAM Reporting Declarants on the effective utilisation of the CBAM Declarant Portal for the Transitional Registry. The features described comply with CBAM Release 1.2

#### <span id="page-9-4"></span>**1.4 STRUCTURE**

This document is organised as follows:

- **Chapter [1](#page-9-0) [Introduction:](#page-9-0)** describes the scope and the objectives of the document;
- **Chapter [2](#page-25-0) – [General Information:](#page-25-0)** provides the practical and theoretical details for the topic treated in the document;
- **Chapter [3](#page-26-0) [Getting Started:](#page-26-0)** details how to access the portal and introduces the basis system functions;
- **Chapter [4](#page-33-0) - [Using the System as CBAM Reporting Declarant:](#page-33-0)** describes the CBAM Declarant Portal functionalities;
- **[Annex](#page-89-0) -** CBAM Report Structure in XSD format and a sample ZIP is provided in this section.

#### <span id="page-9-5"></span>**1.5 REFERENCE DOCUMENTS**

The table below lists the documents that are referred to in the current document.

<span id="page-10-4"></span>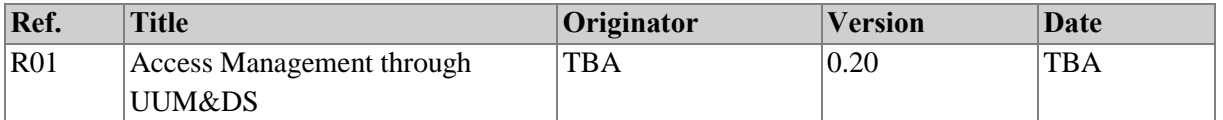

#### **Table 1: Reference documents**

#### <span id="page-10-2"></span><span id="page-10-0"></span>**1.6 APPLICABLE DOCUMENTS**

The table below lists the documents to which the current document must be compliant (e.g. FWC, SC, RfA).

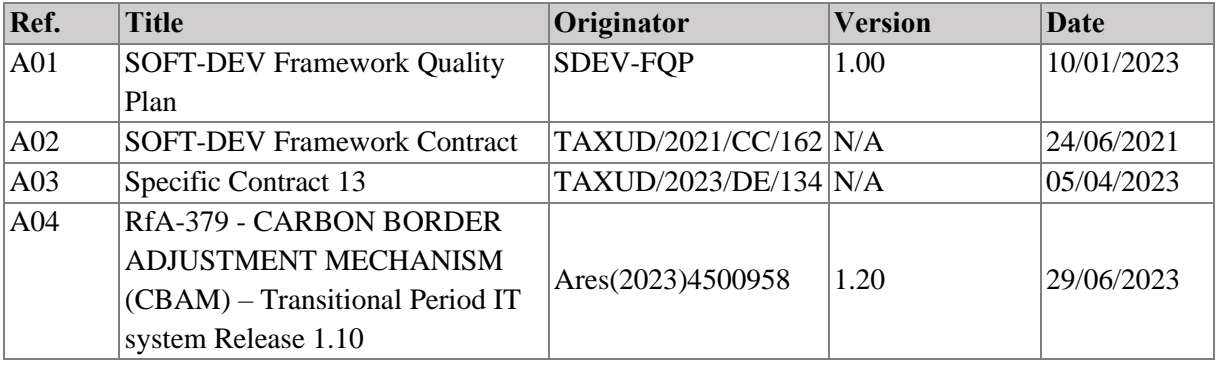

**Table 2: Applicable documents**

#### <span id="page-10-3"></span><span id="page-10-1"></span>**1.7 ABBREVIATIONS & ACRONYMS**

For a better understanding of the present document, the following table provides a list of the principal abbreviations and acronyms used.

See also the 'list of acronyms' on TEMPO.

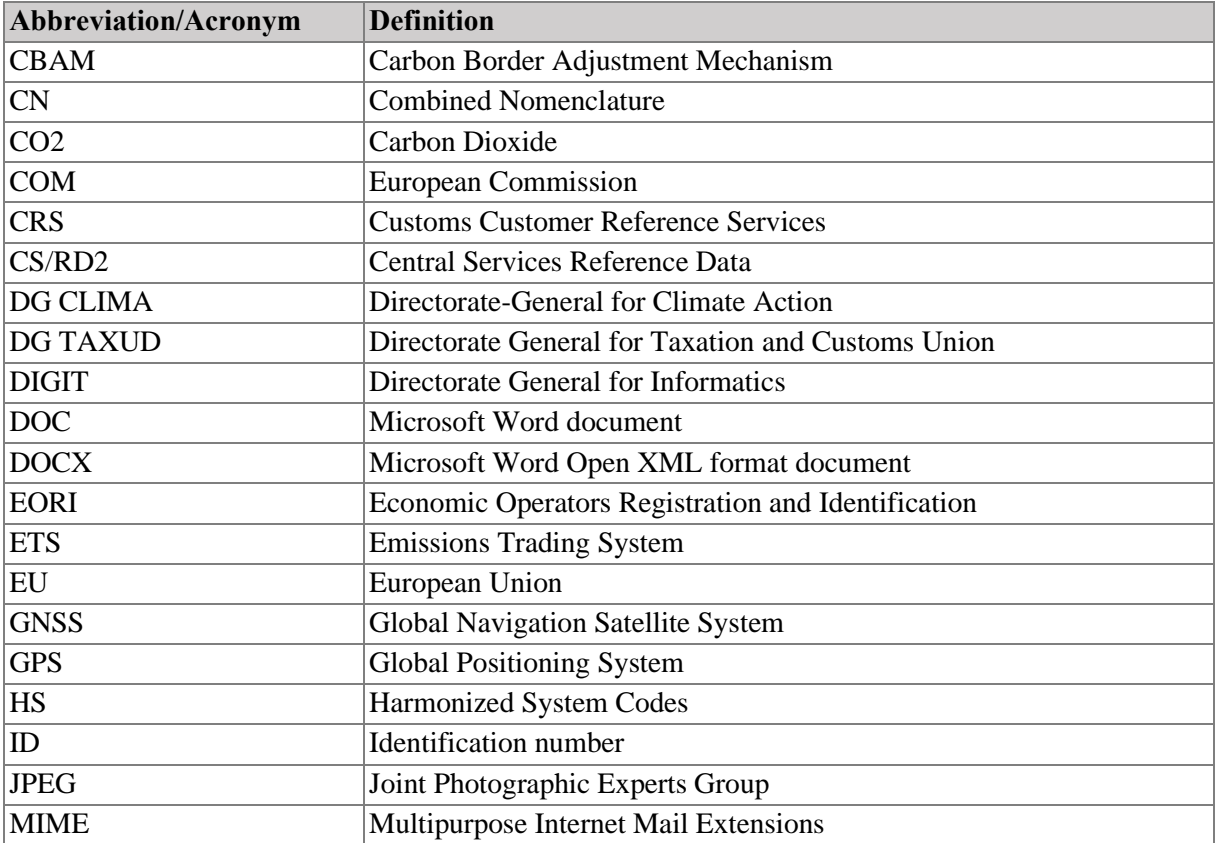

Application User Manual - CBAM Declarant Portal ver 1.2.1 Page 11 / 90 Document version 1.46 EN dated 01/05/2024 Confidentiality: Publicly available (PA)

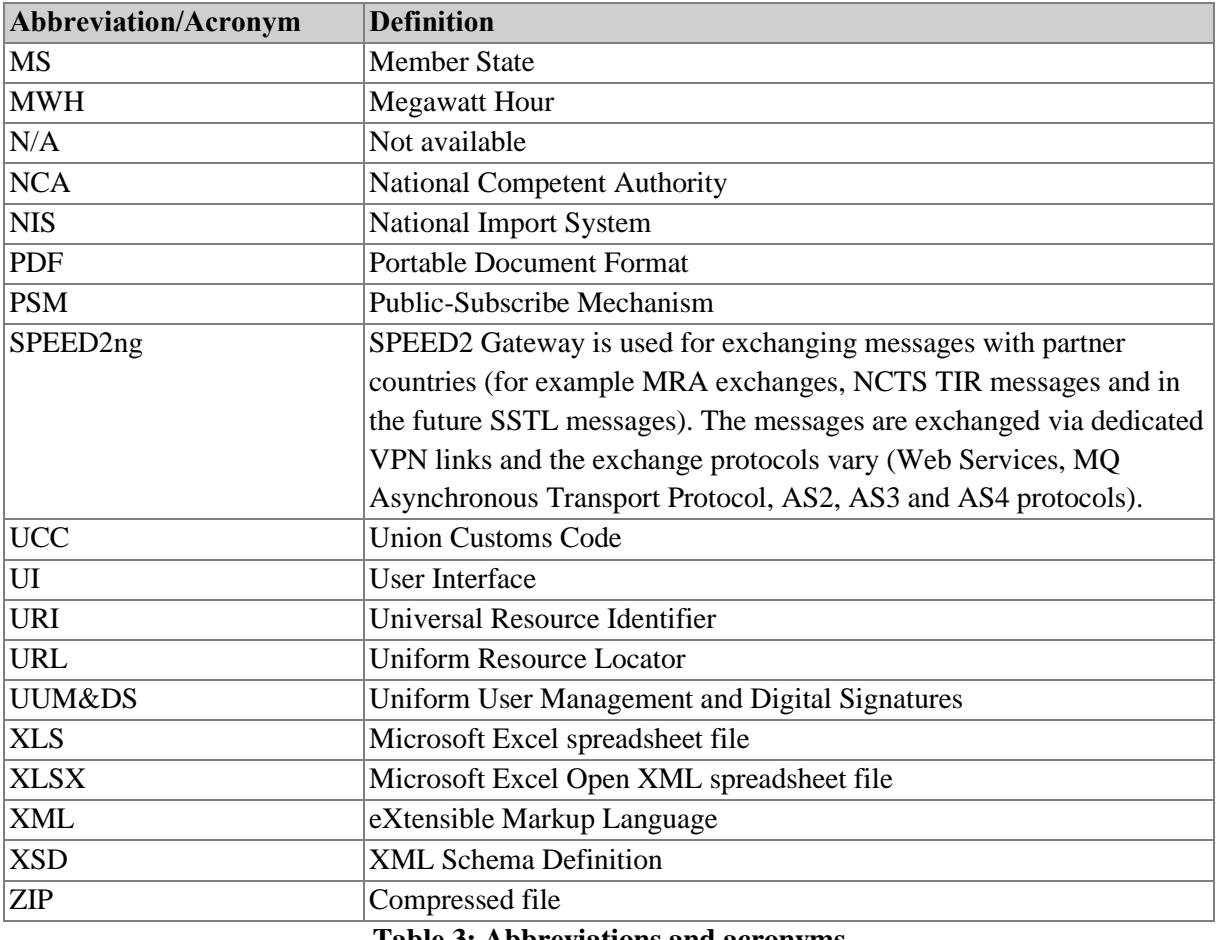

**Table 3: Abbreviations and acronyms**

#### <span id="page-11-1"></span><span id="page-11-0"></span>**1.8 DEFINITIONS**

For a better understanding of the present document, the following table provides a list of the principal terms used.

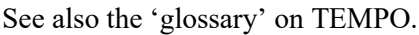

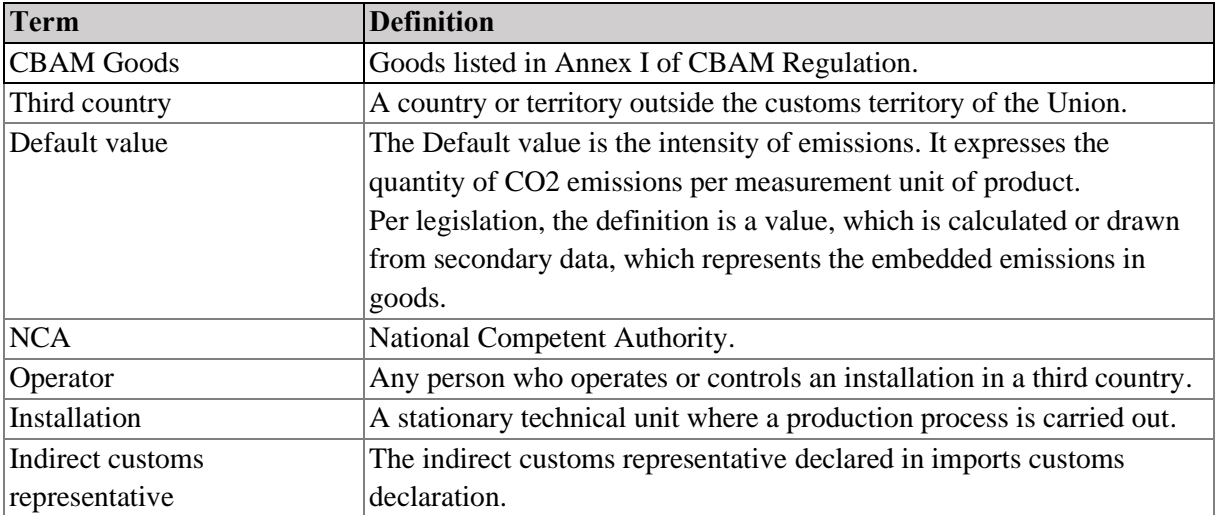

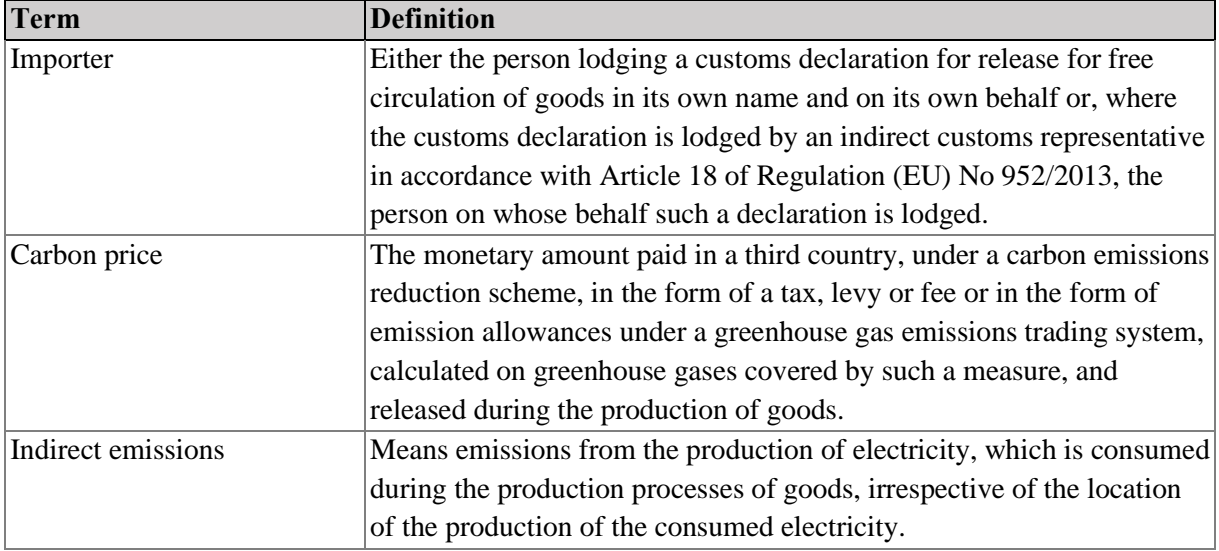

<span id="page-12-0"></span>**Table 4: Definitions**

## **1.9 CBAM QUARTERLY REPORT DATA ELEMENTS**

For a better understanding of the present document, the following table provides a list of the principal terms used.

See also the 'glossary' on TEMPO.

<span id="page-13-0"></span>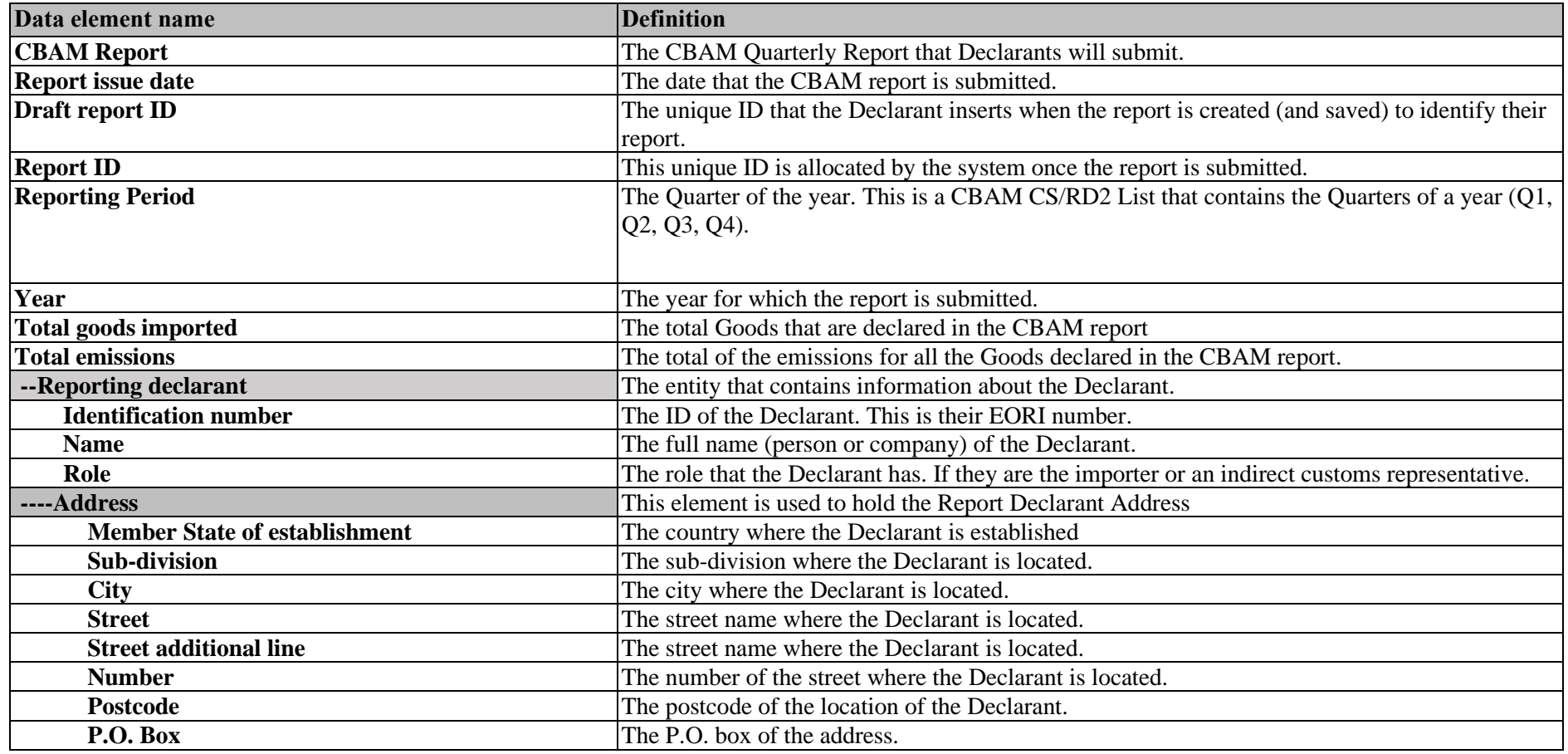

Commission européenne/Europese Commissie, 1049 Bruxelles/Brussel, BELGIQUE/BELGIË - Tel. +32 22991111

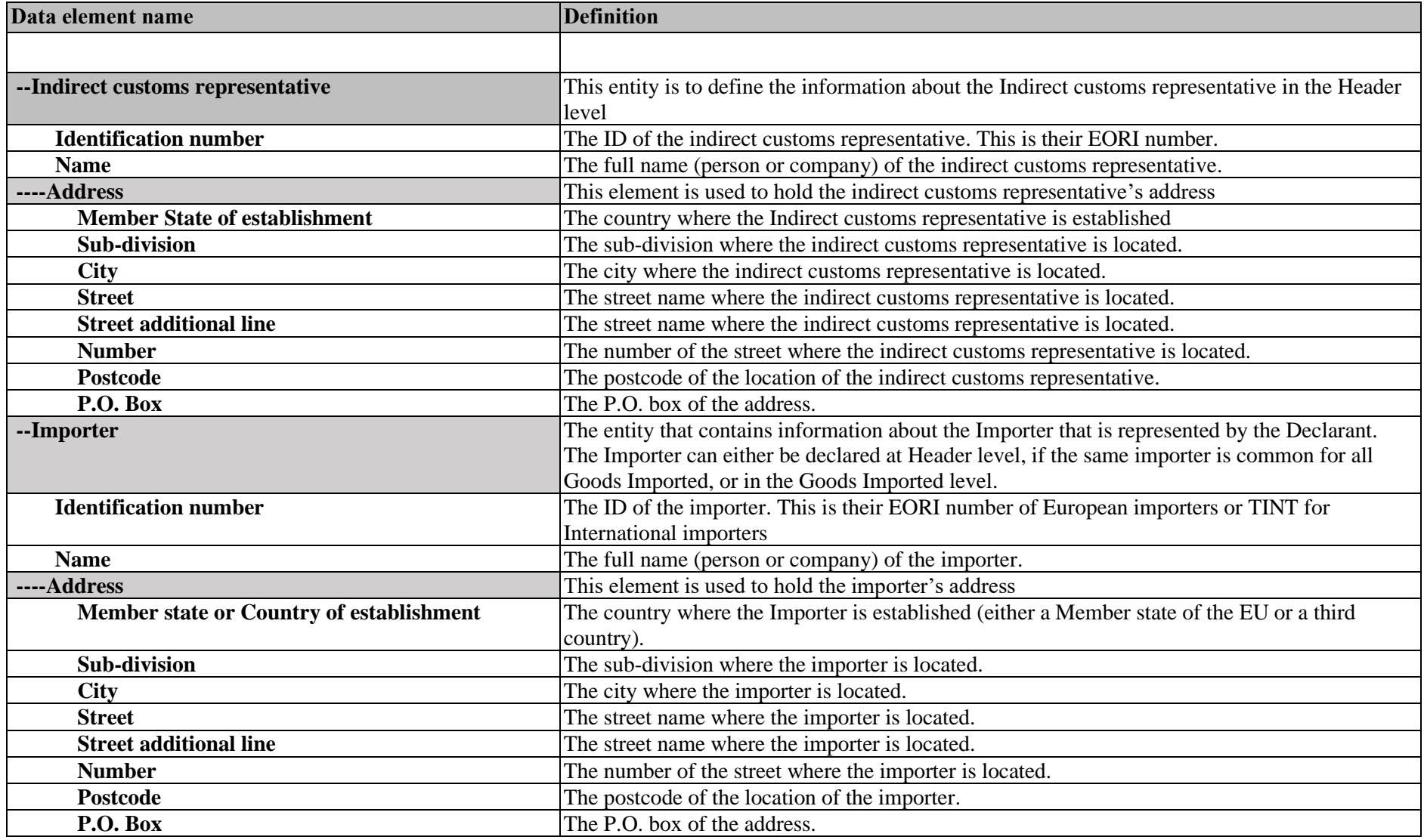

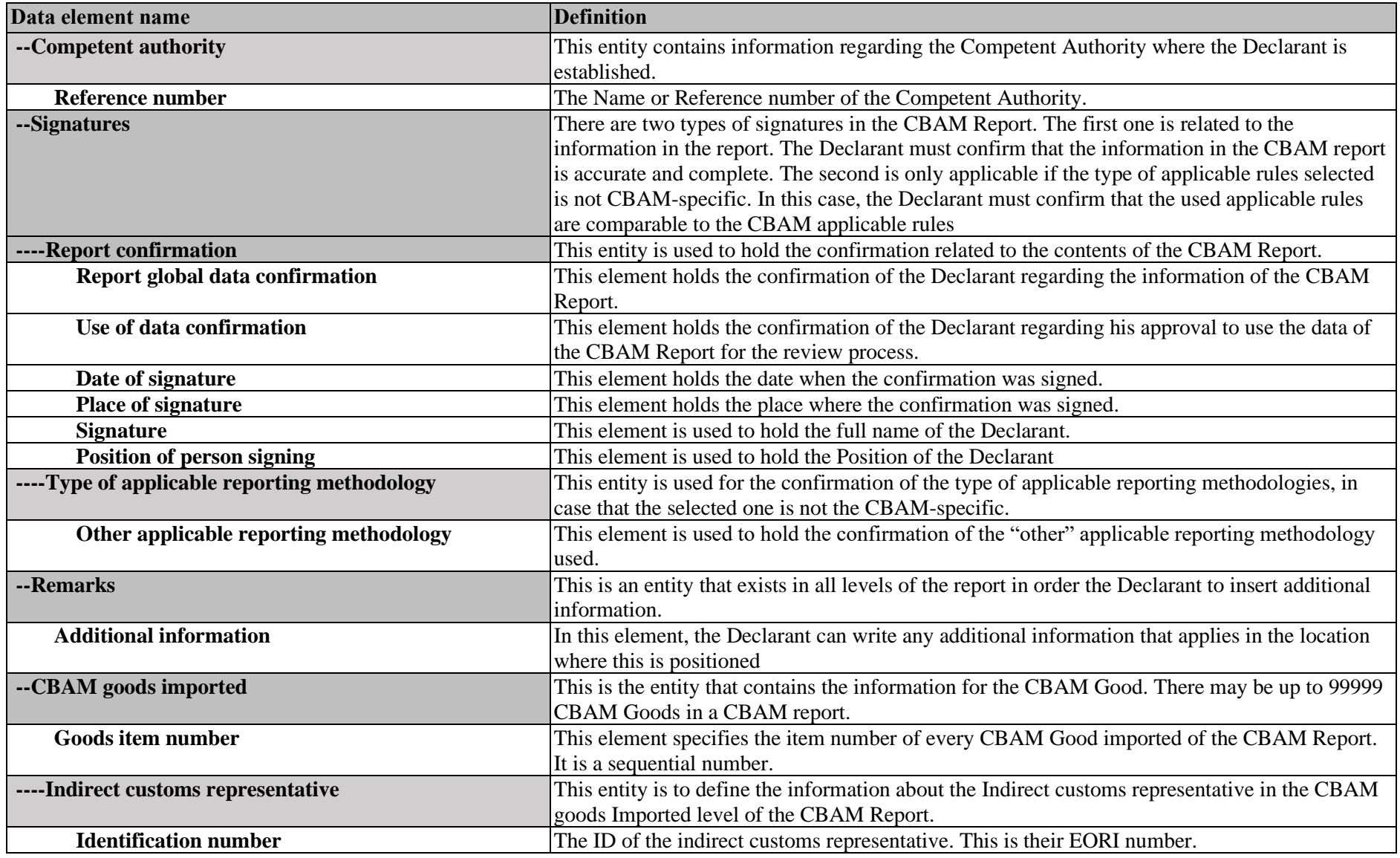

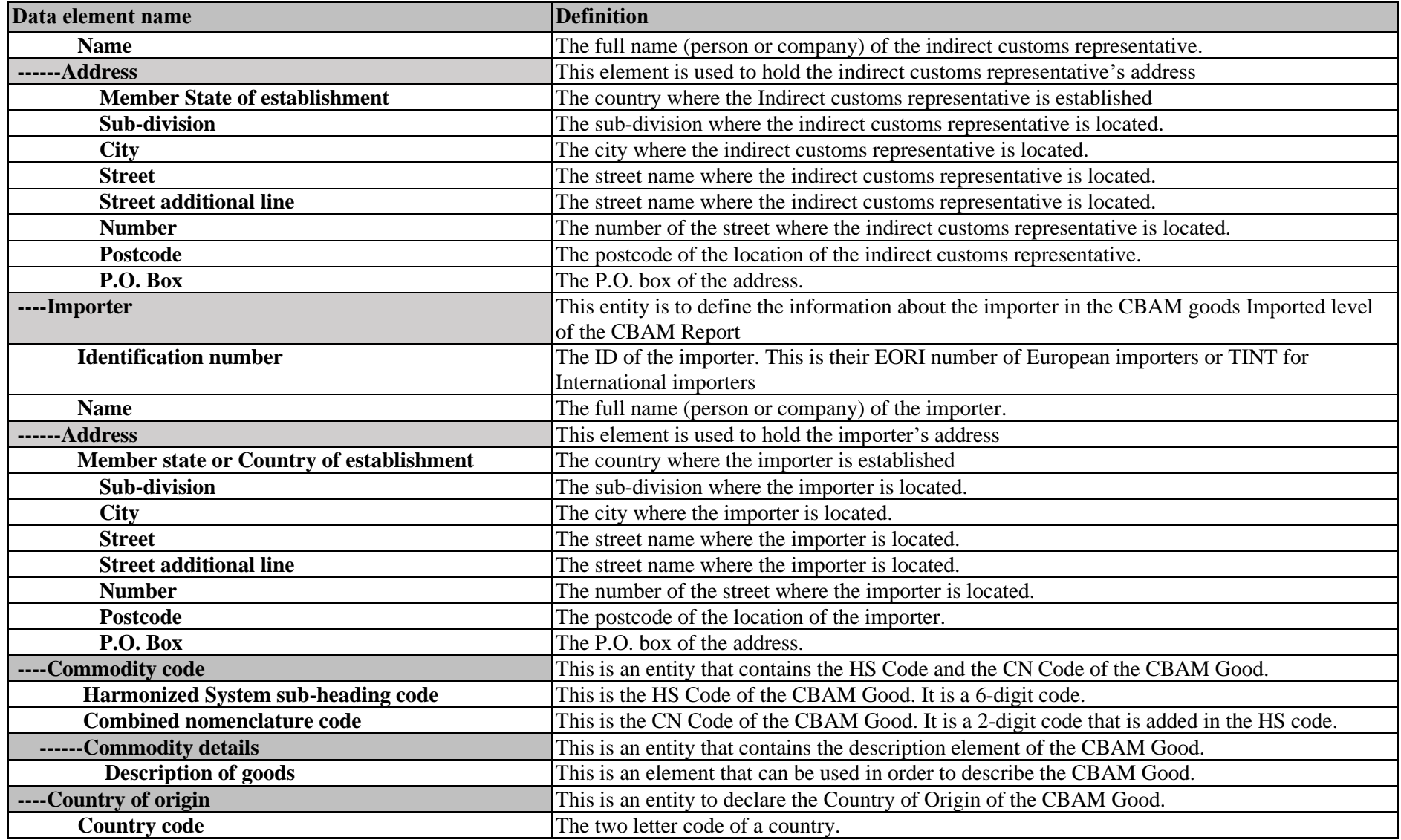

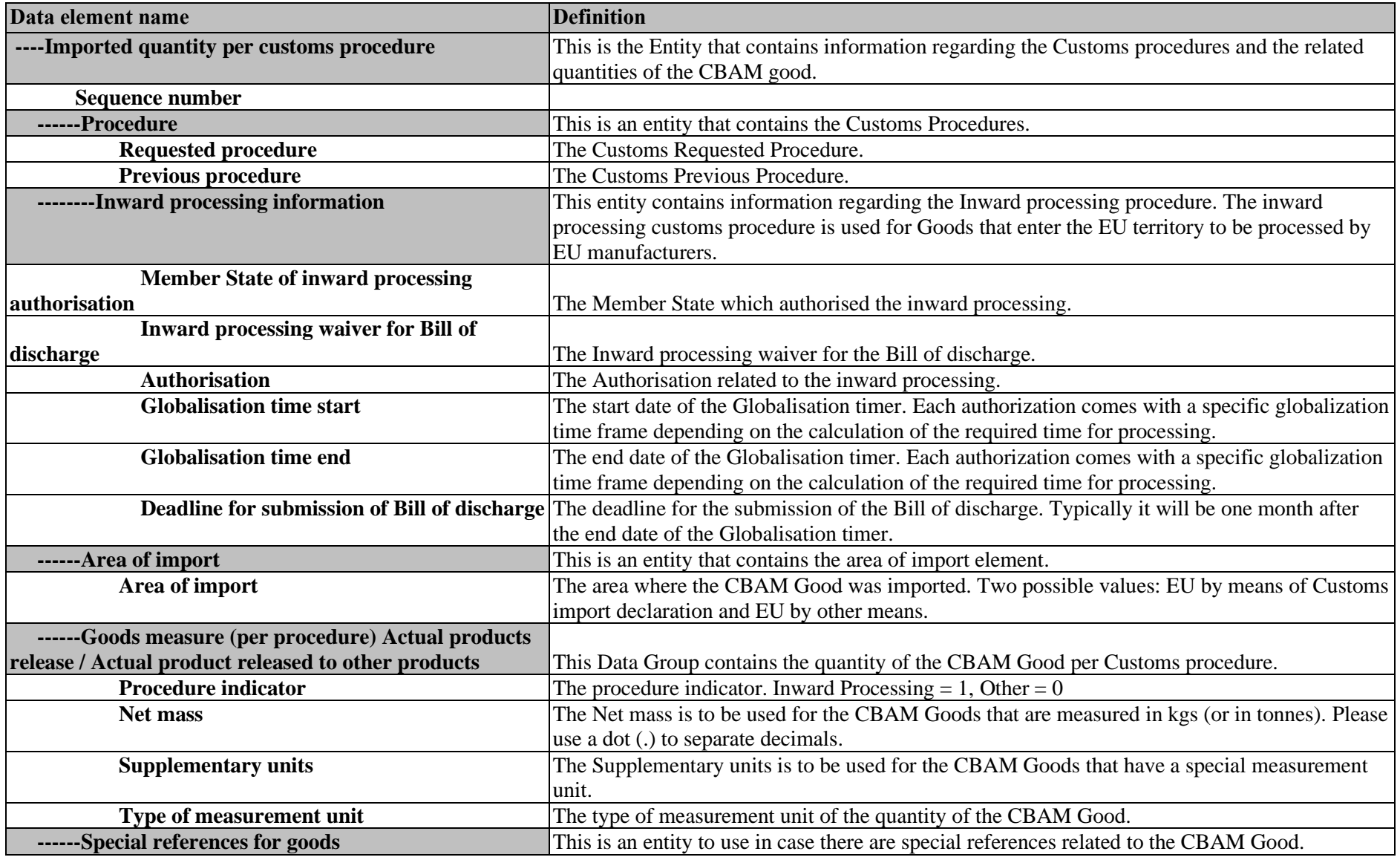

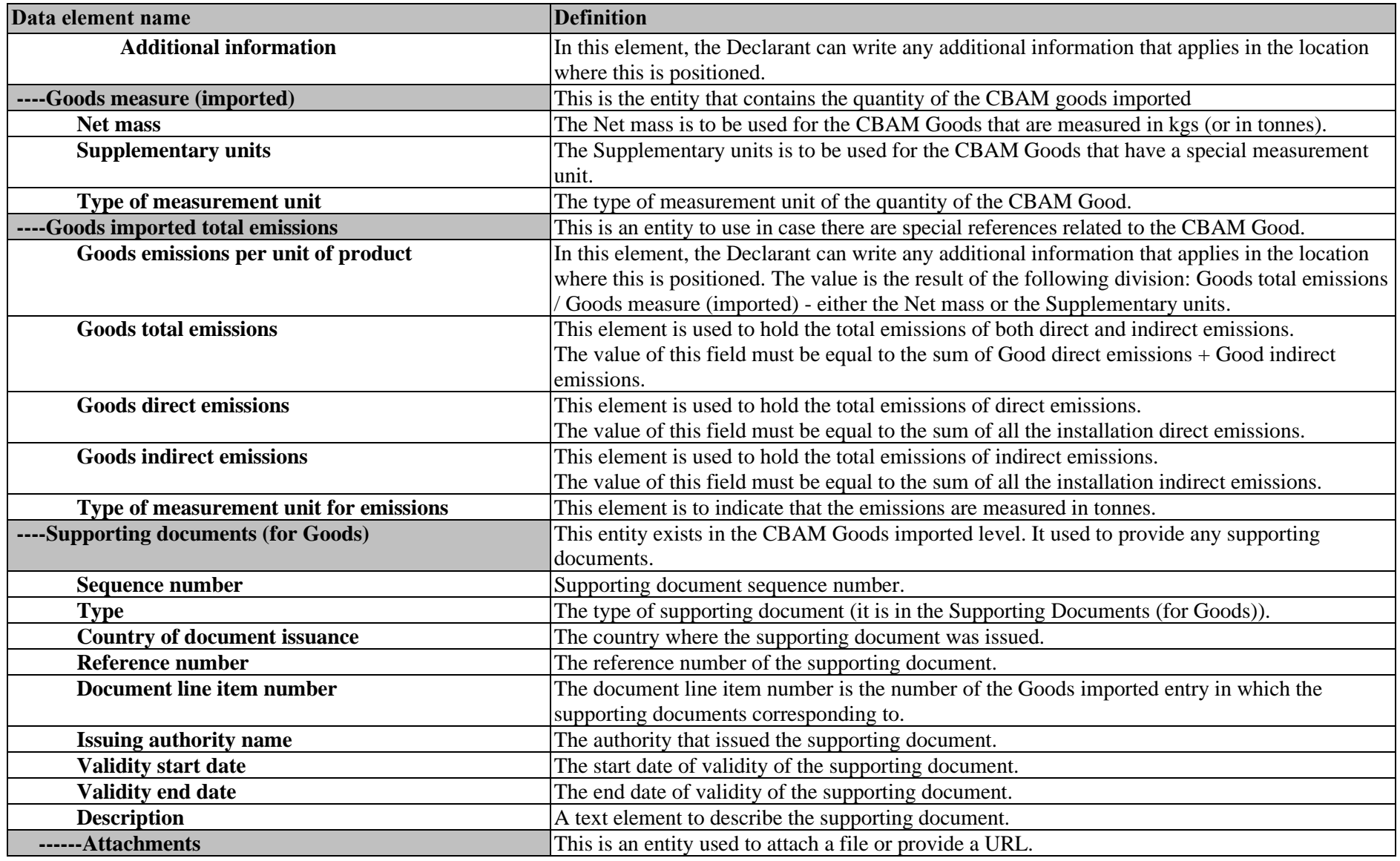

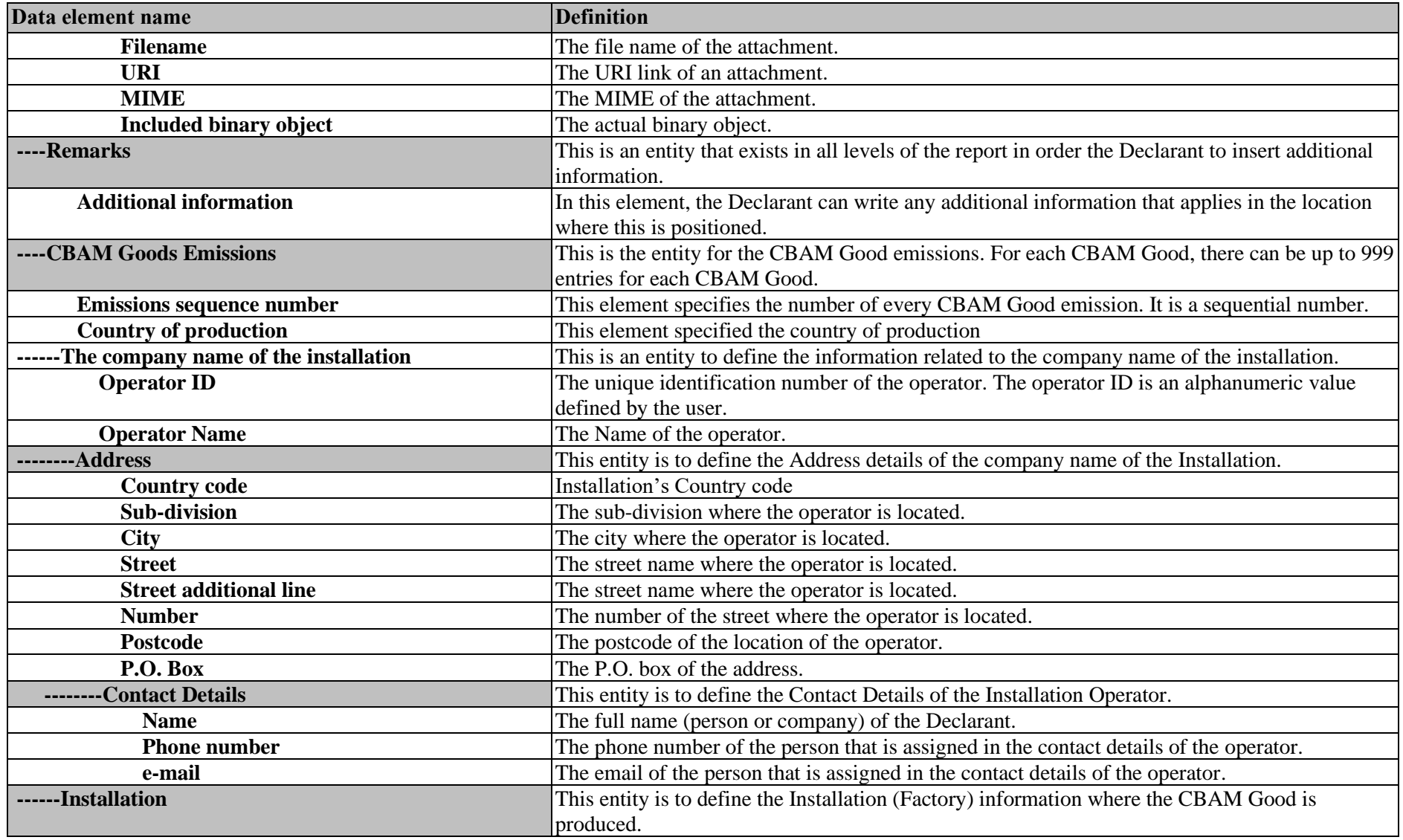

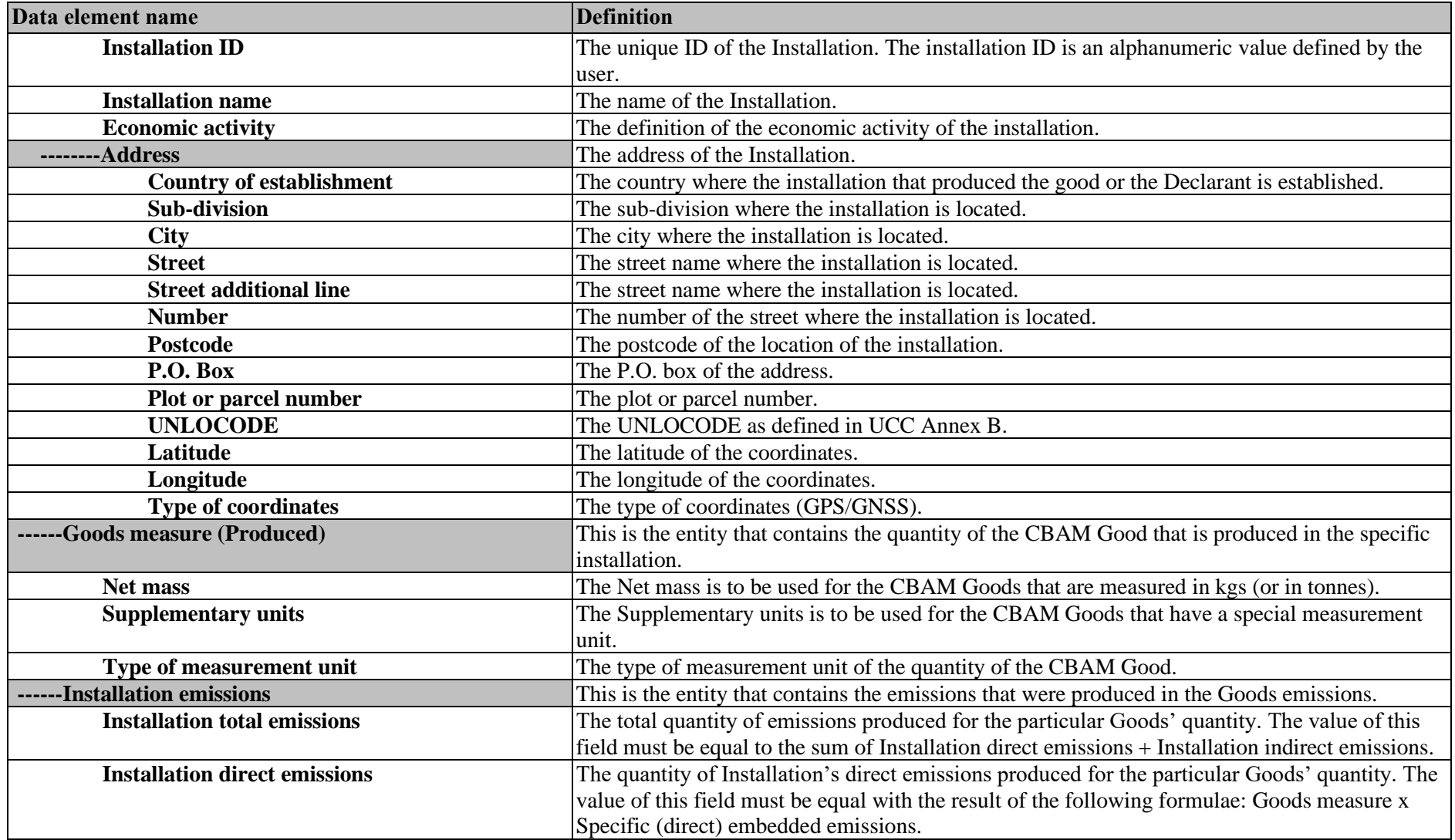

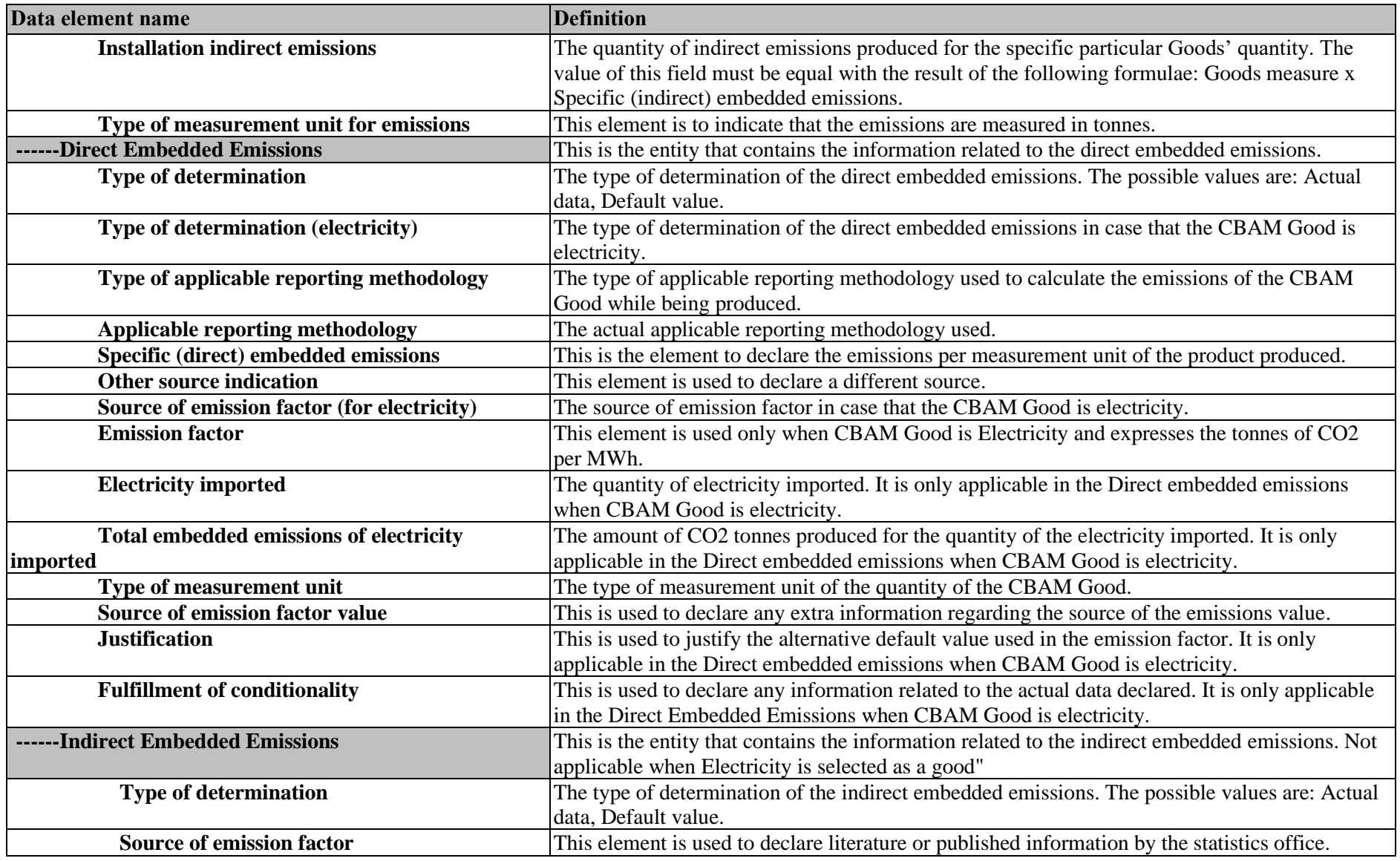

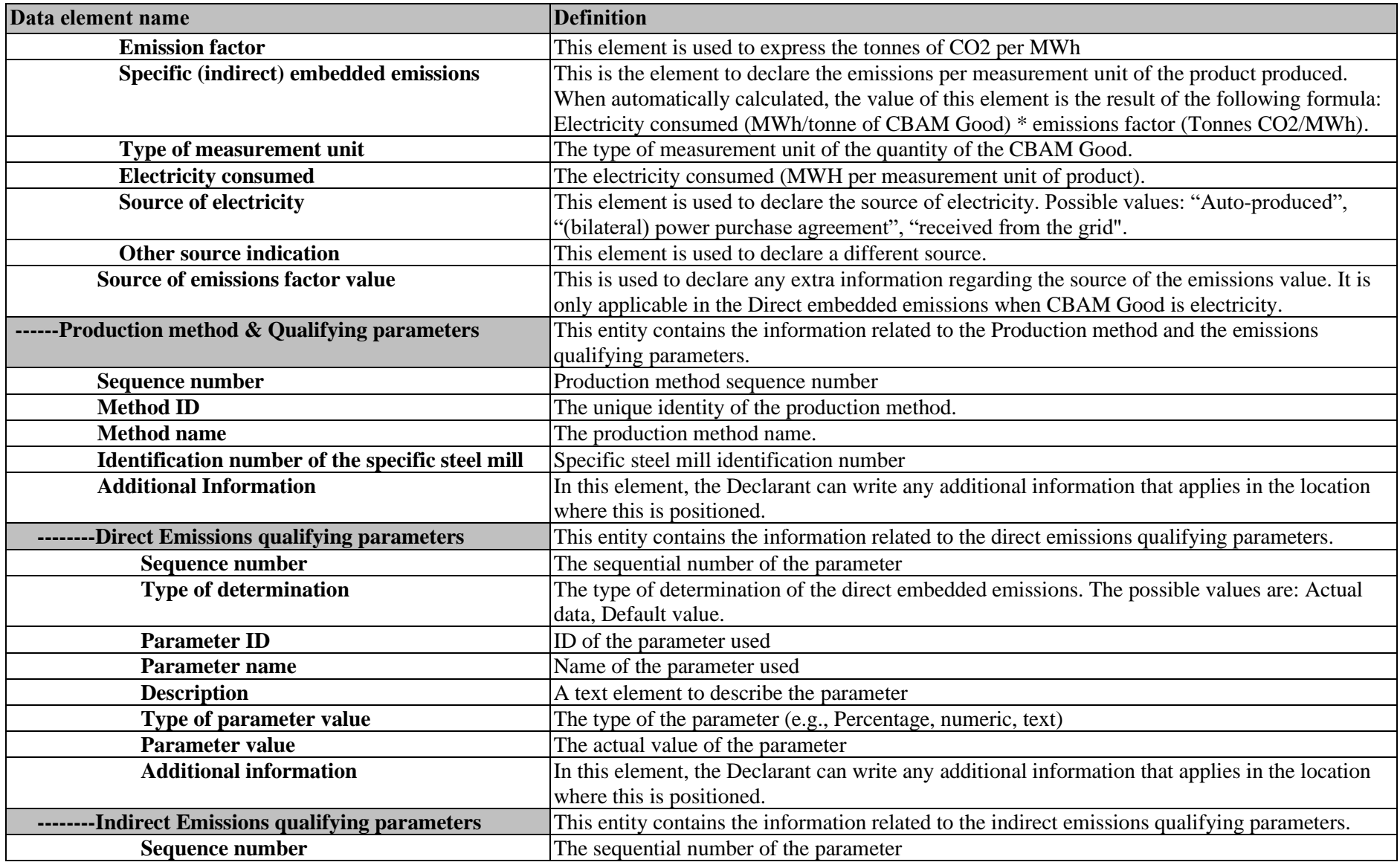

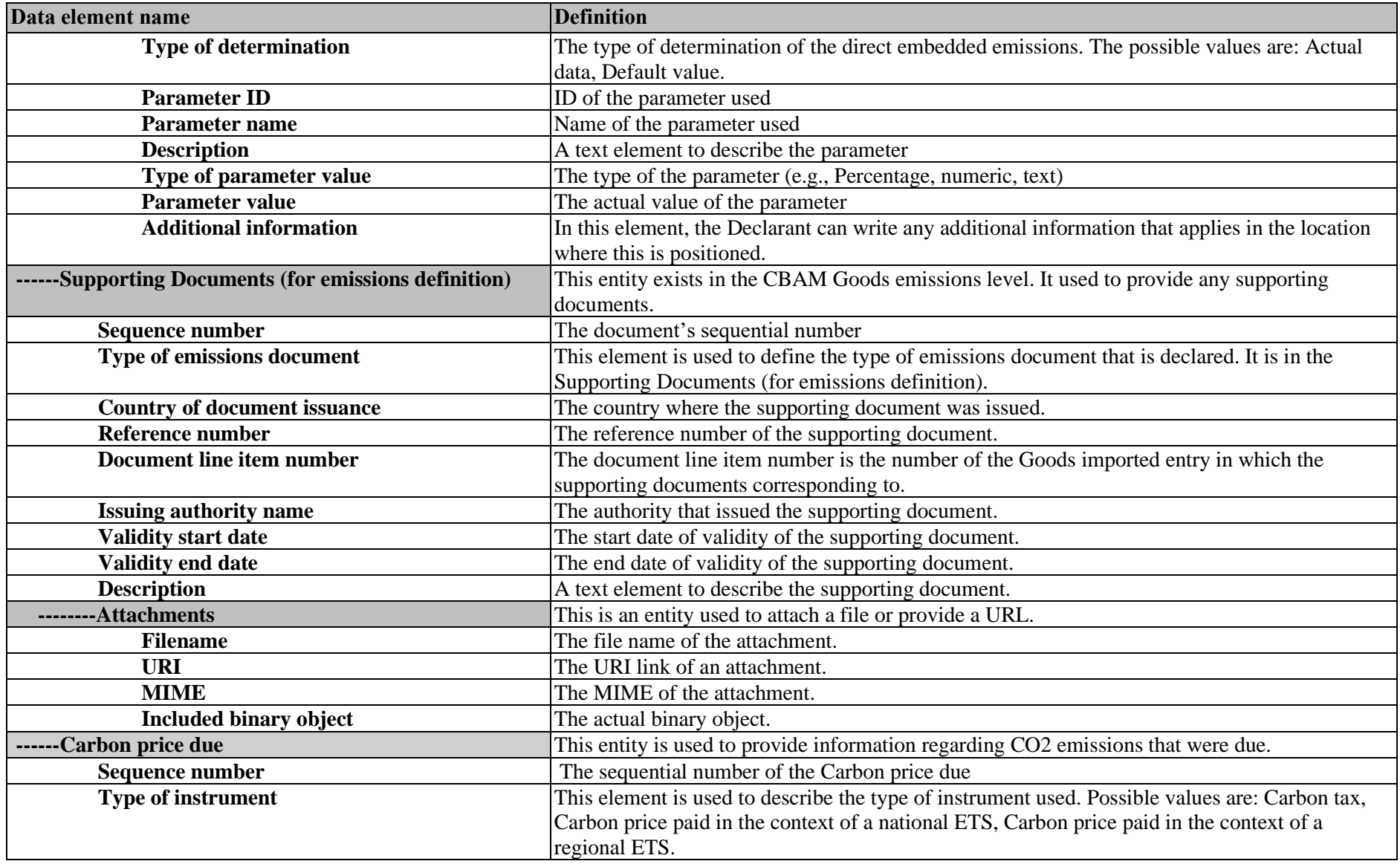

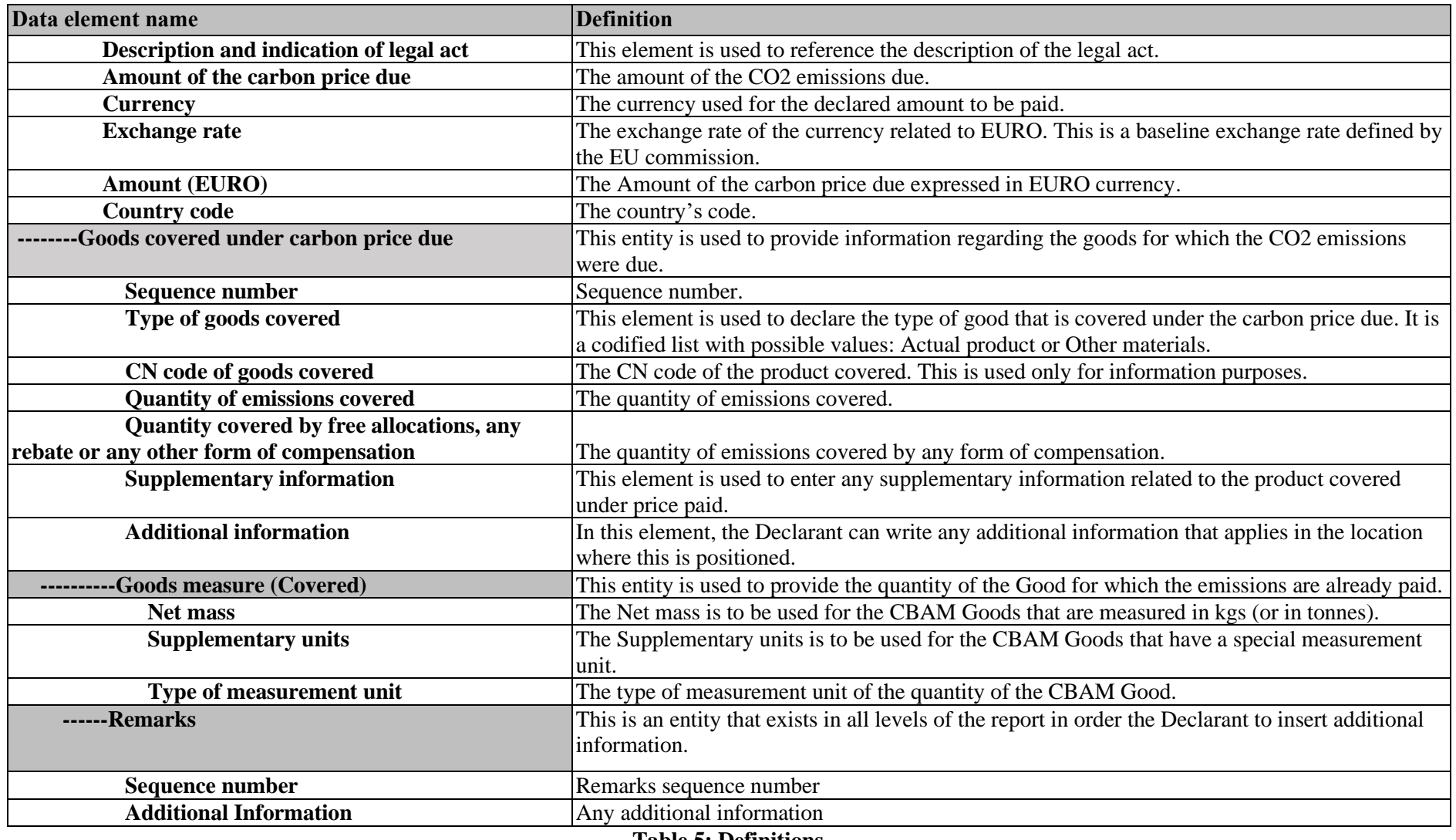

#### <span id="page-24-0"></span>**Table 5: Definitions**

# <span id="page-25-0"></span>**2 GENERAL INFORMATION**

## <span id="page-25-1"></span>**2.1 SYSTEM OVERVIEW**

Carbon Border Adjustment Mechanism (CBAM) Declarant Portal is the interface offered to CBAM Reporting Declarants to submit & manage the quarterly reports in the CBAM Transitional Registry.

CBAM Regulation will start applying, without financial adjustments, as of  $1<sup>st</sup>$  October 2023 followed by a transitional period until `1<sup>st</sup> January 2026. During this period importers of goods falling within the scope of the CBAM will only have to report greenhouse gas emissions embedded in their imports and there will be no financial adjustment.

Importers have to report on a quarterly basis the embedded emissions in goods imported during the previous quarter of the calendar year, declaring direct and indirect emissions as well as any carbon price effectively paid abroad. This reporting-only process will apply until the end of 2025, with the last CBAM report, for the fourth quarter of 2025 (1<sup>st</sup> October - 31<sup>st</sup> December) to be submitted by 31<sup>st</sup> January 2026. The reports can start in CBAM Declarant portal once the reporting period has ended (e.g., for Q4 2023, the reporting can start on  $1<sup>st</sup>$  January 2024.

Any CBAM goods importer established in an EU Member State is liable to submit the reports in CBAM Declarant Portal. Per Article 2 Definitions in Implementing Regulation (17/8/2023), the CBAM Report can be submitted by one of the following:

(a) the importer who lodges a customs declaration for release for free circulation of goods in its own name and on its own behalf;

(b) the person, holding an authorisation to lodge a customs declaration referred to in Article 182(1) of Regulation (EU) No 952/2013, who declares the importation of goods;

(c) the indirect customs representative, where the customs declaration is lodged by the indirect customs representative appointed in accordance with Article 18 of Regulation (EU) No 952/2013, when the importer is established outside the Union or where the indirect customs representative has agreed to the reporting obligations in accordance with Article 32 of Regulation (EU) 2023/956.

A CBAM Reporting Declarant can submit a report for multiple importers if needed. One CBAM report per quarter can be submitted.

The CBAM Declarant Portal is accessible using internet browsers. Authorisation is provided by UUM&DS.

## <span id="page-25-2"></span>**2.2 AUTHORIZED USE PERMISSION**

CBAM Declarant Portal is allowed to be used by CBAM Reporting Declarants who are registered in UUM&DS.

## <span id="page-25-3"></span>**2.3 USER SUPPORT**

CBAM Reporting Declarants need to contact their respective National Competent Authority Service Desk both for business & technical issues.

# <span id="page-26-0"></span>**3 GETTING STARTED**

#### <span id="page-26-1"></span>**3.1 ROLES AND RESPONSIBILITIES**

Access to CBAM Declarant Portal is only allowed to Importers and Indirect Custom Representatives who have registered in UUM&DS and have obtained the CBAM Reporting Declarant Business profile. Their respective NCA or National Customs Administration (depending on the user access management solution each NCA will opt for) will be responsible to assign the CBAM Reporting Declarant business profile in UUM&DS where applicable. User registration procedure is defined in [\[R01\]](#page-9-5) listed in [1.5](#page-9-5) Reference documents.

#### <span id="page-26-2"></span>**3.2 ACCESS THE CBAM DECLARANT PORTAL**

Access to the CBAM Reporting Declarant Portal is established via UUM&DS. UUM&DS is used to authenticate CBAM Reporting Declarants.

Step #1: The user accesses the following link:

<https://cbam.ec.europa.eu/declarant>

Step #2: The user is redirected to the application's UUM&DS authentication page, where the following information needs to be filled in: Country, Type of Actor, Type of ID, ID. The domain can either be "Carbon Border Adjustment Mechanism" or "Customs" based on national decision. Delegation to Employees is supported, please refer to UUM&DS Manual [R01](#page-10-4) for further information.

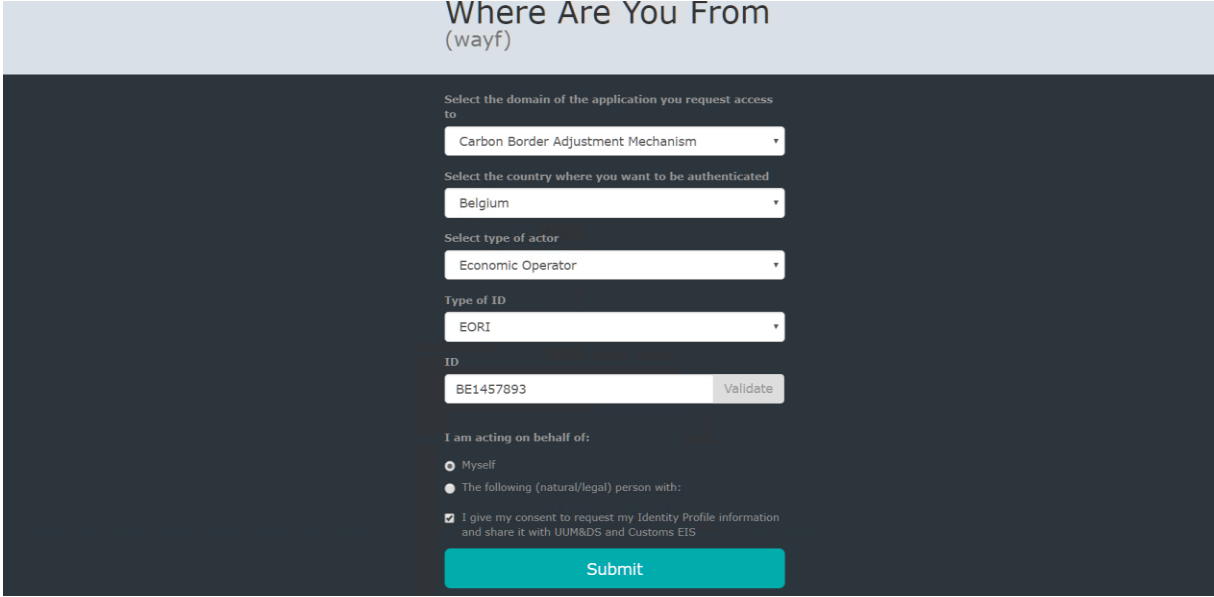

**Figure 1: UUM&DS authentication page**

<span id="page-26-3"></span>Step #3: The user is requested to provide the username and password in the next screen based on the authentication system defined in his UUM&DS user profile.

Step #4: Upon successful login, the user is redirected to the main dashboard of the CBAM Reporting Declarant Portal.

|                       | <b>CBAM</b><br>European<br>Commission<br>Carbon Border Adjustment Mechanism |                        |                                | EN<br>ChamDeclarant                    |
|-----------------------|-----------------------------------------------------------------------------|------------------------|--------------------------------|----------------------------------------|
| $\equiv$              |                                                                             |                        |                                | ρQ                                     |
| 'n<br>¢               | Home Page                                                                   |                        |                                |                                        |
| 쓯<br>۰<br>0<br>€<br>٠ | ఆ<br>My Quarterly Reports<br>more                                           | 譽<br>Operators<br>more | Installations<br>more          | $\circledcirc$<br>My importers<br>more |
| ı                     | 凸<br>Information<br>more                                                    | Requests<br>more       | My profile information<br>more |                                        |

**Figure 2: CBAM Declarant Portal - Main Dashboard**

#### <span id="page-27-1"></span><span id="page-27-0"></span>**3.3 EXIT THE CBAM DECLARANT PORTAL**

Select the menu "Sign out" which is available on the upper right corner of the application.

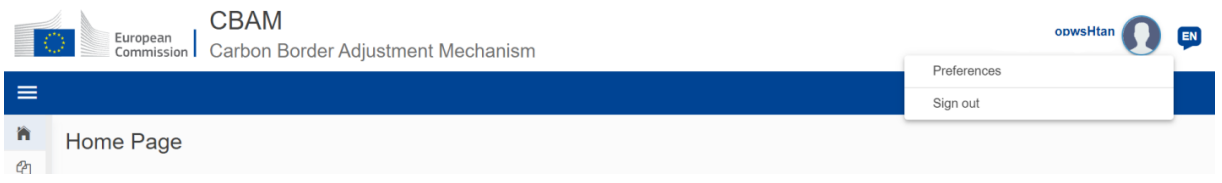

**Figure 3: Sign-out**

<span id="page-27-2"></span>The application will redirect you to EU Logout page where the button "Log me out" needs to be clicked in order to complete the sign out process.

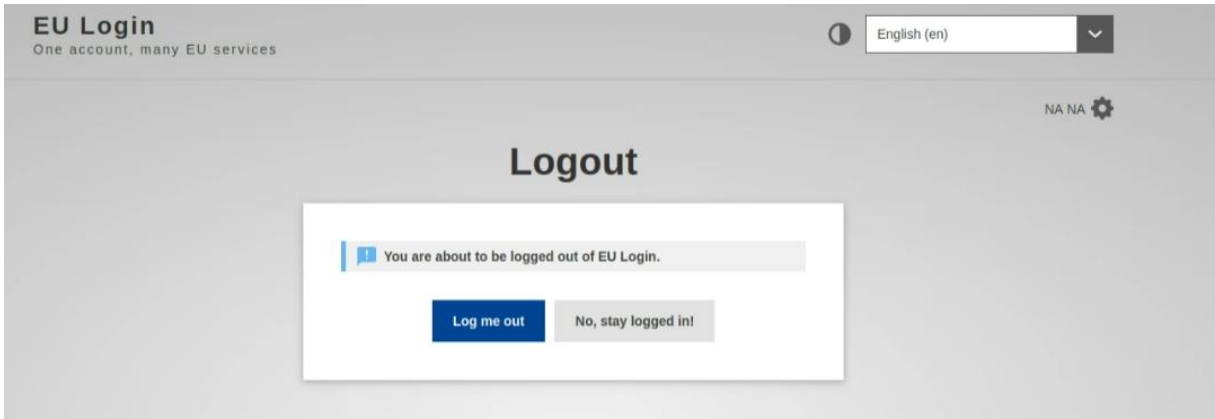

#### **Figure 4: Logout in EU Login page.**

<span id="page-27-3"></span>A confirmation dialog will appear that confirms that the log out process completed successfully.

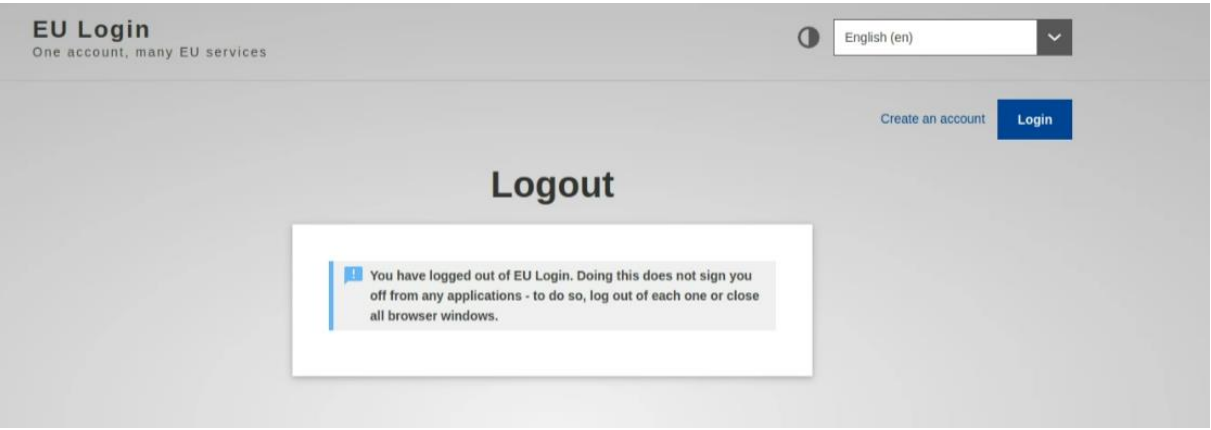

**Figure 5: Logout confirmation**

<span id="page-28-1"></span>Also note that the user will be logged-out automatically after a certain amount of time has passed and subsequently it will be required to re-authenticate in UUM&DS.

## <span id="page-28-0"></span>**3.4 REPORTING DECLARANT HOME PAGE**

Once a user is logged in to the CBAM Declarant Portal, the CBAM Portal home page is shown.

The available items are:

- 1. **[My quarterly reports:](#page-40-0)** When clicked, the Reporting Declarant can see a table organised per quarters of the year. For each quarter, there might be only one CBAM report or not. If a CBAM report exists, then the Reporting Declarant can view it. If no CBAM report has been created, and the reporting period is open for submission of CBAM reports, then the Reporting Declarant can [create](#page-62-1) their report or [upload](#page-62-2) it in XML format with attachments packaged in a ZIP file.
- 2. **[Installations](#page-36-0)**: When clicked, the Reporting Declarant can see the registry of their Installations. They can view the list of Installations inserted, view a specific Installation, edit the entry of an Installation, or delete an Installation. Every Installation has one Operator assigned. It is advised to first create the registry of Operators and subsequently create the registry of Installations.
- 3. **[Operators:](#page-33-1)** When clicked, the Reporting Declarant can see the Registry of their Operators. They can view their list of Operators inserted, view a specific Operator, edit the entry of an Operator, or delete an Operator.
- 4. **[My importers:](#page-75-0)** When clicked, the Reporting Declarant who acts as an indirect representative, can see the list of their importers. The Reporting Declarant can select an Importer to view their profile and the associated goods Imported table.
- 5. **[Information:](#page-78-0)** Clicking on "Information" allows the Reporting Declarant access to several resources. These include the NCA's contact information, a list of CBAM goods, and CBAM legislation.
- 6. **Requests:** When clicked, the Reporting Declarants can see:
	- **Incoming Requests:** These are requests sent from the NCA to the Reporting Declarant. The Reporting Declarant can employ the filter options to review outstanding NCA requests for which the Declarant's response is pending.
	- o **Outgoing Requests:** These are requests initiated by the Reporting Declarant and sent to the NCA. The Reporting Declarant can use the available filter options to track the Declarant's requests for which the NCA's response is pending.
- 7. **[My profile information:](#page-76-0)** When clicked, the Reporting Declarant can see the information of the logged-in user in the right side and the Reporting Declarant information on the left side.

|                                   | <b>CBAM</b><br><b>DEMO User</b><br>E <sub>N</sub><br>European<br>Commission<br>O<br>ChamDeclarant<br>Carbon Border Adjustment Mechanism |                |                        |                                |  |
|-----------------------------------|----------------------------------------------------------------------------------------------------|----------------|------------------------|--------------------------------|--|
| $\equiv$<br>'n                    | Home Page                                                                                                    |                |                        | 四                              |  |
| $\mathcal{O}$<br>는                |                                                                                                    |                |                        |                                |  |
| $\blacksquare$<br>$^{\circ}$<br>¢ | 凹<br>My Quarterly Reports                                                                                                    | 음<br>Operators | Installations          | $\circledcirc$<br>My importers |  |
| ۰<br>$\mathbf{r}$                 | more                                                                                                    | more           | more                   | more                           |  |
|                                   | ఆ<br>Information                                                                                                    | Requests       | My profile information |                                |  |
|                                   | more                                                                                                    | more           | more                   |                                |  |

**Figure 6: CBAM Portal – Reporting Declarant Home Page**

#### <span id="page-29-2"></span><span id="page-29-0"></span>**3.5 MAIN NAVIGATION BAR**

The main navigation menu is located on the left side of the screen.

By clicking the icon  $\equiv$  on the left upper side, the navigation bar on the left is expanded (see [Figure 7:](#page-29-3) CBAM Reporting Declarant [Home Page with expanded navigation bar\)](#page-29-3). The options are the same as the ones visible in the Home Page.

| <b>CBAM</b><br>DEMO User<br>EN<br>European<br>ChamDeclarant<br>Carbon Border Adjustment Mechanism<br>Commission |                                   |                   |                                     |                                                                                                    |  |
|----------------------------------------------------------------------------------------------------|-----------------------------------|-------------------|-------------------------------------|----------------------------------------------------------------------------------------------------|--|
| $\equiv$                                                                                                    |                                   |                   |                                     | 曾                                                                                                    |  |
| <b>PI</b> HOME                                                                                                  | Home Page                         |                   |                                     |                                                                                                    |  |
| <b>CE MY QUARTERLY REPORTS</b>                                                                                  |                                   |                   |                                     |                                                                                                    |  |
| 불 OPERATORS                                                                                                    |                                   |                   |                                     |                                                                                                    |  |
| INSTALLATIONS                                                                                                   | 凸                                 | 쯉                 | ô                                   | $\begin{picture}(25,25) \put(0,0){\line(1,0){15}} \put(15,0){\line(1,0){15}} \put(15,0){\line(1,0){15}} \put(15,0){\line(1,0){15}} \put(15,0){\line(1,0){15}} \put(15,0){\line(1,0){15}} \put(15,0){\line(1,0){15}} \put(15,0){\line(1,0){15}} \put(15,0){\line(1,0){15}} \put(15,0){\line(1,0){15}} \put(15,0){\line(1,0){15}} \put(15,0){\line(1$ |  |
| <b>O</b> MY IMPORTERS                                                                                           |                                   |                   |                                     |                                                                                                    |  |
| <b>CP1 INFORMATION</b>                                                                                          | My Quarterly Reports<br>more      | Operators<br>more | Installations<br>more               | My importers<br>more                                                                                                    |  |
| REQUESTS                                                                                                    |                                   |                   |                                     |                                                                                                    |  |
| <b>MY PROFILE INFORMATION</b>                                                                                   | $\bigcirc$<br>Information<br>more | Requests<br>more  | ᅩ<br>My profile information<br>more |                                                                                                    |  |

<span id="page-29-3"></span>**Figure 7: CBAM Reporting Declarant Home Page with expanded navigation bar**

#### <span id="page-29-1"></span>**3.6 GENERIC USER INTERFACE BEHAVIOUR**

An overview of the generic user interface behaviour is being provided below.

a) Report - The fields marked with red asterisk are mandatory.

## **Commodity**

HS sub-heading code \*

 $CN \, code$  \*

<span id="page-29-4"></span>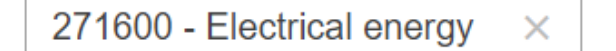

00 - Electrical energy

#### **Figure 8: Mandatory fields indication**

b) Report - The number on the top-right corner of each field is the maximum number of characters that can be entered for the particular field.

Description of goods \*

**IRON AND STEEL** 

#### **Figure 9: Maximum number of characters indication**

<span id="page-30-5"></span>c) Report Validation errors – The validation errors are displayed in each tab. The number displayed within each tab indicates the number of validation errors that need to be addressed.

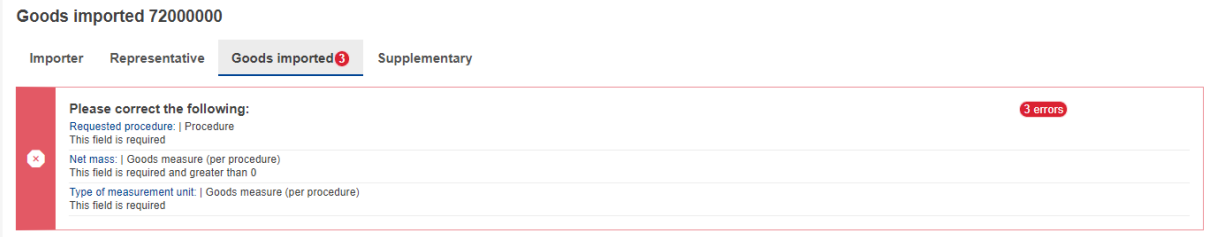

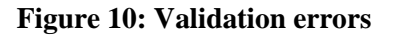

#### <span id="page-30-6"></span><span id="page-30-0"></span>**3.7 BASIC SYSTEM FUNCTIONS**

#### <span id="page-30-1"></span>**3.7.1 Change UI Language**

Please follow the instructions in section [4.8](#page-77-0) [Preferences](#page-77-0)

#### <span id="page-30-2"></span>**3.7.2 Change Contact Information**

Please follow the instructions in sectio[n 4.7](#page-76-0) [My Profile Information](#page-76-0)

#### <span id="page-30-3"></span>**3.8 REPORT STATES INFORMATION**

This section describes the different states of a CBAM quarterly report and also illustrates the state transitions throughout the CBAM quarterly report lifecycle.

#### <span id="page-30-4"></span>**3.8.1 States description**

The following table lists all states that a report can have throughout its lifecycle along with their respective descriptions.

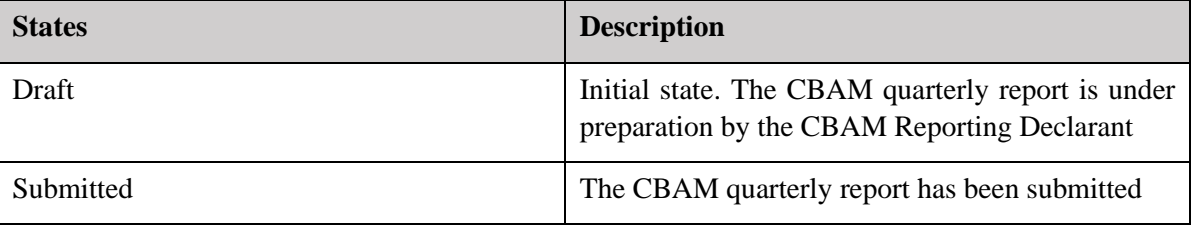

498

| Under amendment         | The CBAM quarterly report is under amendment<br>by the CBAM Reporting Declarant                                                                                                    |  |  |
|-------------------------|----------------------------------------------------------------------------------------------------|--|--|
| Invalidated             | The CBAM quarterly report was invalidated by the<br>CBAM Reporting Declarant. A new CBAM<br>quarterly report can be created for this reporting<br>period                                                                                                    |  |  |
| Registered              | The CBAM quarterly report has been officially<br>registered and is available for further actions by EU<br>& NCA Authorities. The CBAM quarterly report<br>Registered<br>changes<br>automatically<br>${\rm to}$<br>upon<br>expiration of the modification period timer. |  |  |
| Under assessment (COM)  | The CBAM quarterly report is under assessment by<br><b>European Commission</b>                                                                                                    |  |  |
| Assigned to NCA         | The CBAM quarterly report is assigned to the<br>respective NCA                                                                                                    |  |  |
| Under review (NCA)      | The review process has started by the NCA                                                                                                    |  |  |
| Discarded               | The CBAM quarterly report has been Discarded by<br>the NCA. This is a final state.                                                                                                    |  |  |
| Under correction        | The CBAM quarterly report is under correction by<br>the CBAM Reporting Declarant (either upon<br>request from NCA or CBAM Reporting Declarant<br>when the state of the review is Under Review<br>(NCA))                                                                |  |  |
| <b>Under litigation</b> | The CBAM quarterly report is under litigation                                                                                                    |  |  |
| Finalized               | The CBAM quarterly report evaluation has been<br>completed.<br>Future potential states are Revoked or Archived                                                                                                    |  |  |
| Revoked                 | Once a CBAM quarterly report is finalized the state<br>can change to Revoked.                                                                                                    |  |  |
| Archived                | Once a CBAM quarterly report is finalized the state<br>can change to Archived.                                                                                                    |  |  |

**Table 6: CBAM List of states**

## <span id="page-31-1"></span><span id="page-31-0"></span>**3.8.2 States transition diagram**

The following State Transition Diagram illustrates the full lifecycle of a CBAM quarterly report, the interaction between the Reporting Declarant and the CBAM System, as well as the interaction between European Commission (COM) and National Competent Authorities (NCAs) with the CBAM System in terms of the CBAM quarterly report review.

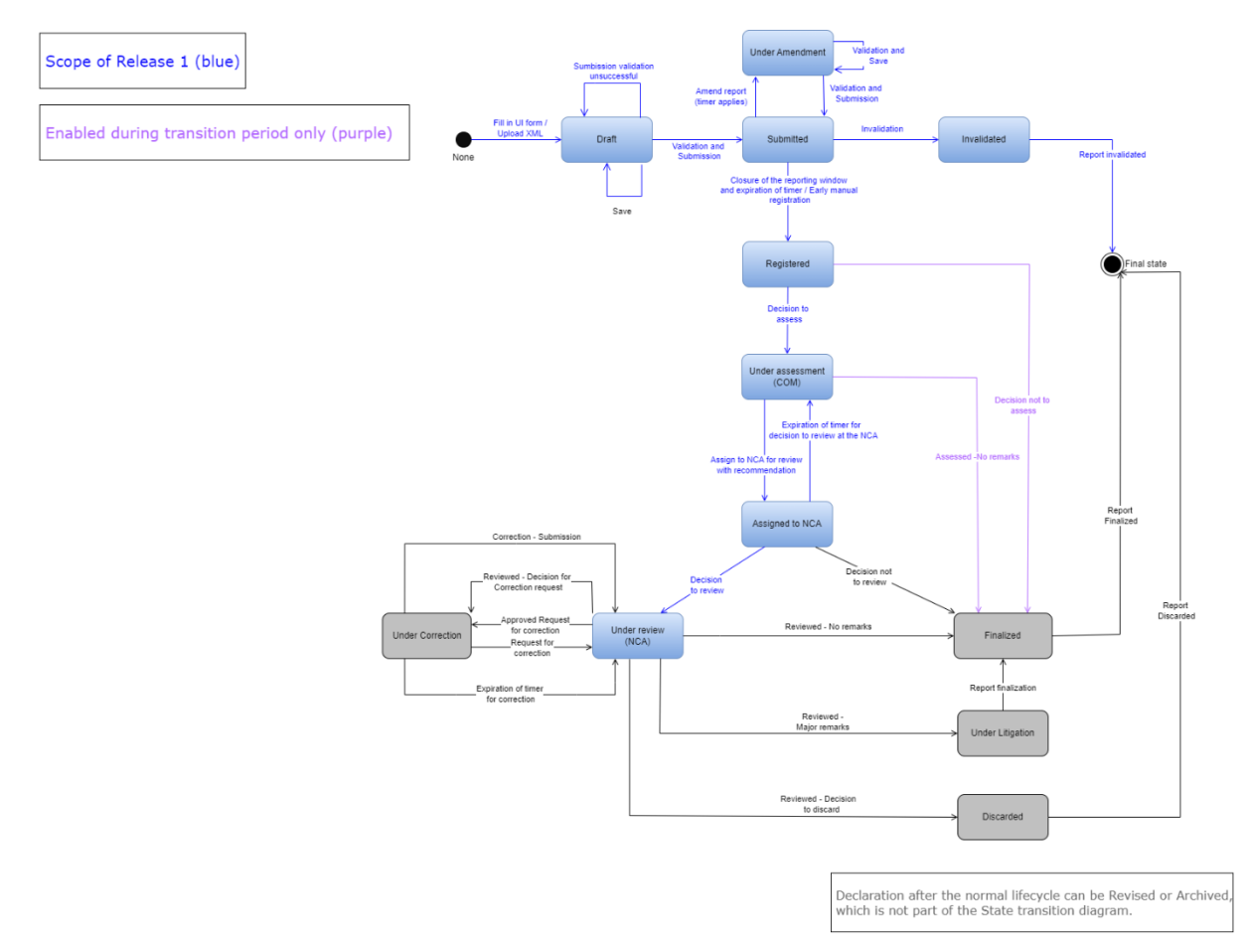

<span id="page-32-0"></span>**Figure 11: State Transition Diagram**

# <span id="page-33-0"></span>**4 USING THE SYSTEM AS CBAM REPORTING DECLARANT**

In this section the main actions that a CBAM Reporting Declarant can perform in the CBAM Declarant Portal are being described.

#### <span id="page-33-1"></span>**4.1 OPERATORS REGISTRY**

CBAM System allows to store information for operators of production installations in third countries. It is suggested to store operators in operator's registry to easily prefill the relevant information when a report is created.

#### <span id="page-33-2"></span>**4.1.1 Create an operator**

- 1) Open the "Operators Registry" either by clicking on "Operators" icon from the Home Page dashboard or by clicking on "Operators" link in the left side navigation menu.
- 2) Click the "Create an Operator" button on the upper right corner.

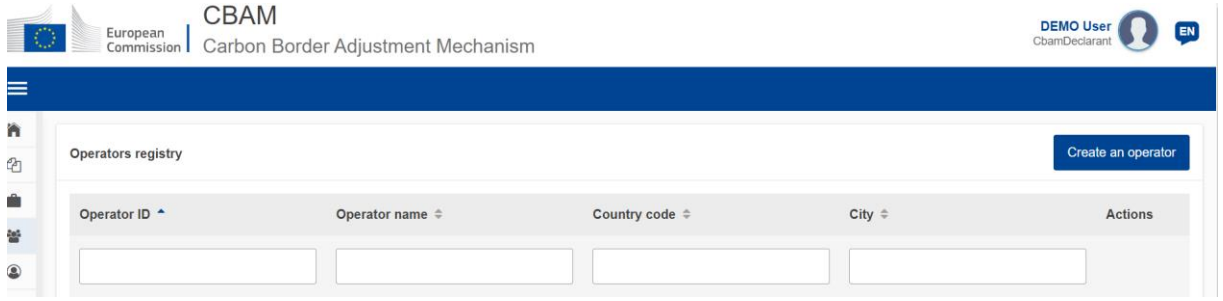

**Figure 12: Operator - Create**

<span id="page-33-3"></span>3) Fill in information in the operator screen details (see Figure 13: [Operator Details Screen\)](#page-34-0). Ensure to utilise Latin characters (alpha numeric).

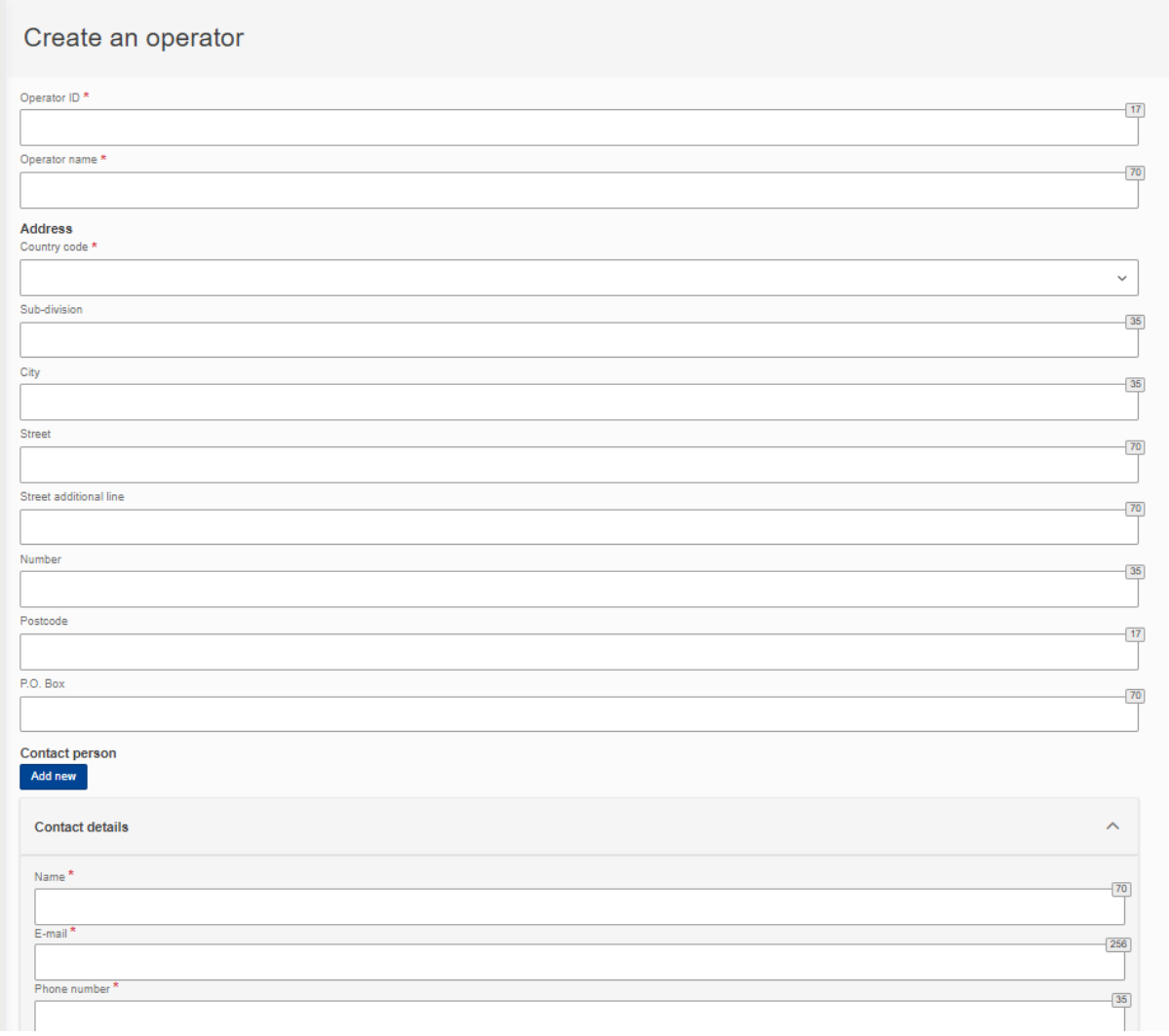

#### **Figure 13: Operator Details Screen**

<span id="page-34-0"></span>4) Please ensure that mandatory fields (marked with a red asterisk) are filled in as a minimum. When this is done, the "Create" button on the upper right corner will be enabled.

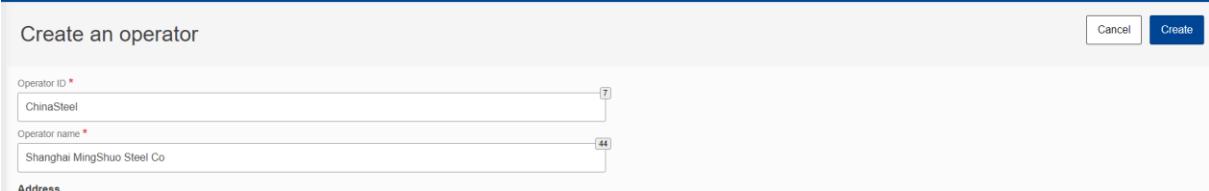

#### **Figure 14: Create an Operator**

<span id="page-34-1"></span>5) Once the operator is created, it will be listed in Operators Registry.

<span id="page-34-2"></span>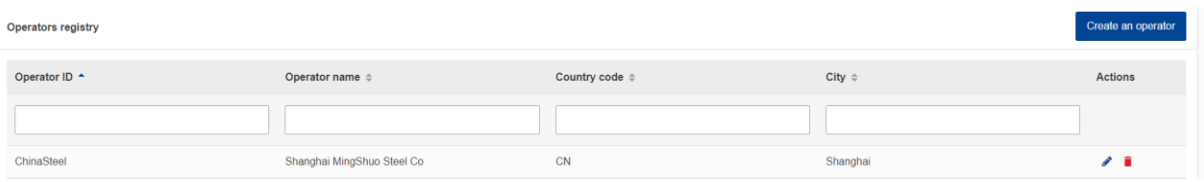

#### **Figure 15: Operators Registry**

#### <span id="page-35-0"></span>**4.1.2 Delete an operator**

In the operator's registry,

| <b>Operators registry</b> |                                 |                       |                        | Create an operator |
|---------------------------|---------------------------------|-----------------------|------------------------|--------------------|
| Operator ID ^             | Operator name $\Leftrightarrow$ | Country code $\doteq$ | City $\Leftrightarrow$ | <b>Actions</b>     |
|                           |                                 |                       |                        |                    |
| ChinaSteel                | Shanghai MingShuo Steel Co      | CN                    | Shanghai               | . .                |

**Figure 16: Operator Registry - Delete action.**

<span id="page-35-2"></span>when the icon is clicked for a specific operator, a confirmation message will appear to confirm the action to delete the operator.

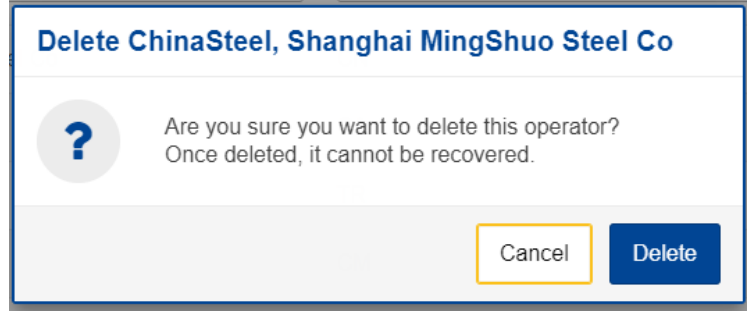

**Figure 17: Operator Delete - Confirmation message.**

<span id="page-35-3"></span>To proceed with the operator deletion, the "Delete" button needs to be clicked in the confirmation message.

#### <span id="page-35-1"></span>**4.1.3 Edit an operator**

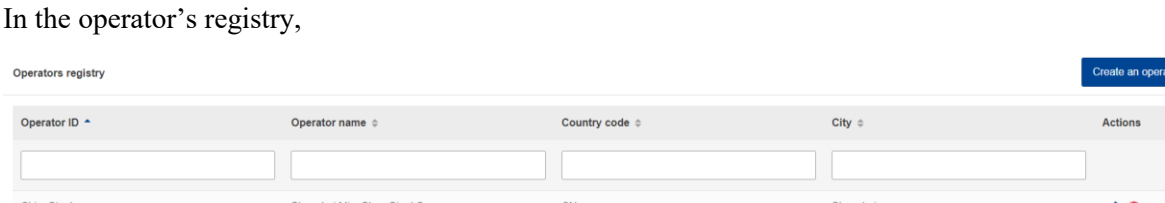

#### **Figure 18: Operators' registry**

<span id="page-35-4"></span>when the icon is clicked for a specific operator, the operator details screen will open. When changes are completed, the "Save" button needs to be clicked to save the updated operator information. In case, changes are not required, the "Cancel" button needs to be clicked.

.<br>ator
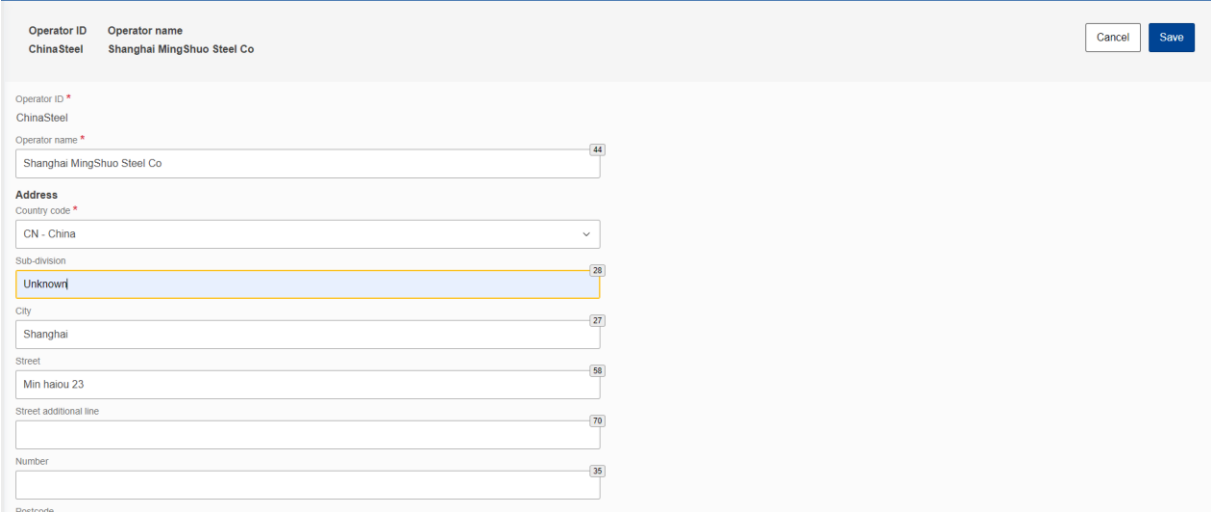

**Figure 19: Operation - Save & Cancel**

## <span id="page-36-0"></span>**4.2 INSTALLATIONS REGISTRY**

CBAM System allows to store information for production installations in third countries. It is suggested to store installations in Installation Registry to easily prefill the relevant information when a report is created.

## **4.2.1 Create an installation**

- 1) Open the "Installations Registry" either by clicking on "Installations" icon from the Home Page dashboard or by clicking on "Installations" link in the left side navigation menu.
- 2) Click the "Create an installation" button on the upper right corner.

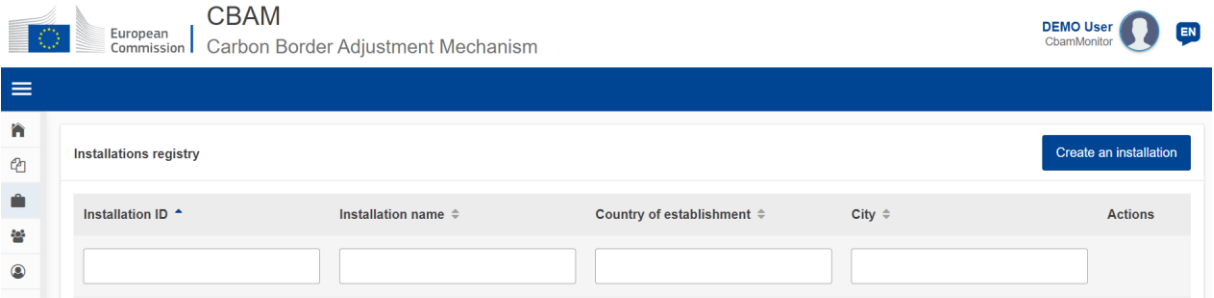

#### **Figure 20: Installations Registry**

3) Fill the information in the installation screen details (see Figure 21: [Installation –](#page-37-0) Details). Ensure to utilise Latin characters (alpha numeric).

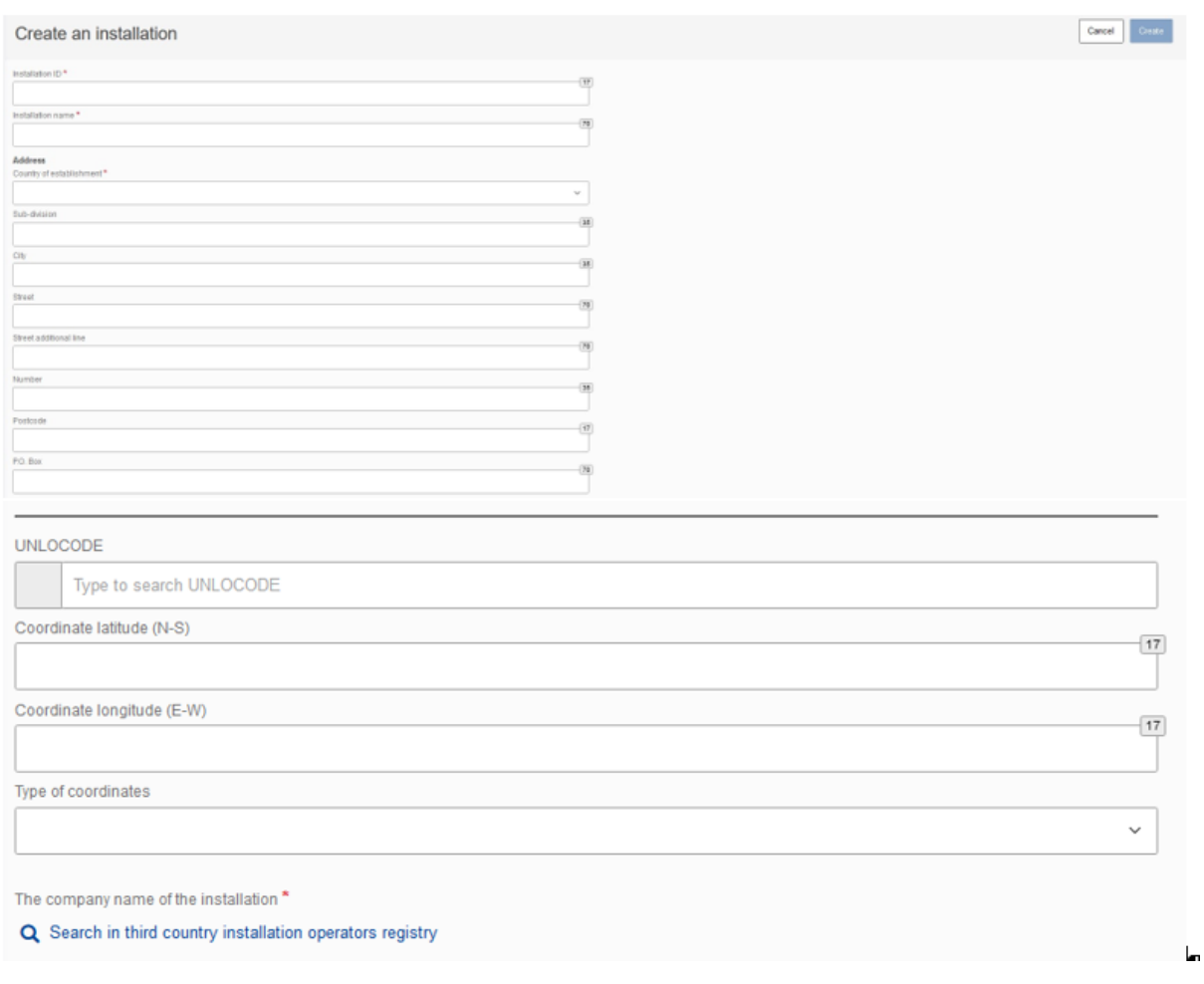

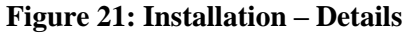

- <span id="page-37-0"></span>4) All mandatory fields marked with red asterisk need to be filled in.
- 5) An installation needs to be linked with an operator. To accomplish this, click the "Search in third country installation operators registry".

The company name of the installation \*

Q Search in third country installation operators registry

#### **Figure 22: Installation-Search in third country installation operators registry**

6) The operators already created in Operators' registry will be listed. The list can be filtered by operator ID, Operator name, Country code, city.

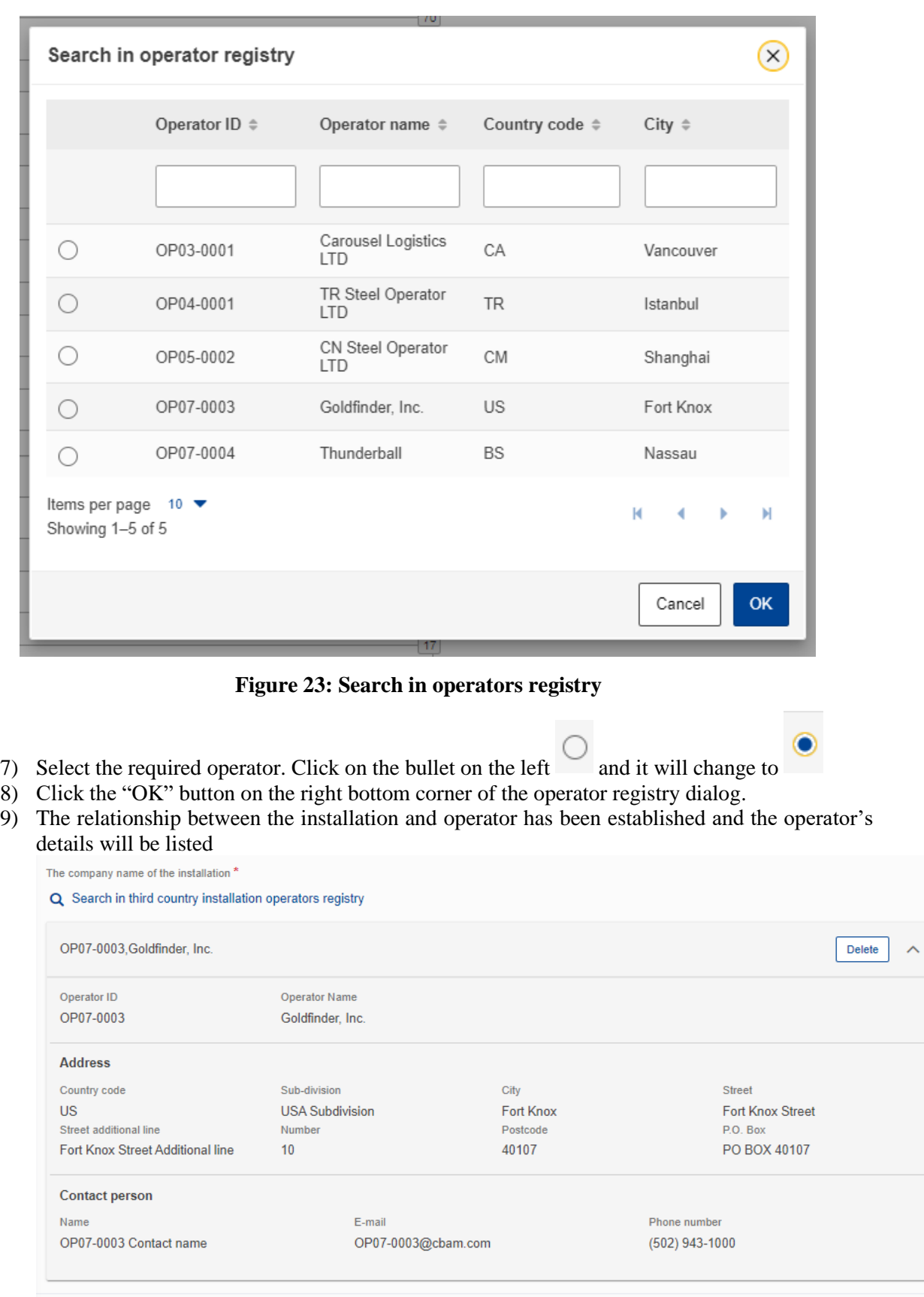

# **Figure 24: Installation - Linked Operator Details**

10) The "Create" button is now enabled on the upper right corner.

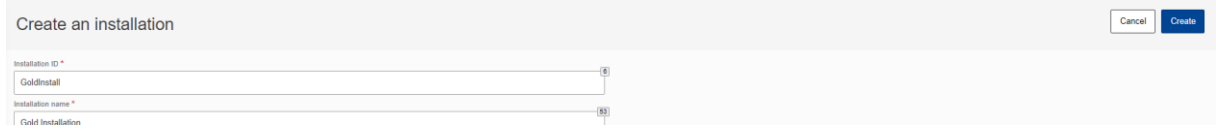

**Figure 25: Installation - Create Button**

11) Once the installation is created, it will be listed in installations' registry.

### **4.2.2 Delete an installation**

In the installations registry,

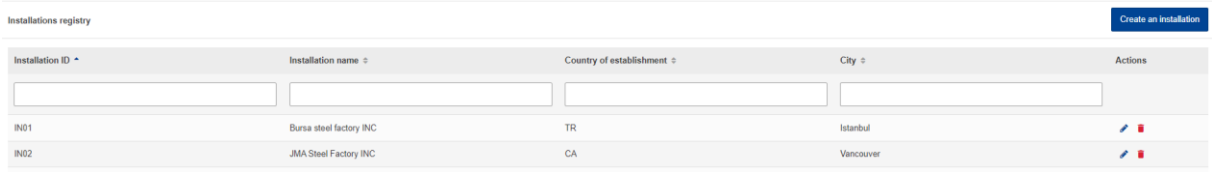

#### **Figure 26: Installation Registry -Delete action**

when the icon is clicked for a specific installation, a confirmation message will appear to confirm the action to delete the installation.

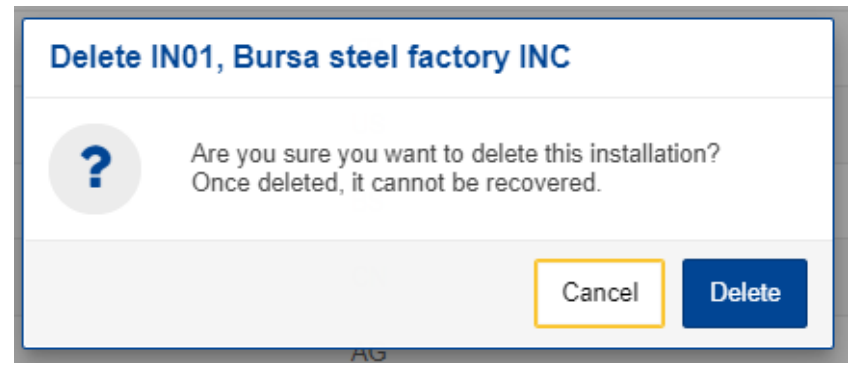

**Figure 27: Installation Delete - Confirmation message.**

To proceed with the installation deletion, the "Delete" button needs to be clicked in the confirmation message.

# **4.2.3 Edit an installation**

In the installations registry,

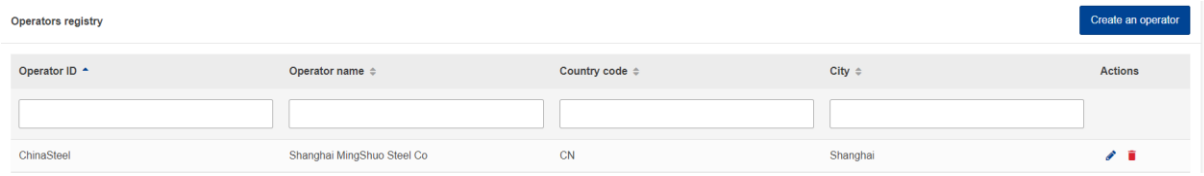

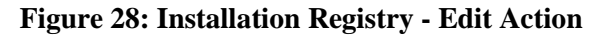

when the icon is clicked for a specific installation, the installation details screen will open. When changes are completed, the "Save" button needs to be clicked to save the updated operator information. In case, changes are not required, the "Cancel" button needs to be clicked.

| <b>Installation ID</b><br><b>IN01</b> | Installation name<br><b>Bursa steel factory INC</b> |  |                       |
|---------------------------------------|-----------------------------------------------------|--|-----------------------|
| Installation ID <sup>*</sup>          |                                                     |  |                       |
| <b>INO1</b>                           |                                                     |  |                       |
| Installation name *                   |                                                     |  | $\overline{47}$       |
| Bursa steel factory INC               |                                                     |  |                       |
| Address                               |                                                     |  |                       |
| Country of establishment *            |                                                     |  |                       |
| TR - Turkey                           |                                                     |  | $\checkmark$          |
| Sub-division                          |                                                     |  | 16                    |
| Turkey Sub-division                   |                                                     |  |                       |
| City                                  |                                                     |  | $\overline{{\bf 27}}$ |
| Istanbul                              |                                                     |  |                       |
| Street                                |                                                     |  | 65                    |
| <b>Istanbul Street</b>                |                                                     |  |                       |
| Street additional line                |                                                     |  | 39                    |
| Istanbul Street Additional line       |                                                     |  |                       |
| Number                                |                                                     |  |                       |
| 3                                     |                                                     |  | 34                    |
| Postcode                              |                                                     |  | $\overline{14}$       |
| <b>V7P</b>                            |                                                     |  |                       |
| P.O. Box                              |                                                     |  | $60\,$                |
| PO BOX V7P                            |                                                     |  |                       |
| Plot or parcel number                 |                                                     |  |                       |
| <b>IN01-V7P</b>                       |                                                     |  |                       |

**Figure 29: Installation -Cancel and Save buttons.**

## **4.3 MY QUARTERLY REPORTS**

In this section, each Reporting Declarant can see a table organised per quarters of the year. For each quarter, there might be a CBAM report or not. If a CBAM report exists, then the Reporting Declarant can view it. If no CBAM report has been created, and the reporting period is open for submission of CBAM reports, then the Reporting Declarant can [create](#page-62-0) their report using the user interface (see [4.5.1](#page-62-0) [Creation of](#page-62-0) a report or [upload](#page-62-1) it in XML format with attachments packaged in a ZIP file (see [4.5.2](#page-62-1) [Uploading of](#page-62-1) a report) or create it using a previous report (see [4.5.14](#page-73-0) [Duplicating](#page-73-0) a report ).

If no CBAM report has been created and the reporting period is closed for CBAM reports submission, please follow the process [4.5.11](#page-69-0) [Request to submit a report](#page-69-0) with a delay.

| <b>My Quarterly Reports</b> |        |                               |                    |               |                        |                                               |
|-----------------------------|--------|-------------------------------|--------------------|---------------|------------------------|-----------------------------------------------|
| Quarter $\Leftrightarrow$   | Year - | Last edited $\Leftrightarrow$ | State $\triangleq$ | Report        | Invalidated<br>Reports | <b>Actions</b>                                |
|                             |        |                               |                    |               |                        |                                               |
| Q2                          | 2024   |                               |                    | Not Added yet |                        |                                               |
| Q <sub>1</sub>              | 2024   |                               |                    | Not Added yet |                        | Create using Previous Report<br>Create Upload |

**Figure 30: My Quarterly Reports**

### **4.4 REPORT STRUCTURE & NAVIGATION**

The CBAM quarterly report structure consists of three main sections:

• The **Report's header** section where the basic information for the CBAM Reporting Declarant and the reporting period are entered.

- The **CBAM goods imported** section, where the CBAM goods codes imported during the reporting period, along with information regarding their quantities, countries of origin and areas of import are declared in an aggregated way per CN code.
- The **goods emissions** section, where data regarding the CO2 emissions and the emissions qualifying parameters to produce each CBAM good added in the report and any supporting documents, are declared per installation and per production method.

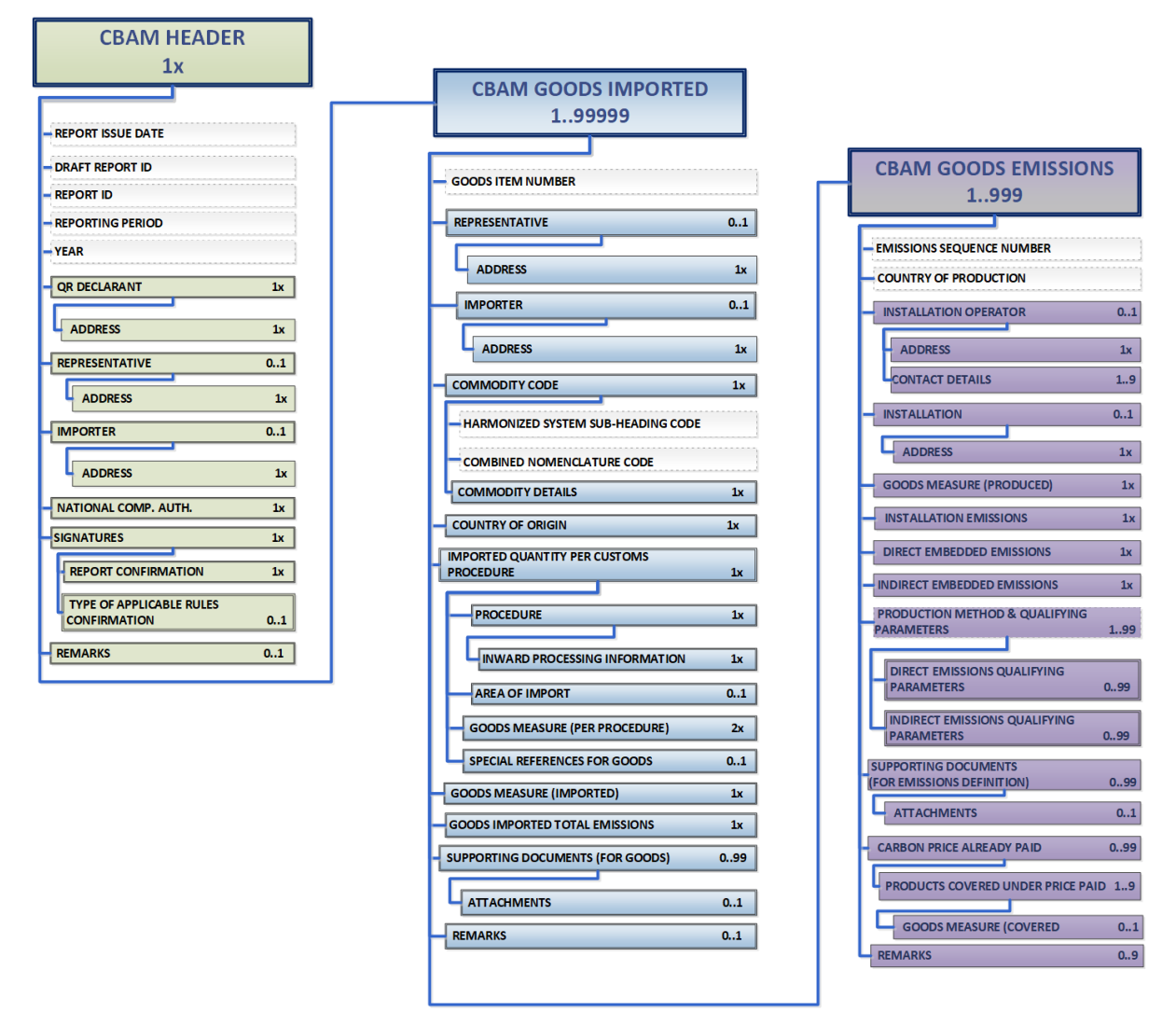

**Figure 31: CBAM Report Data Model**

Each of the above sections is comprised of the data groups and of the data elements available to be filled in, along with their cardinality, optionality, rules, conditions and code-lists that are applicable for each data. It is to be noted that the hierarchical structure of the data element needed for the report is following the Customs declaration approach as used in the Trans-European Customs systems and provides the advantage to the CBAM Reporting Declarants to declare the emissions and the supporting information for the CBAM goods imported in a familiar and efficient way. The report's structure can also support the submission of supporting documents as binary attachments along with the report. The accepted file formats are: DOC, DOCX, XLS, XLSX, PDF and JPEG. The maximum size of the ZIP file is 20 MB.

Please note that the report can be filled in with one of the two following ways:

- a) Using the CBAM Reporting Declarant Portal user interface available.
- b) Uploading a ZIP file containing the XML structure of the report along with the binary attachments.

Instructions on how to fill each section of the report follows below.

# **4.4.1 Header level of the CBAM Report**

Report general information is stored in the header.

Please save the header prior to start filling the goods  $\&$  emissions section. The draft report ID is filled in automatically (upper left corner). Please note that when the "Validate" button is clicked, the relevant validation errors that need to be addressed are displayed in each tab.

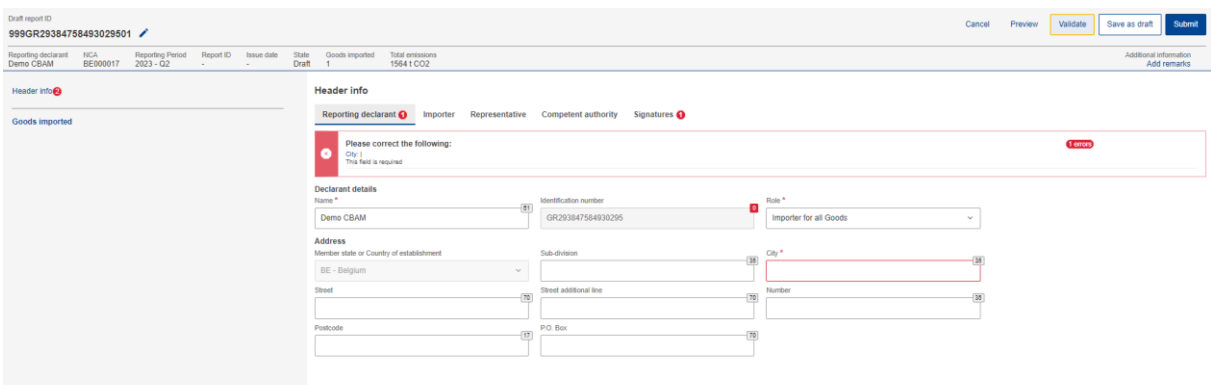

### **Figure 32: Header - Validation**

The "Preview" button can be used to preview all values that are filled in header.

A detailed description of each tab is available below.

### **4.4.1.1 Reporting Declarant**

Reporting Declarant Name, Identification number and Member state of establishment, are filled in automatically.

The rest Reporting Declarant information need to be filled in. As a minimum, the "Role" and "City" fields need to be defined in "Reporting Declarant tab".

The Reporting Declarant role is a mandatory field. Here is an explanation for each option.

**Importer for all goods** - In case the Reporting Declarant acts as an importer for all goods, the "Importer tab" in the header level and goods level is not required to be filled. Only the checkbox "Declarant acts as an importer" is required to be checked in the Header level -> Importer tab.

**Indirect Customs Representative for all goods** - In case the Reporting Declarant acts as an indirect customs representative for all goods, the "Indirect customs representative tab" in the header level and goods level is not required to be filled. Only the checkbox "Declarant acts as an Indirect Customs Representative" is required to be checked in the Header ->Indirect Customs Representative tab.

**Importer for some goods/ Indirect Customs Representative for some goods –** In case the Reporting Declarant acts as indirect customs representative for some goods and as an importer for some other goods, then the importer / indirect customs representative is required to be defined at each good level and the header importer & indirect customs representative tabs are disabled.

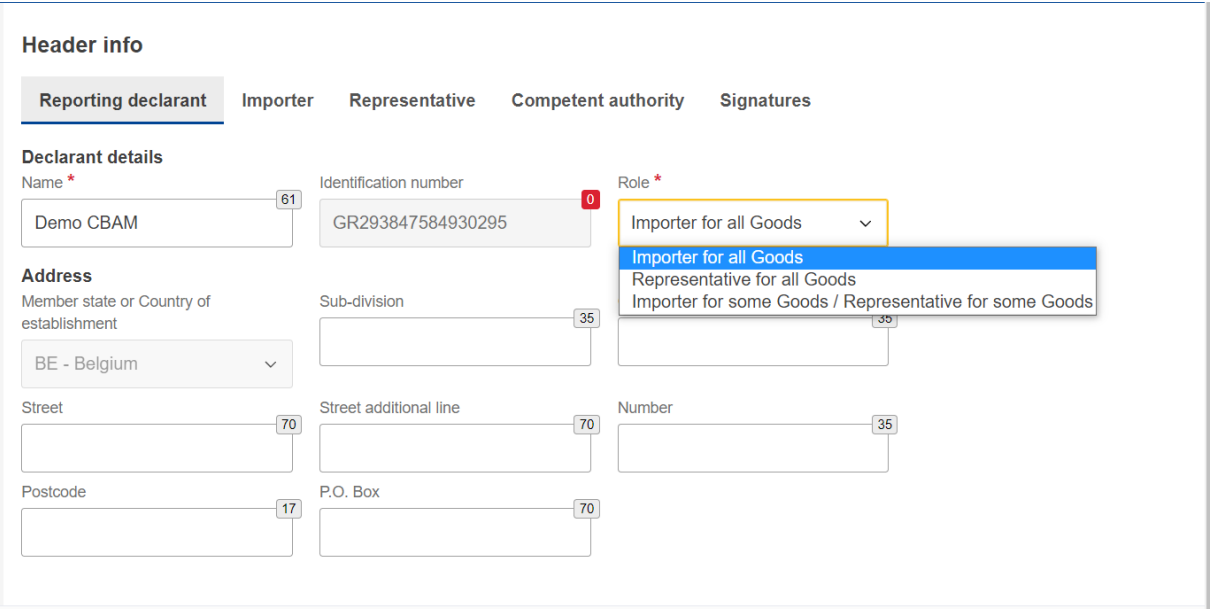

**Figure 33: Header - Reporting Declarant tab**

#### **4.4.1.2 Importer**

If an importer is defined in Header level of CBAM Report, it will be applied for every good item. If the report includes multiple importers, they need to be defined separately for each good.

In case the Reporting Declarant is the importer for all goods, the checkbox "Reporting Declarant acts as importer" could be checked to avoid filling in the same information again.

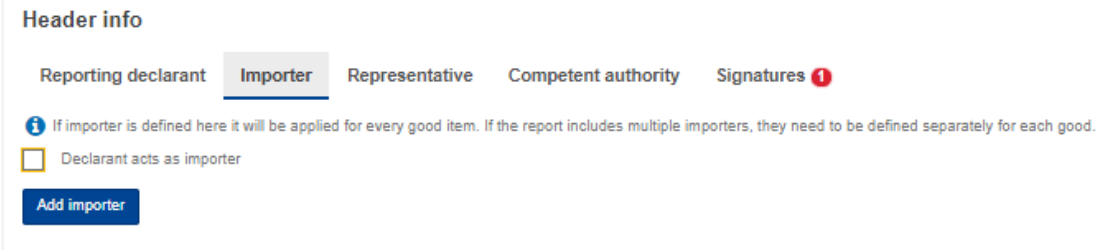

#### **Figure 34: Declarant acts as importer Checkbox**

However, if the importer is not the same as the Reporting Declarant, then the "Add importer" button should be clicked to fill in importer's information.

Importer's details will be deleted from header level of CBAM Report if the "Delete" button is clicked.

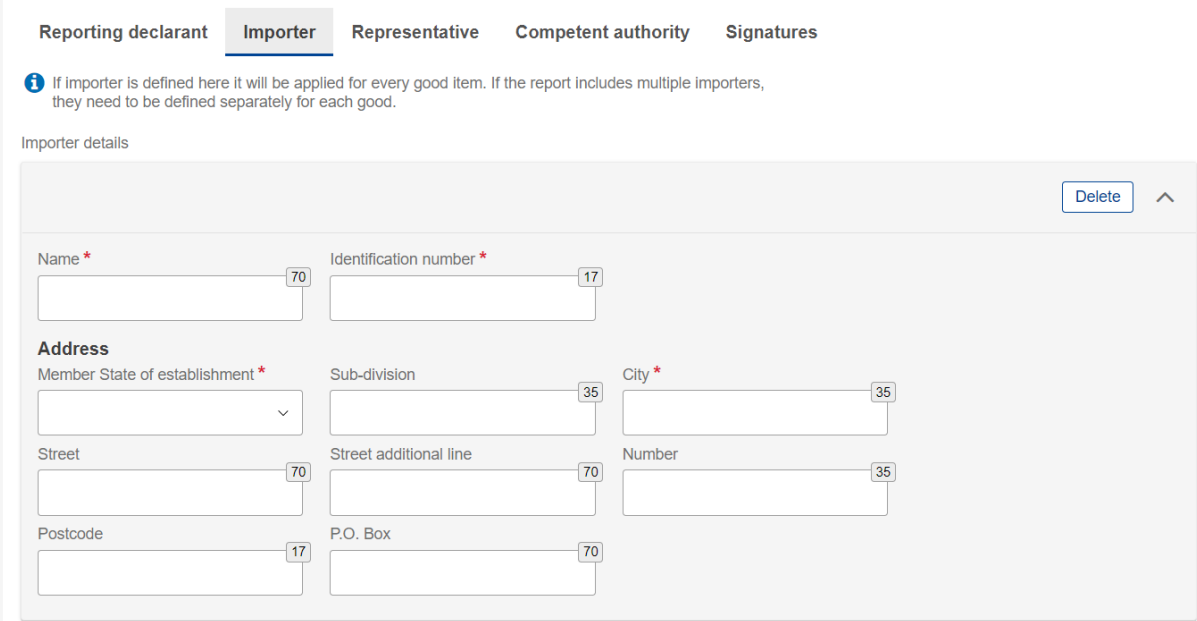

**Figure 35: Header- Importer tab**

### **4.4.1.3 Indirect customs representative**

If a indirect customs representative is defined in Header level, it will be applied for every good item. If the report includes multiple indirect customs representatives, they need to be defined separately for each good.

In case the Reporting Declarant is the importer's indirect customs representative for all goods, the checkbox "Reporting Declarant acts as indirect customs representative" could be checked to avoid filling in the same information again.

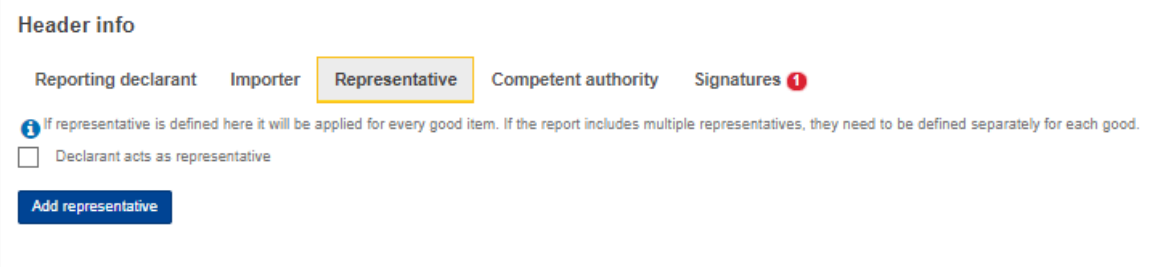

#### **Figure 36: Declarant acts as indirect customs representative checkbox**

However, if the indirect customs representative is not the same as the Reporting Declarant, then the "Add indirect customs representative" button should be clicked to fill in indirect customs representative 's information.

Indirect customs representative's details will be deleted from header if the "Delete" button is clicked.

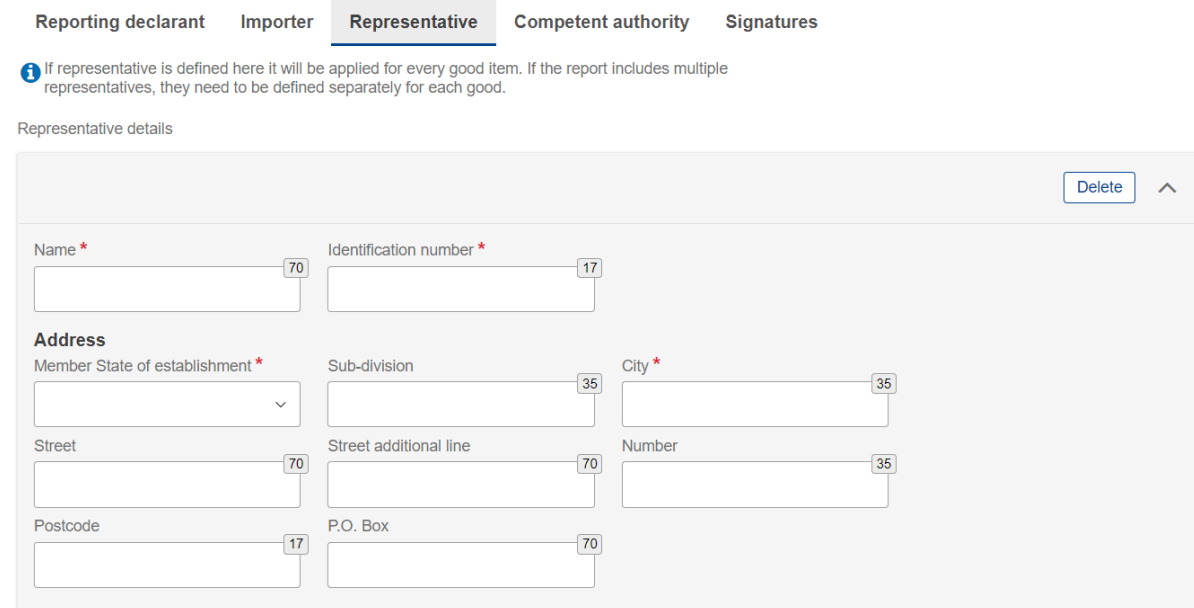

**Figure 37: Header - Indirect customs representative Tab**

#### **4.4.1.4 Competent authority**

Competent Authority reference number is automatically filled in based on the country the Reporting Declarant's EORI number belongs to.

In case it is not filled in automatically, please contact your respective National Competent Authority Service Desk.

#### **4.4.1.5 Signatures**

All fields of this tab are mandatory to be filled to allow report submission.

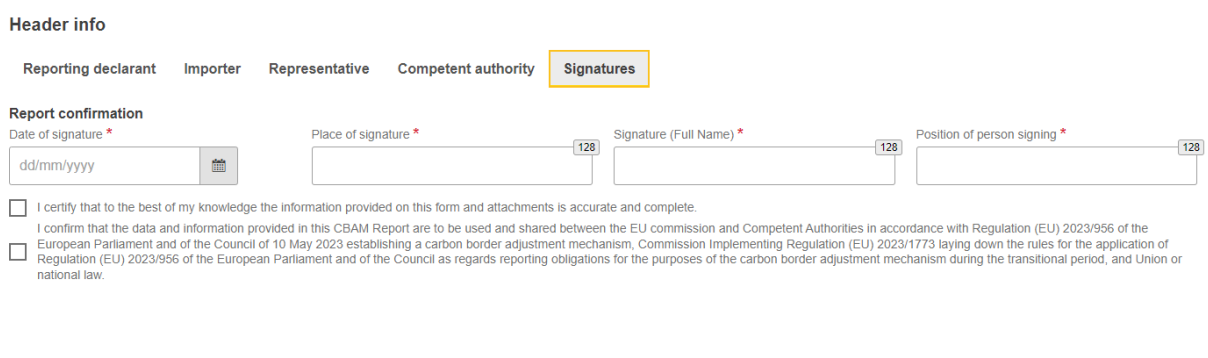

**Figure 38: Header -Signatures tab**

# **4.4.2 CBAM goods Level of the CBAM Report**

By clicking on "Goods imported", the user can add as many goods as desired or/and navigate through a list of all goods that have been added. Please note that at least one good must be declared and added in the report.

### **4.4.2.1 Addition of CBAM goods**

The user can add a good by clicking the "Add a good" button, either from the navigation tree on the left or using the button above the table.

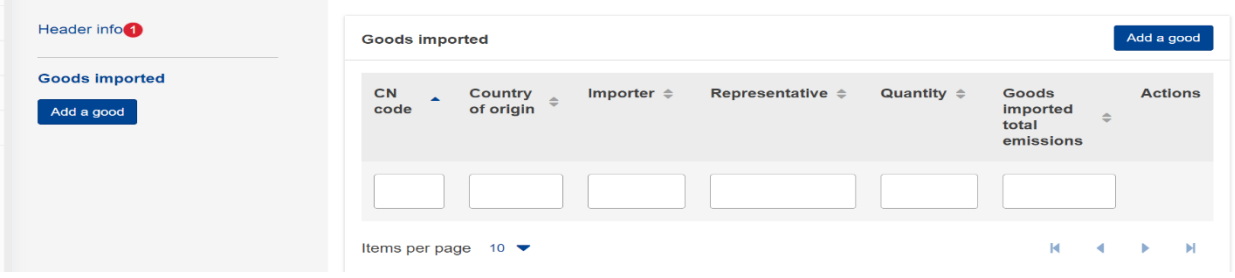

**Figure 39: Add good**

#### **4.4.2.2 Deletion of CBAM goods**

The user can delete a good by clicking the delete icon in the action column in good's table.

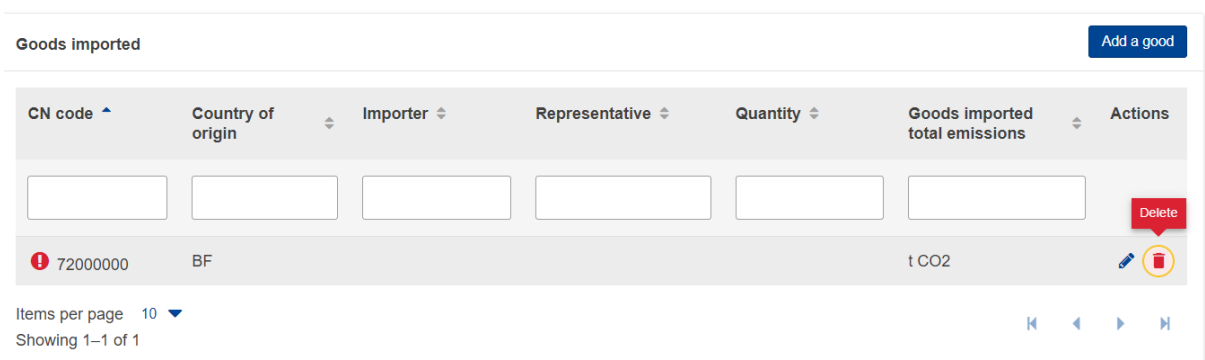

#### **Figure 40: Delete good**

A confirmation message will appear to confirm the user action prior the good's deletion.

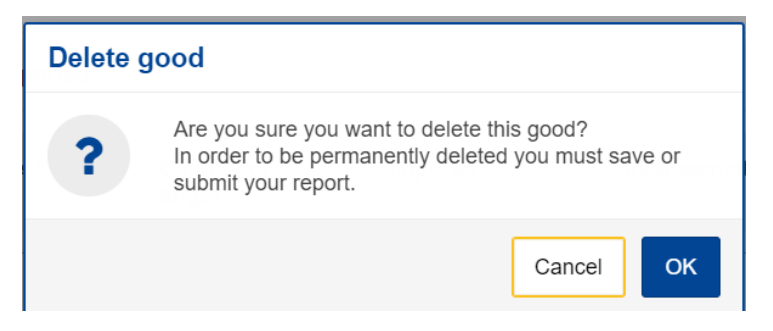

**Figure 41: Delete good -Confirmation**

### <span id="page-47-0"></span>**4.4.2.3 Editing of CBAM goods**

Once the user is in Editing mode in the report, the good can be edited either by clicking the respective good on the left navigation tree or by clicking the Edit icon  $\bullet$  on the good's table.

| Draft report ID<br>999GR29384758493029501                                                                                                    |                                                        |                           |                            |                          |            | Cancel<br>Validate<br>Preview                    | Save as draft Submit                  |
|----------------------------------------------------------------------------------------------------|--------------------------------------------------------|---------------------------|----------------------------|--------------------------|------------|--------------------------------------------------|---------------------------------------|
| <b>NCA</b><br>State<br>Reporting Period<br>Report ID<br>Reporting declarant<br>Issue date<br>BE000017<br>$2023 - 02$<br>Draft<br>Demo CBAM<br>$\sim$<br>$\sim$ | Goods imported<br><b>Total emissions</b><br>1564 t CO2 |                           |                            |                          |            |                                                  | Additional information<br>Add remarks |
| Header info<br>___                                                                                                    | Goods imported                                         |                           |                            |                          |            |                                                  | Add a good                            |
| <b>Goods imported</b>                                                                                                    | $CN code$ $\triangle$                                  | Country of origin $\circ$ | Importer $\Leftrightarrow$ | Representative $\hat{z}$ | Quantity c | Goods imported total emissions $\Leftrightarrow$ | <b>Actions</b>                        |
| Add a good                                                                                                    |                                                        |                           |                            |                          |            |                                                  |                                       |
| 1.72061000 AL $\bullet$                                                                                                    |                                                        |                           |                            |                          |            |                                                  | Edit                                  |
| 12 Tonnes   1564 1 CO2<br>2 emissions                                                                                                    | <b>0</b> 72061000                                      | AL                        |                            |                          | 12         | 15641CO2                                         | $\sqrt{1}$                            |
|                                                                                                    | Items per page $10 \rightarrow$<br>Showing 1-1 of 1    |                           |                            |                          |            |                                                  | $M = 4$ $N = 10$                      |

**Figure 42: Edit good**

#### **4.4.2.4 Saving of CBAM goods**

Please ensure to save each good prior to adding/editing other good by clicking the "Save" button.

### <span id="page-47-1"></span>**4.4.2.5 Validating of CBAM goods**

The user shall validate separately every Good Imported along with its emissions. After completing the insertion of information, the "Validate" button in "Action menu" must be clicked so that the validation is performed. Possible errors in the validation are shown with a red exclamation mark icon. In order to validate it, edit the respective good and click the Validate button on the Action Menu.

| <b>Goods imported</b> |                                |
|-----------------------|--------------------------------|
| CN code $\triangle$   | Country of origin $\triangleq$ |
|                       |                                |
| <b>0</b> 72010000     | PF                             |

**Figure 43: Non-validated good**

When the "Validate" button is clicked, validation errors are generated on the good's level and for each emission added.

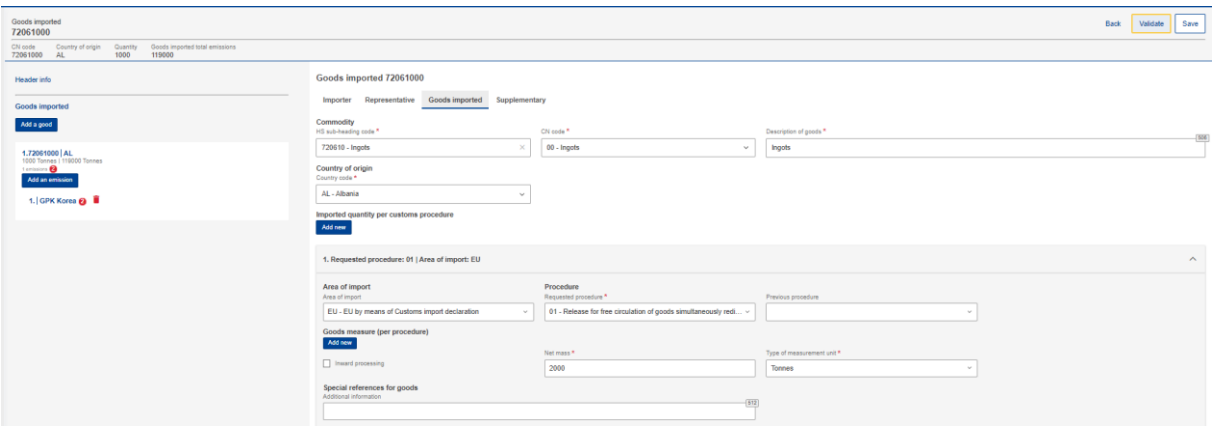

**Figure 44: Validate Good**

In the navigation tree on the left the number of messages that need to be addressed are displayed.

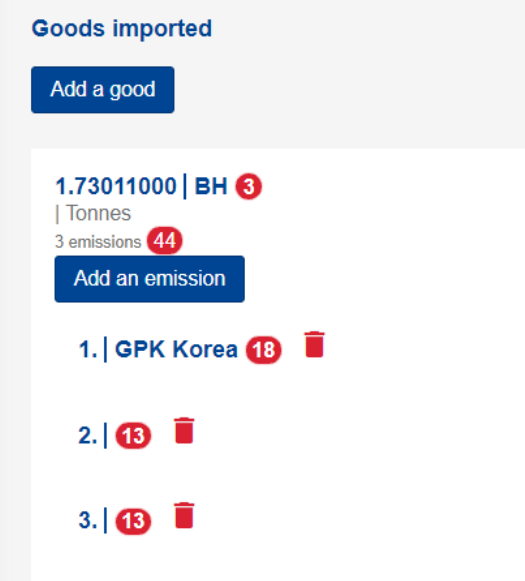

**Figure 45: Validate good – Navigation tree indication**

#### **4.4.2.6 How to fill in the good**

The following sections are describing how to fill in the details in each tab.

#### 4.4.2.6.1 Importer

In the "Importer" tab, the user can check the box appearing in case the Reporting Declarant acts as importer or click on the "Add importer" button to add importer details. If an importer is defined in the Header level, the respective tab in the good's imported level will not appear, otherwise the tab is mandatory to be filled in.

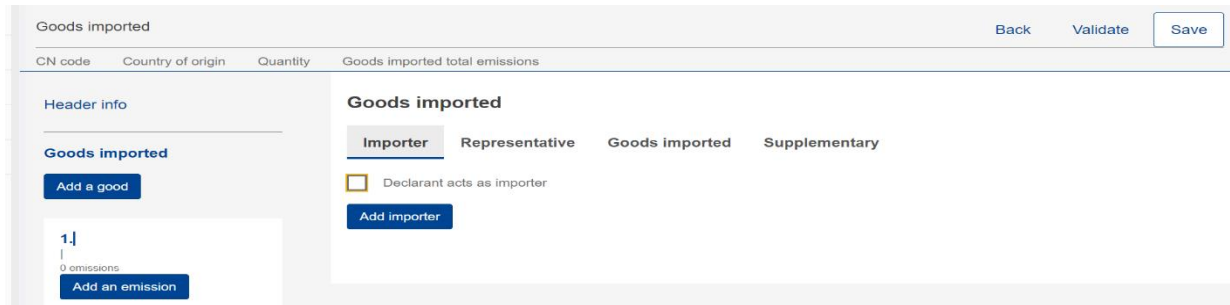

**Figure 46: Good Level - Importer tab**

If the user clicks the "Add importer" button then he/she can add details of the importer on the appearing menu, where all fields marked with an asterisk are mandatory.

| <b>Header</b> info             | <b>Goods imported</b>                                                                                 |                                   |  |  |  |  |  |  |  |
|--------------------------------|----------------------------------------------------------------------------------------------------|-----------------------------------|--|--|--|--|--|--|--|
| <b>Goods imported</b>          | Representative<br><b>Goods imported</b><br>Supplementary<br>Importer                                  |                                   |  |  |  |  |  |  |  |
| Add a good                     | Importer details                                                                                      |                                   |  |  |  |  |  |  |  |
| 1.                             |                                                                                                    | Delete<br>$\widehat{\phantom{a}}$ |  |  |  |  |  |  |  |
| 0 emissions<br>Add an emission | Name*<br>Identification number *<br>$\boxed{70}$<br>$[17]$                                            |                                   |  |  |  |  |  |  |  |
|                                | <b>Address</b>                                                                                        |                                   |  |  |  |  |  |  |  |
|                                | City $\star$<br>Member State of establishment *<br>Sub-division<br>35<br>$\boxed{35}$<br>$\checkmark$ |                                   |  |  |  |  |  |  |  |
|                                | Street additional line<br>Number<br>Street<br>$\boxed{70}$<br>35<br>$\boxed{70}$                      |                                   |  |  |  |  |  |  |  |
|                                | P.O. Box<br>Postcode<br>17<br>$\boxed{70}$                                                            |                                   |  |  |  |  |  |  |  |
|                                |                                                                                                    |                                   |  |  |  |  |  |  |  |

**Figure 47: Good Level - Add Importer**

If the user needs to delete an importer, he/she can click the "Delete" button on the up-right corner of the menu.

#### 4.4.2.6.2 Indirect customs representative

In the "Indirect customs representative" tab, the user can check the box appearing in case the Reporting Declarant acts as indirect customs representative or click on the "Add indirect customs representative" button to add indirect customs representative details.

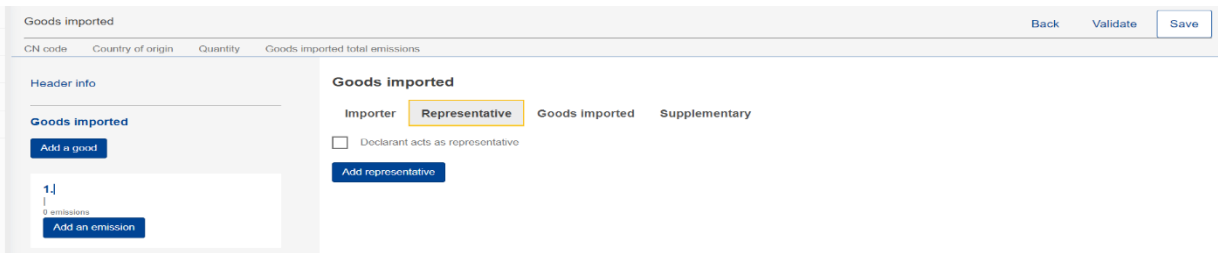

**Figure 48: Good's level - Indirect customs representative tab**

If the user clicks the "Add indirect customs representative" button then he/she can add details of the indirect customs representative on the appearing menu, where all fields marked with an asterisk are mandatory.

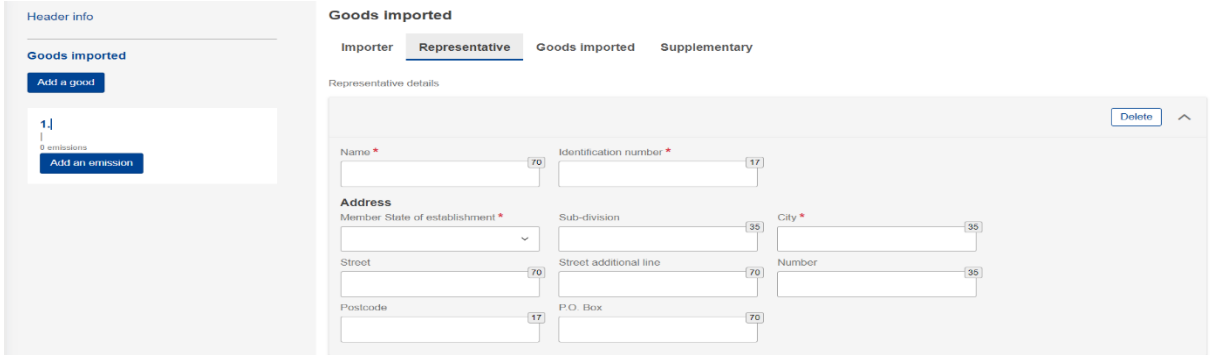

**Figure 49: Good's level - Add Indirect customs representative**

If the user needs to delete a indirect customs representative, he/she can click the "Delete" button on the up-right corner of the menu.

4.4.2.6.3 Goods Imported

In "Goods imported" tab, the user must fill in all the mandatory fields marked with an asterisk.

After adding the HS and the CN codes, the "Description of goods" is automatically filled in. Please note that a minimum of 2 characters are required in HS sub-heading code to allow the system to display the available CBAM goods.

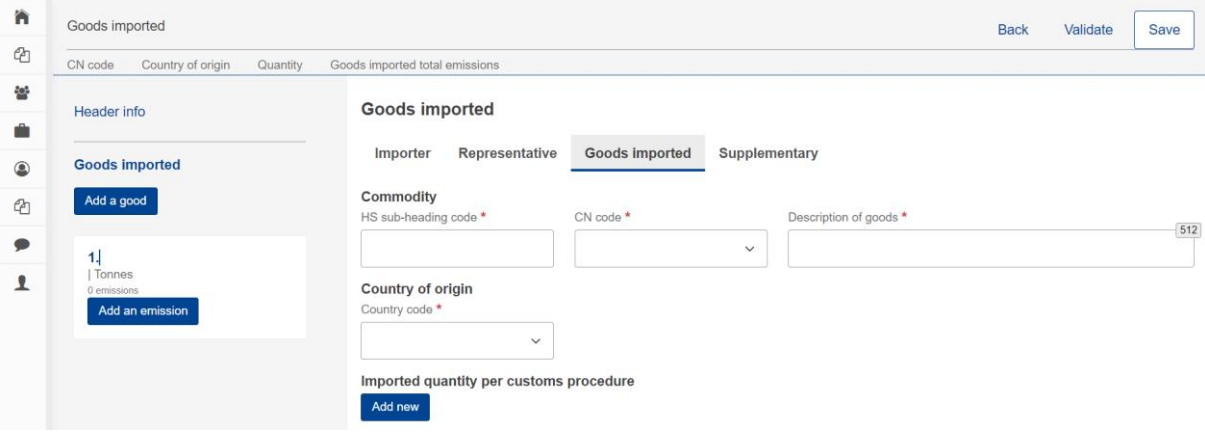

#### **Figure 50 Goods imported tab 1/3**

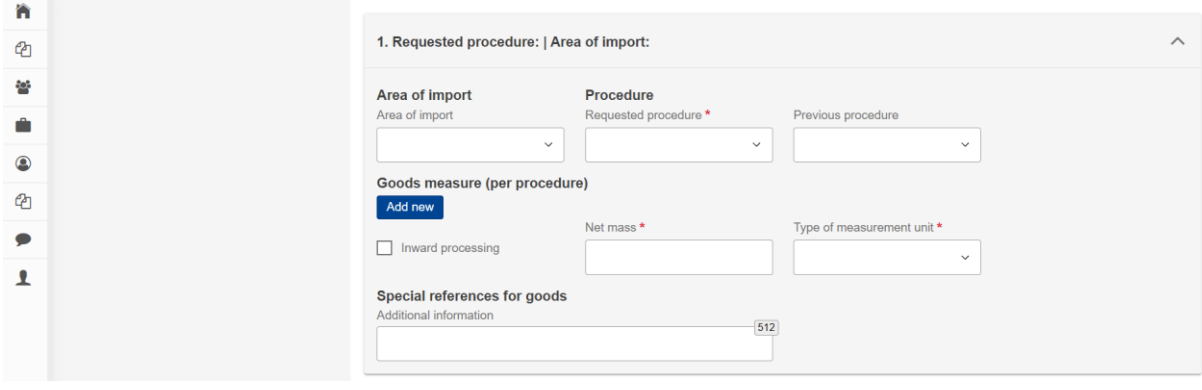

**Figure 51 Goods imported tab 2/3**

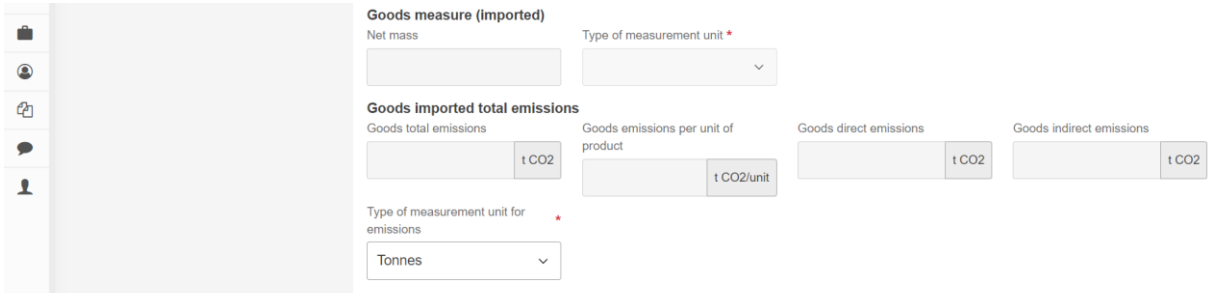

**Figure 52 Goods imported tab 3/3**

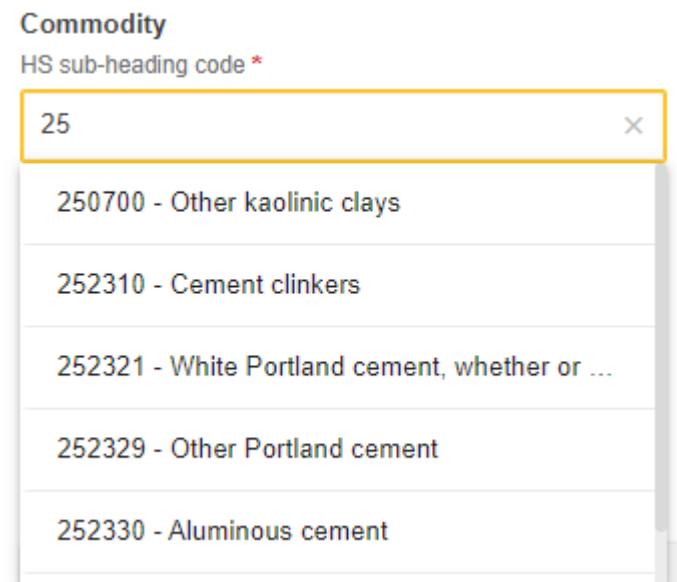

**Figure 53: HS sub-heading code selection**

By clicking the "Add new" button right below the "Imported quantity per customs procedure" line, the user can add more than one quantity of goods imported in case the customs procedure differs from one import procedure to another import procedure.

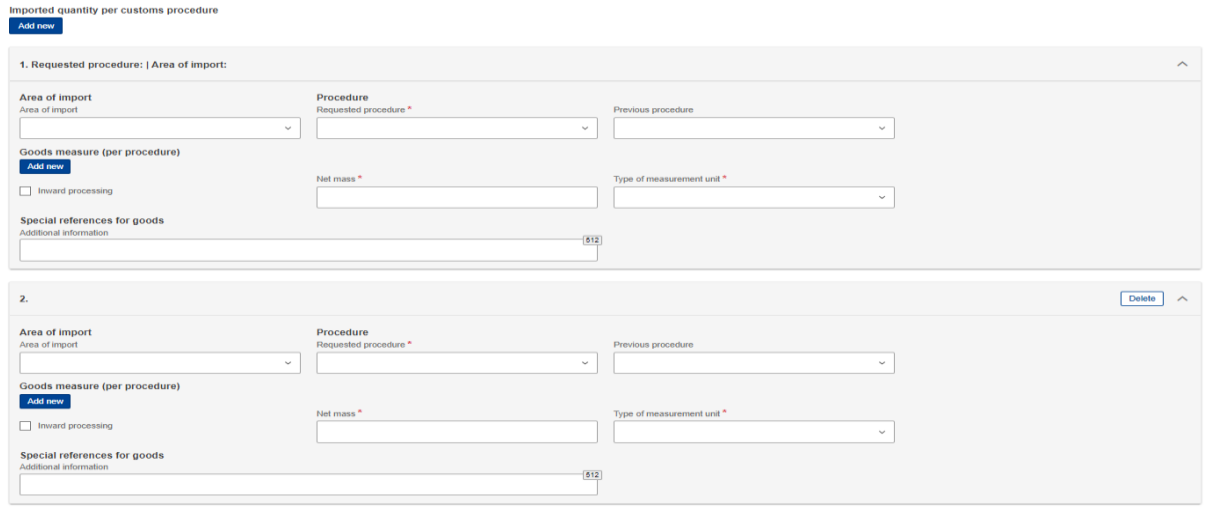

**Figure 54: Imported quantity per customs procedure**

Please note that goods Imported total emissions, goods emissions per unit of product, goods Direct Emissions and goods indirect emissions will be filled in automatically based on the emissions information to be added for each good.

In case the previous procedure is inward processing, the 51 (Inward processing procedure (suspension system)) and 54 (Inward processing (suspension system) in another Member State (without their being released for free circulation in that Member State)) codes are available. By clicking the "Add new" button right below the "Goods measure (per procedure)" line, the user can add more than one measure of goods. The checkbox "Inward processing" that is present in this section has the following meaning:

- If not checked, then it defines the quantity of the CBAM Good that is released for free circulation.
- If checked, then it defines the quantity of the CBAM Good within processed goods (from Inward Processing) which are released for free circulation.

Please note that it is possible to add until two instances of Goods measure per procedure to cover the above business cases.

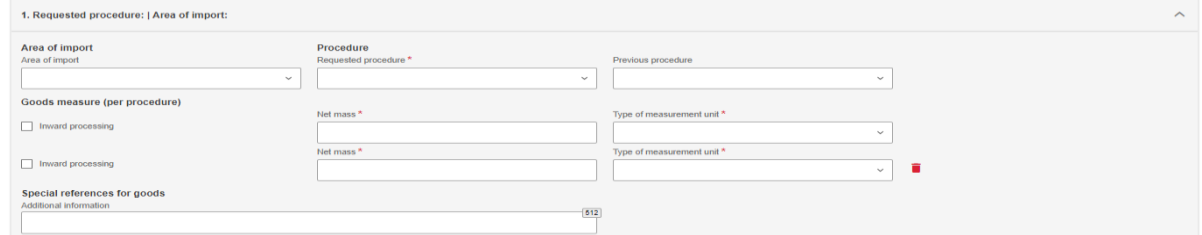

#### **Figure 55: Goods measure per procedure**

#### 4.4.2.6.4 Supplementary

In "Supplementary" tab, the user can add information about the good in the textbox or/and add "Supporting" documents by clicking the "Add new" button.

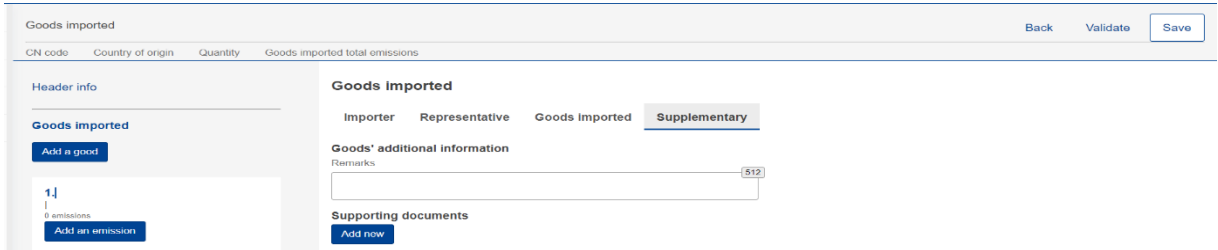

**Figure 56: Goods - Supplementary tab**

By clicking the "Add new" button, the user needs to fill in the fields marked with an asterisk as they are mandatory. If the user needs to delete the supporting document, he/she can do so by clicking the "Delete" button on the upper right corner of the menu.

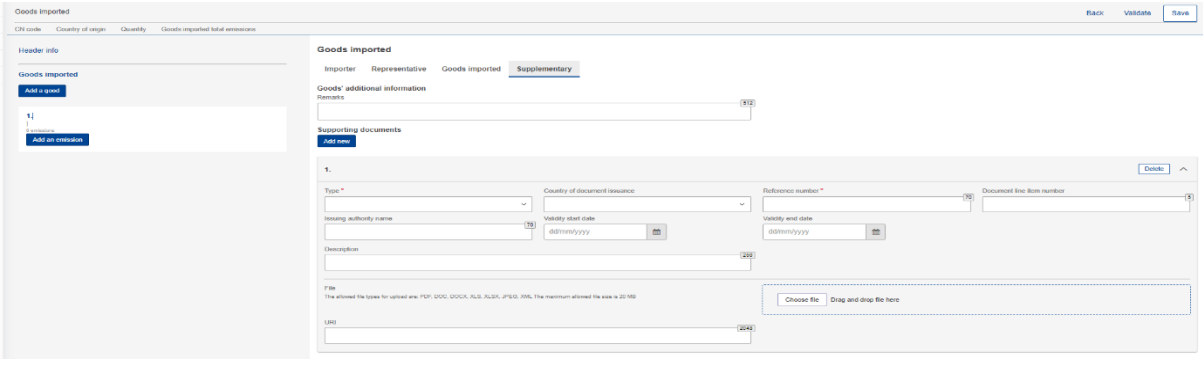

**Figure 57: Goods - Add supporting documents.**

### **4.4.3 Emissions level of CBAM report**

For each CBAM good added in the report, its respective emissions need to be declared. Multiple emissions can be added based on installation/country of production.

#### **4.4.3.1 Addition of Emissions**

Click the "Add an emission" button the left side of the screen to get the process started. For each emission added, an incremental number will be shown automatically.

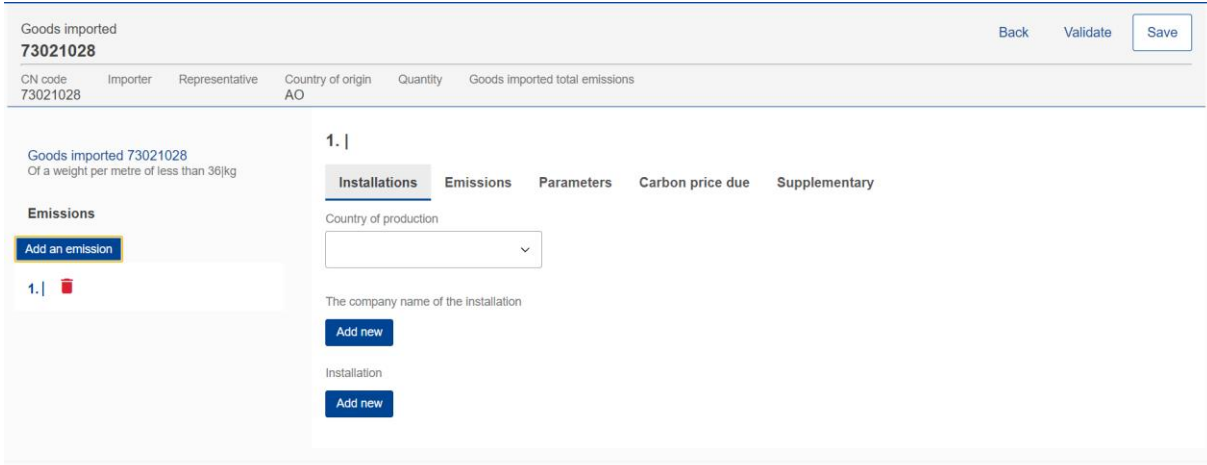

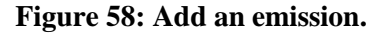

#### **4.4.3.2 Deletion of Emissions**

In order to delete an emission data elements group, click the next to emission sequence number.

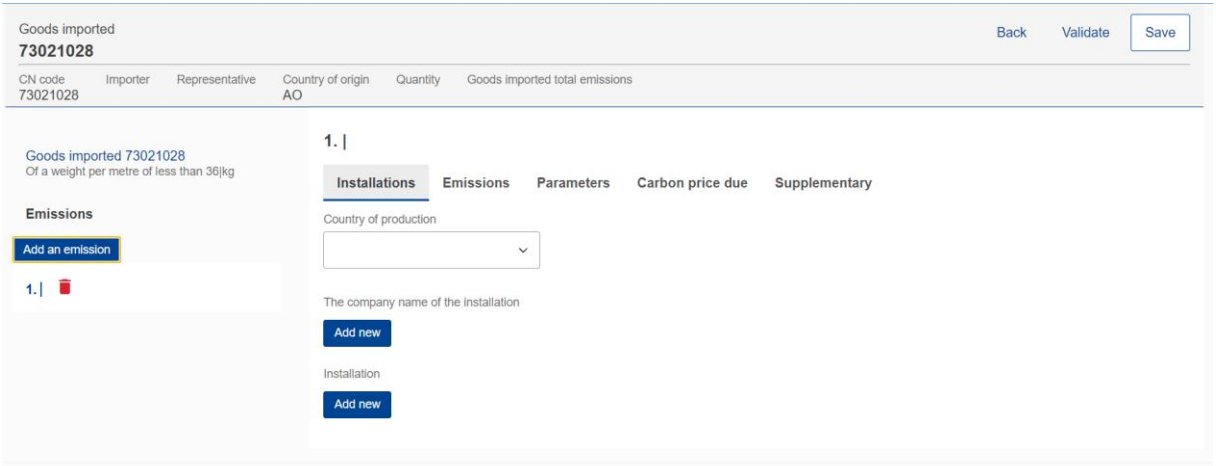

**Figure 59: Delete emission.**

### **4.4.3.3 Editing of Emissions**

Emissions can be edited once the related good is in edit mode, see [4.4.2.3](#page-47-0) [Editing of CBAM](#page-47-0) good. In the left navigation tree, click the emission that needs to be edited. Please note that if "Save" button is clicked from the "Action menu" the good & emission information is saved and the good will need to be reopened to continue with emissions editing.

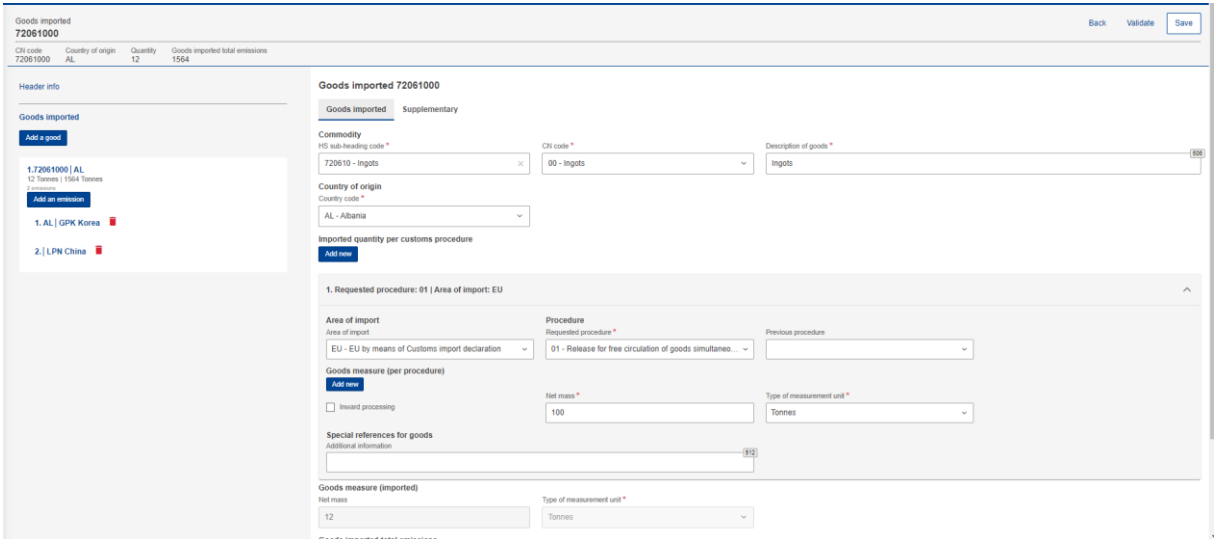

**Figure 60: Edit good**

#### **4.4.3.4 How to fill in the emissions**

The following sections will describe each screen tab in detail.

#### 4.4.3.4.1 Installations

In this tab the following information need to be defined: Country of production, Operator (Company that owns the installation), and Installation.

Operator & Installation are optional elements, however it is advisable to define them.

Country of production is mandatory to be defined (it should match the country of installation establishment if defined).

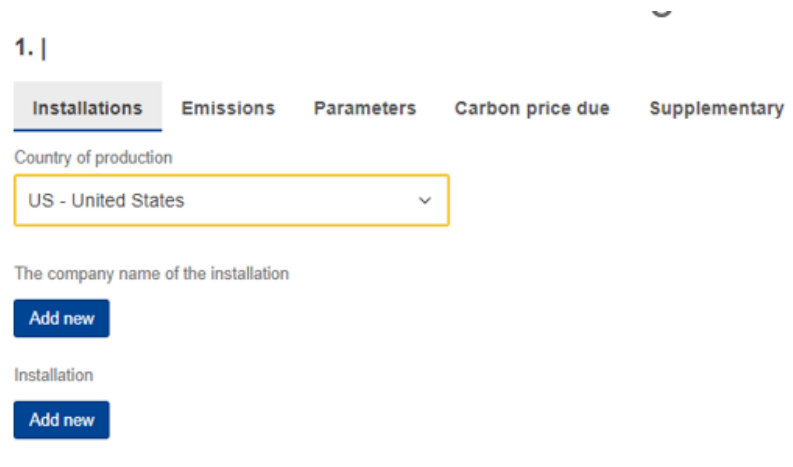

#### **Figure 61: Installation - Country of production**

The company name that owns the installation can be either be filled in directly in the report or selected from the Operators registry. (See section [4.1](#page-33-0) [Operators](#page-33-0) Registry). click the "Add New" button to proceed with the operator addition.

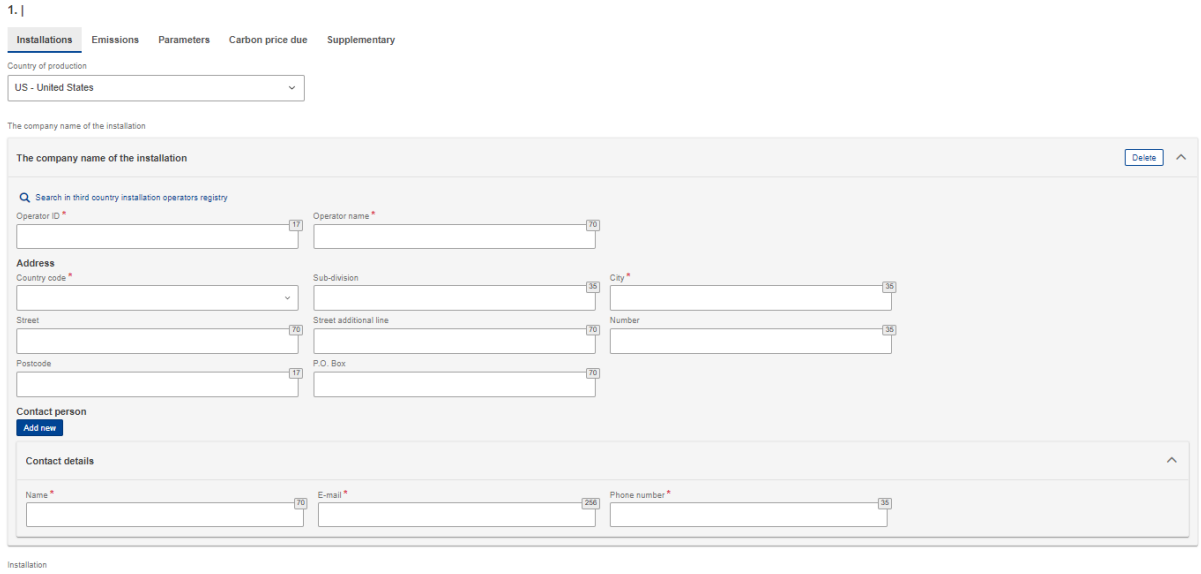

#### **Figure 62: Emissions - Operator (The company name of the installation)**

An operator can be selected from the operator's registry by clicking the "Search in third country installation operators registry".

Add new

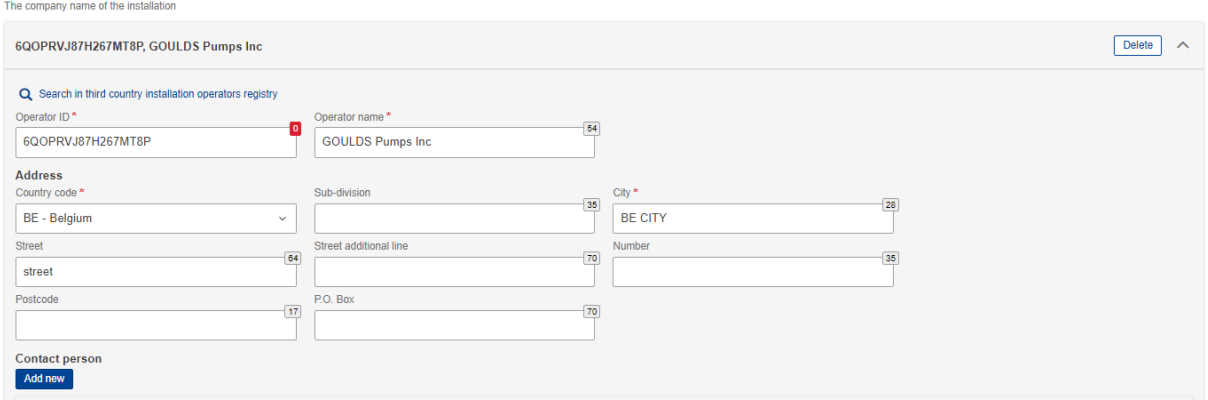

**Figure 63: Emissions - Operator (Information filled in from Operator Registry)**

Installation can be either filled in directly in the report or selected from the Installation registry. (See section [4.2 Installations](#page-36-0) respectively). click the "Add new" button to proceed with the installation addition.

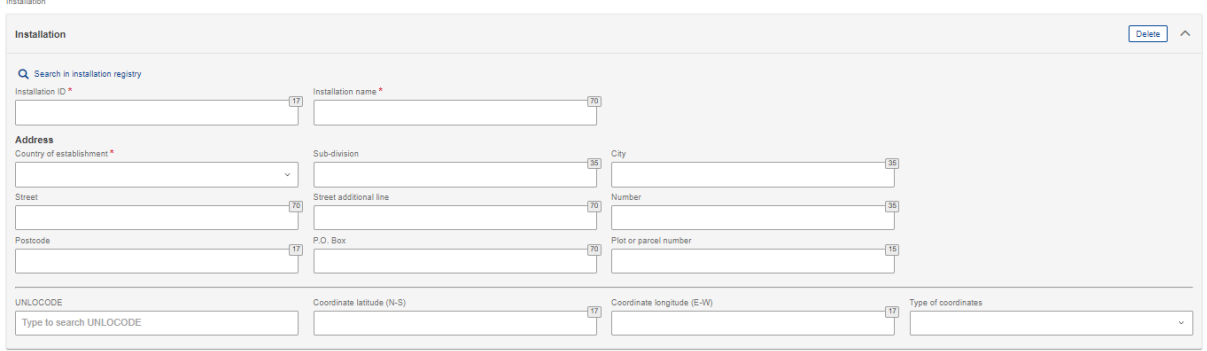

#### **Figure 64: Emissions - Installation fields**

An installation can be selected from the Installation registry by clicking the "Search in installation registry". Please note that the installation available to be selected are the ones that have been associated with the operator selected.

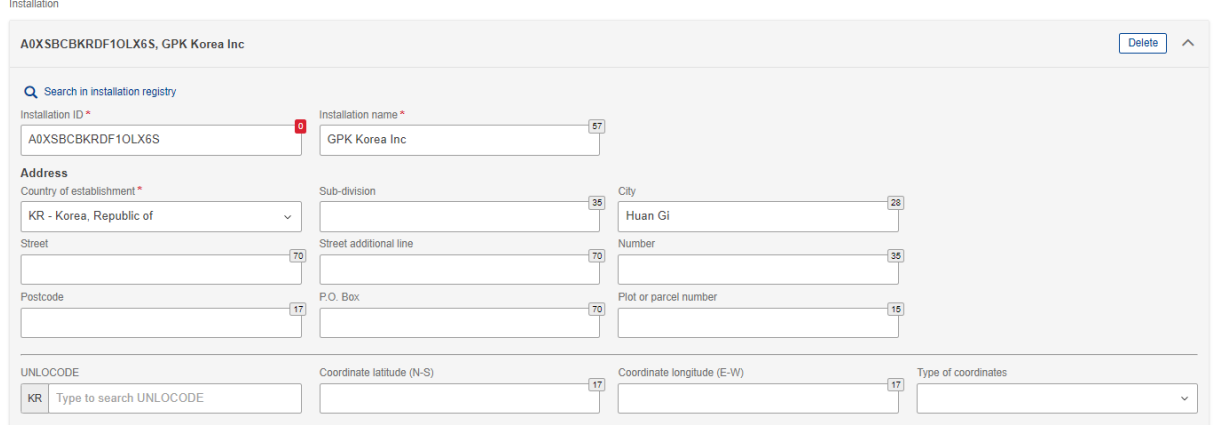

#### **Figure 65: Emissions-Installation information filled in from Installations Registry**

#### 4.4.3.4.2 Emissions

The emissions tab will be differentiated when Electricity is selected in good's section. Ensure to fill in all mandatory fields.

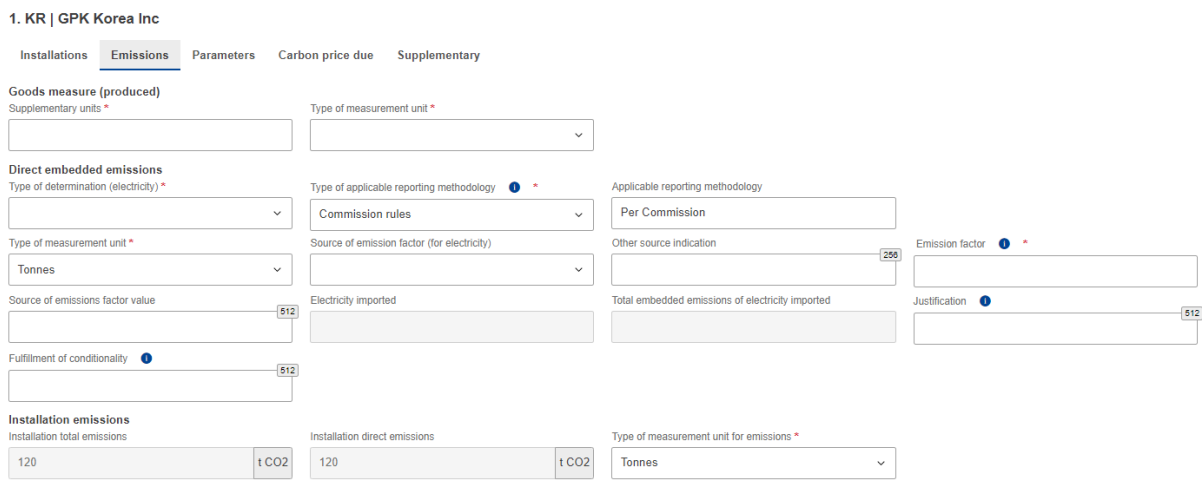

#### **Figure 66: Emissions tab - Applicable to Electricity good**

For all goods except electricity, both direct and indirect embedded emissions need to be defined. Based on type of determination, some fields may become read only.

#### 1. KR | GPK Korea Inc

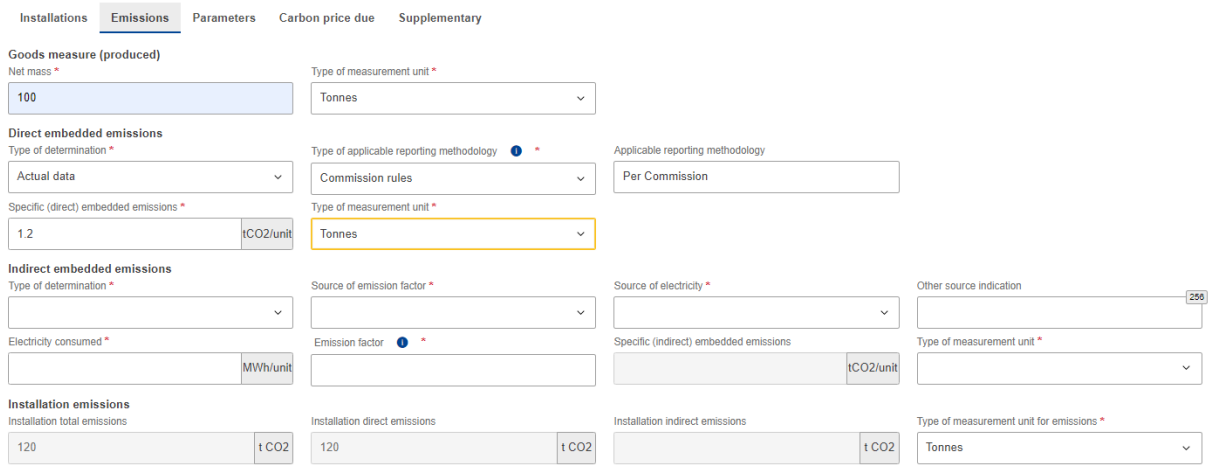

**Figure 67: Emissions tab- Applicable for all goods except electricity**

Please note that default values for specific direct embedded emissions and specific indirect embedded emissions are displayed on screen (see [Figure 68: Emissions-Default Values\)](#page-58-0) based on good selected provided the "Other methods including default values" option is selected in "Type of Determination".

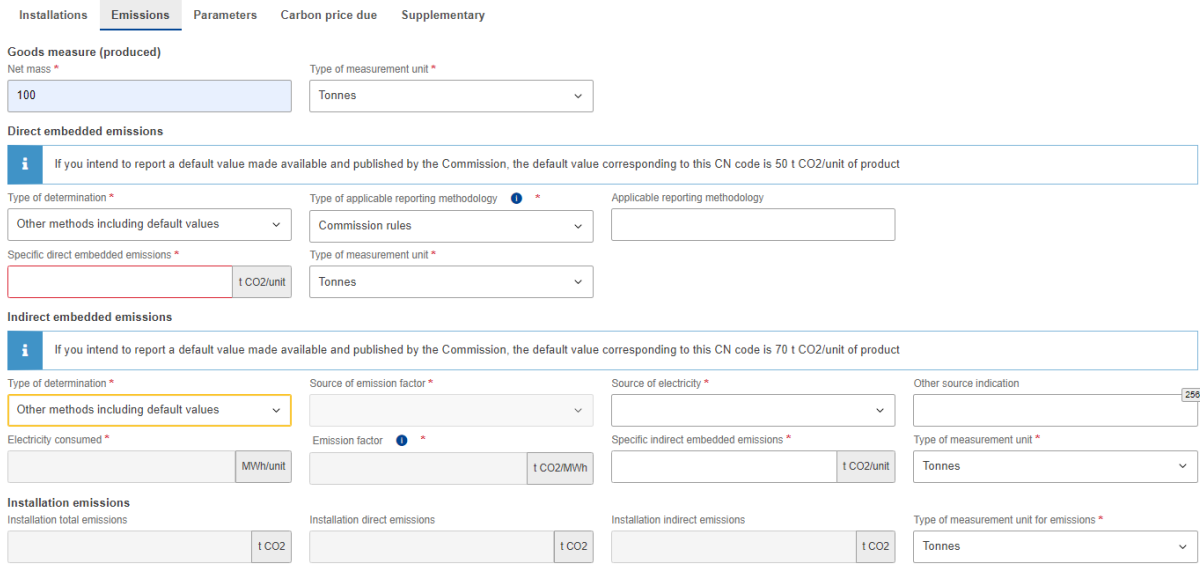

#### **Figure 68: Emissions-Default Values**

<span id="page-58-0"></span>Please note that the summation of all Goods measure (produced) net mass or supplementary units defined in emissions, should be the same value as the one declared in Goods level.

#### 4.4.3.4.3 Parameters

This screen varies based on the good selected. The information provided helps to justify the emissions calculated.

The first section is related to the production methods used. It is pre-filled based on data available for each CN Code.

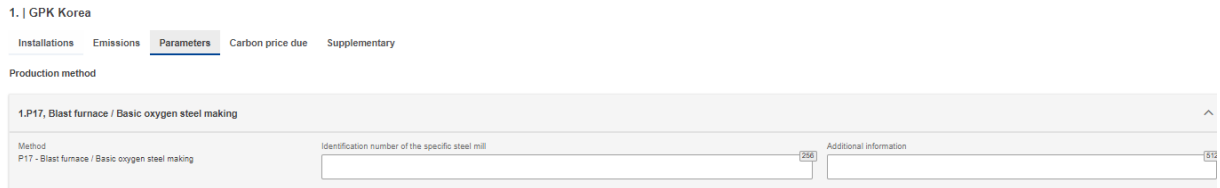

#### **Figure 69: Production Method (sample)**

In direct & indirect emissions qualifying parameters, the default qualifying parameters per production method are added (if available). For each qualifying parameter, the needs to be defined which can be a numeric or a text value depending on the parameter type.

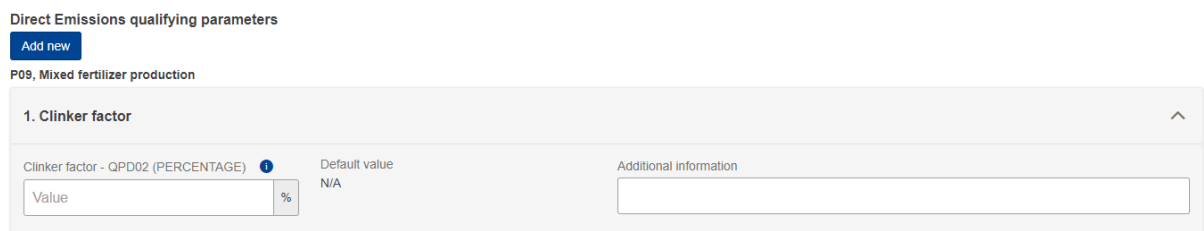

**Figure 70: Direct emissions qualifying parameters**

Click the "Add new" button to add other qualifying parameters.

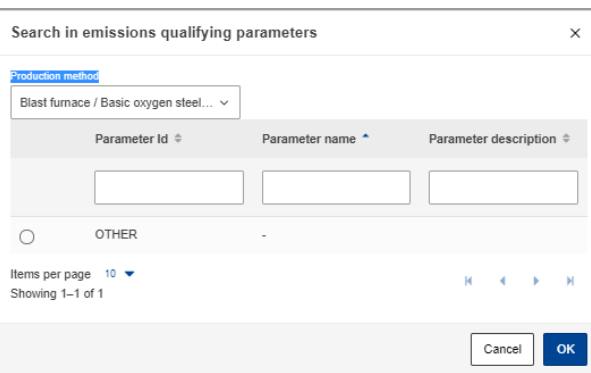

**Figure 71: Add new qualifying parameters**

Indirect emissions qualifying parameters are not required to be filled in when electricity is selected as good.

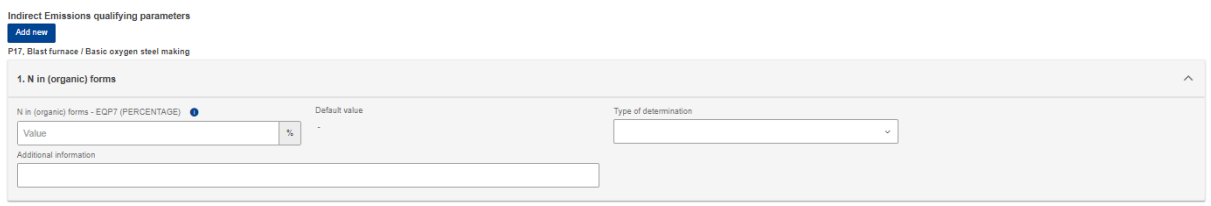

### **Figure 72: Indirect Emissions qualifying parameters**

Please pay particular attention when a dash is displayed next to the 'Default value' checkbox. In this case the user is strongly advised against clicking the checkbox, because an error will be generated. The user can enter a preferred value (percentage, numeric or text) in the respective field.

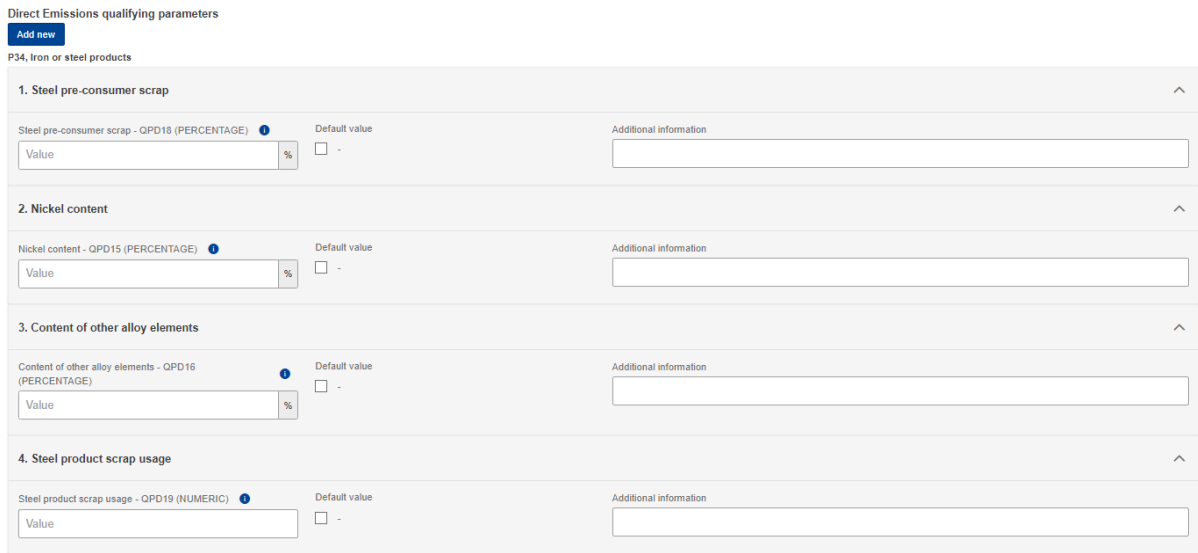

#### **Figure 73 Default value checkbox**

#### 4.4.3.4.4 Carbon price due

This section is optional. In case CO2 emissions have already been paid in other countries, in this section all relevant information will be required to be filled in. The most important information to be provided is the national legal basis of the carbon pricing scheme including the implementing provisions and their respective sources.

Click the "Add New" button to start filling in the details. Please note that multiple sections can be added based on the country /type of instrument combinations.

#### 1. US | Fort Knox Metal works

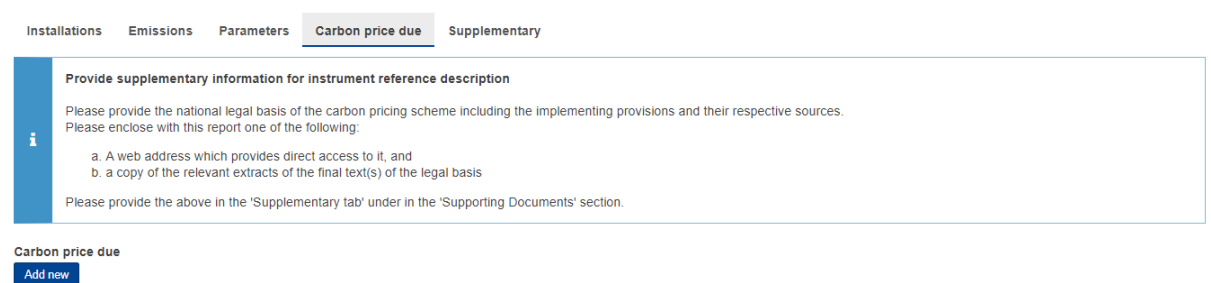

#### **Figure 74: Carbon price due tab**

For each country/type of instrument combination, multiple goods covered under carbon price due can be defined by clicking the "Add New" button below the "Goods covered under carbon price due" label.

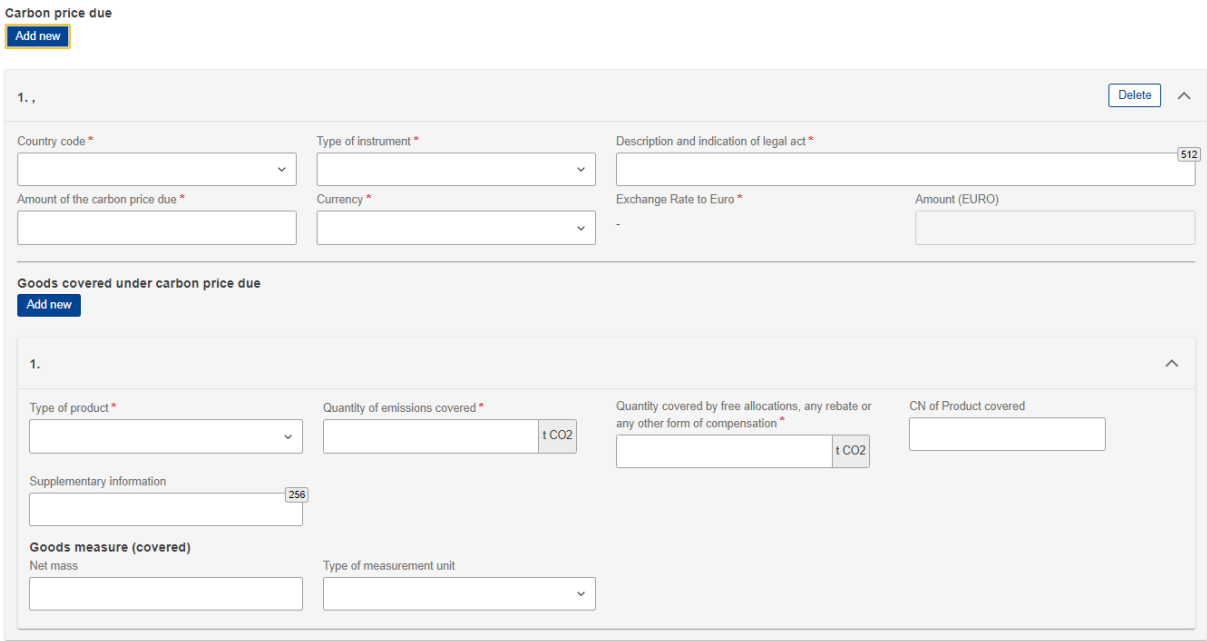

#### **Figure 75: Carbon price due -Details**

Please fill in all mandatory fields. Regarding exchange rates, these will be defined by the European Commission.

#### 4.4.3.4.5 Supplementary

In this tab additional information for emissions calculations can be added and all supporting documents.

Multiple additional information & supporting documents can be added by clicking the "Add new" button.

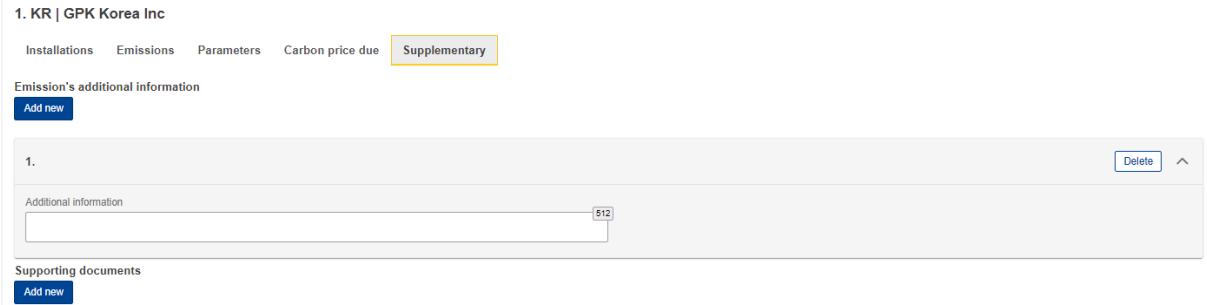

#### **Figure 76: Supplementary tab**

For each emissions supporting document, the type and Reference number are mandatory to be filled in. A document can be added either by using the "Choose File" or by dragging and dropping. In order to delete an uploaded file, the "Delete" button needs to be clicked.

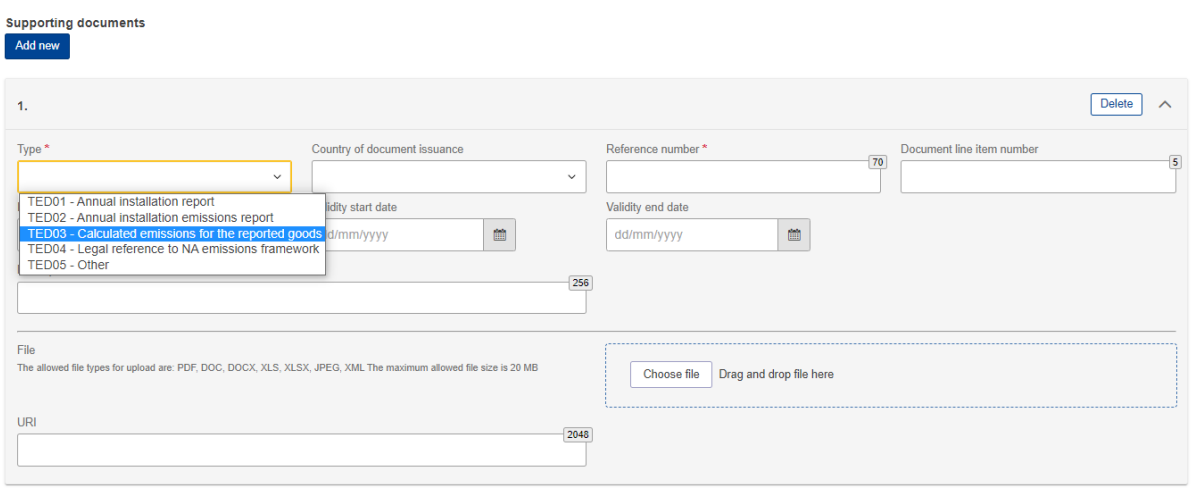

### **Figure 77: Emissions - Supplementary - Supporting Documents**

### **4.5 QUARTERLY REPORT ACTIONS**

In this section all the processes related with the report management that a CBAM Reporting Declarant can perform will be listed in detail.

### <span id="page-62-0"></span>**4.5.1 Creation of a report**

In Home Page, click "My quarterly reports" and then click the "Create" button for the reporting period where a report needs to be created.

The "Create" button is visible only during the allowable reporting deadline. In the case a report needs to be created after the deadline expiration, please follow the process [4.5.11](#page-69-0) [Request to submit a report](#page-69-0) [with a delay.](#page-69-0)

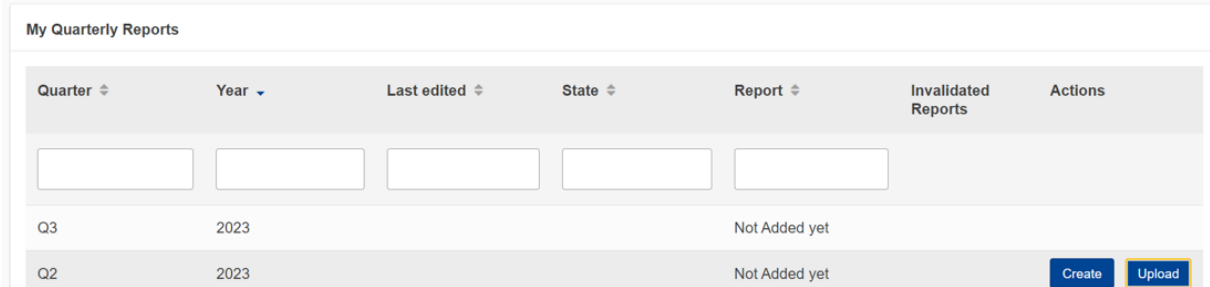

**Figure 78: My Quarterly Reports - Create Report**

# <span id="page-62-1"></span>**4.5.2 Uploading of a report**

Instead of using the user interface to fill in the report fields, an XML can be uploaded (in ZIP format containing all relevant attachments). The XML should be structured according to the XSD format listed in Annex [5.1](#page-89-0) [CBAM Report \(XSD\).](#page-89-0) A sample ZIP file is also included in [5.2](#page-89-1) [Sample ZIP file.](#page-89-1) The report structure is also provided in excel format along with the code lists in [5.3](#page-89-2) [Report structure .](#page-89-2)

Click the "Upload" button of the report that needs to be filled in "My Quarterly Reports".

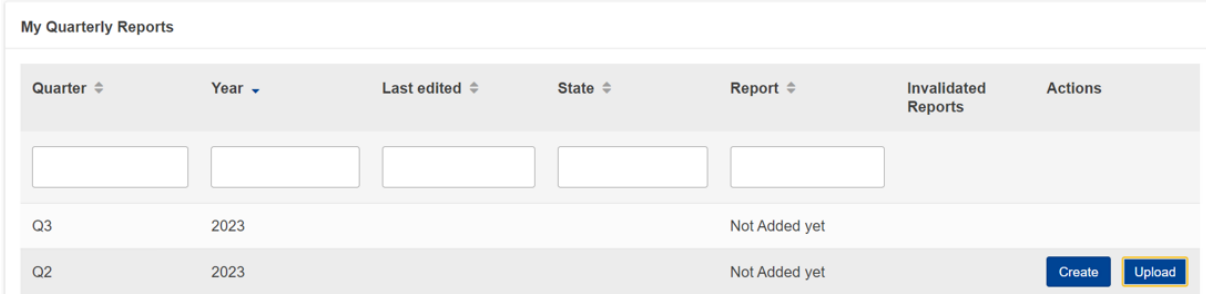

**Figure 79: My Quarterly Reports - Upload a report.**

In the upload ZIP dialog, you can choose the file to be uploaded or you can drag  $\&$  drop the file.

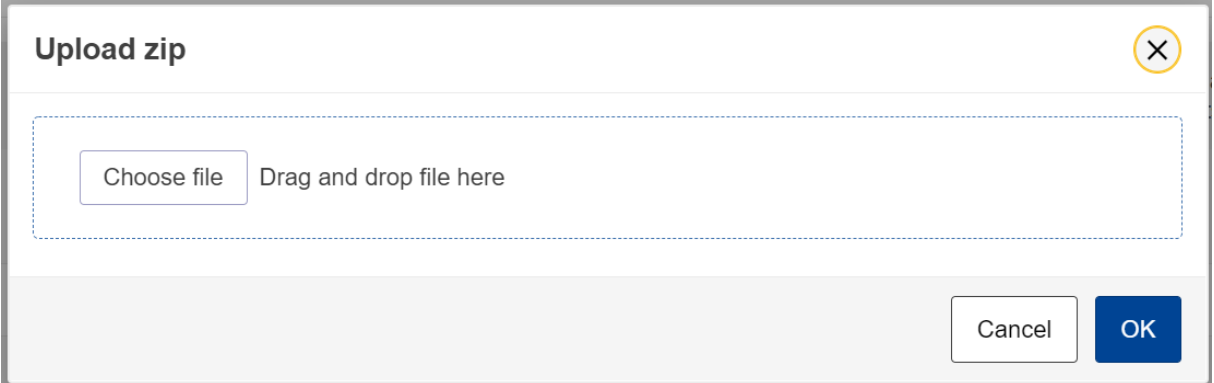

## **Figure 80: Upload ZIP**

The "Upload" button is visible only for quarterly reports that their associated reporting period deadline has not expired. In case a report needs to be created after the deadline expiration, please follow the process [4.5.11](#page-69-0) [Request to submit a report](#page-69-0) with a delay.

Please note that once a report is uploaded it is not considered submitted. Please ensure to address any validation errors first.

When an XML is uploaded it is validated as follows:

- a) Codes used should be valid according to the published code list (see [5.3](#page-89-2) [Report structure \)](#page-89-2) where applicable.
- b) Fields that are mandatory need to be filled in.
- c) The following fields are checked whether the reported valid values based on goods information included:
	- $\checkmark$  Goods emissions per unit of product
	- $\checkmark$  Goods Total Emissions
	- $\checkmark$  Goods Direct Emissions
	- $\checkmark$  Goods Indirect Emissions
	- $\checkmark$  Installation Total Emissions
	- $\checkmark$  Installation Direct Emissions
	- $\checkmark$  Installation Indirect emissions
- d) In addition, in the following business cases:
	- $\checkmark$  Selected good is any good except electricity & Indirect Emissions->Type of Determination ="Actual" & Indirect Emissions-> Source of emission factor="Commission based on IEA"
	- $\checkmark$  Selected good is electricity & Direct Emissions->Type of Determination = "Default" & Direct Emissions-> Source of emission factor="Commission based on IEA"

The declarant is informed on the correct emission factor that should be used.

# **4.5.3 Saving a draft report**

Once a report has been created, the "Save as draft" button needs to be clicked in order to save a draft Report.

Additional validation rules may be generated during this process; however, these can be addressed at a later stage and before report submission.

Save as draft can be used as often as needed to save the contents of the report under preparation.

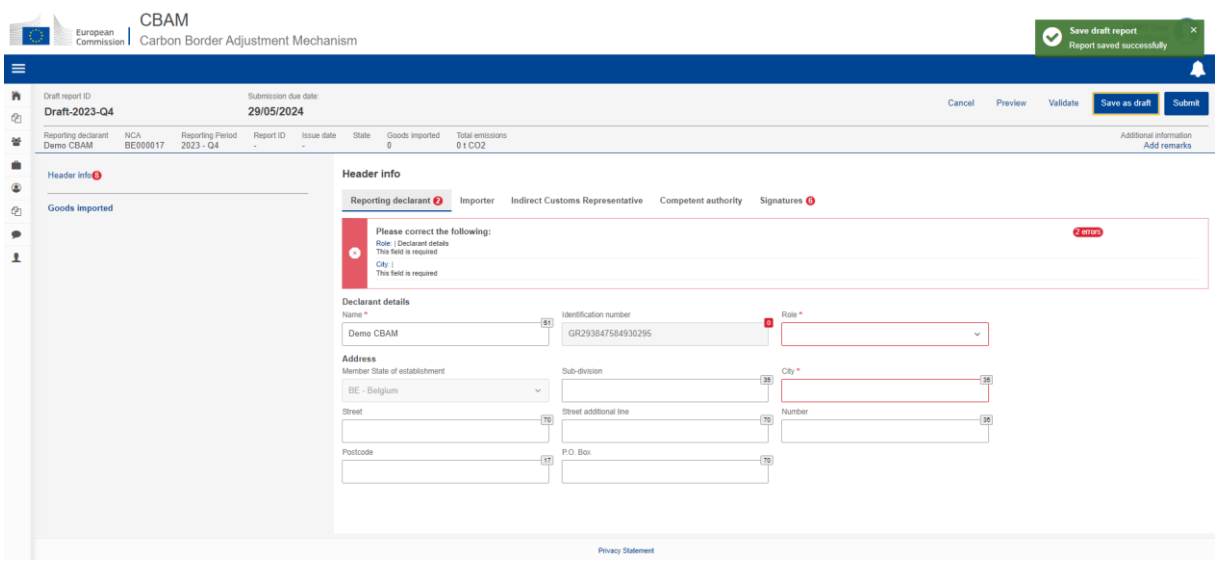

**Figure 81: Save a draft report**

# **4.5.4 Deletion of a draft report**

A draft report can be deleted. The "Delete" button is available when the saved report is opened in view mode.

|           | <b>CBAM</b><br>European<br>ୁ<br>Commission | Carbon Border Adjustment Mechanism                           |                                                     |          | <b>DEMO User</b><br><b>EN</b><br>CbamMonitor |
|-----------|--------------------------------------------|--------------------------------------------------------------|-----------------------------------------------------|----------|----------------------------------------------|
| $\equiv$  |                                            |                                                              |                                                     |          |                                              |
| 省         |                                            |                                                              |                                                     |          |                                              |
| ቂ         | Draft report ID<br><b>DraftReportiD</b>    |                                                              |                                                     |          | Edit<br><b>Delete</b>                        |
| A         | Reporting declarant Importer<br>Demo CBAM  | Representative NCA Reporting Period<br>Issue date<br>2023-Q2 | <b>State</b><br>02/08/2023 15:29:01<br><b>Draft</b> |          | Additional information<br><b>Remarks</b>     |
| 咯         |                                            |                                                              |                                                     |          |                                              |
| $\bullet$ | Header info                                | <b>Header info</b>                                           |                                                     |          |                                              |
| 1         | <b>Goods imported</b>                      | <b>Declarant details</b>                                     |                                                     |          |                                              |
|           |                                            | Name<br>Demo CBAM                                            | Identification number<br>GR293847584930295          | Role     |                                              |
|           |                                            | <b>Address</b>                                               |                                                     |          |                                              |
|           |                                            | Country of establishment<br>EC                               | Sub-division                                        | City     | Street                                       |
|           |                                            | Street additional line                                       | Number                                              | Postcode | P.O. Box                                     |

**Figure 82: Delete a draft report.**

A confirmation dialog will appear when the "Delete" button is clicked. The report will be deleted when the "OK" button is clicked.

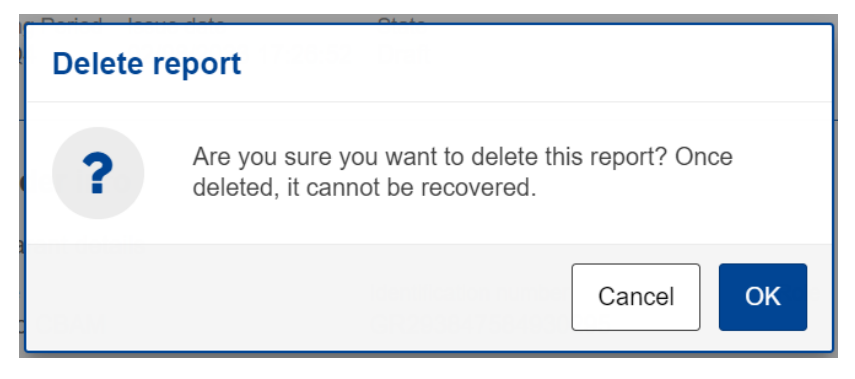

**Figure 83: Delete draft report - Confirmation message**

# **4.5.5 Editing of a report**

Editing of a report is permitted when the report is in one of the following states.

- Draft
- Under Amendment
- Under Correction

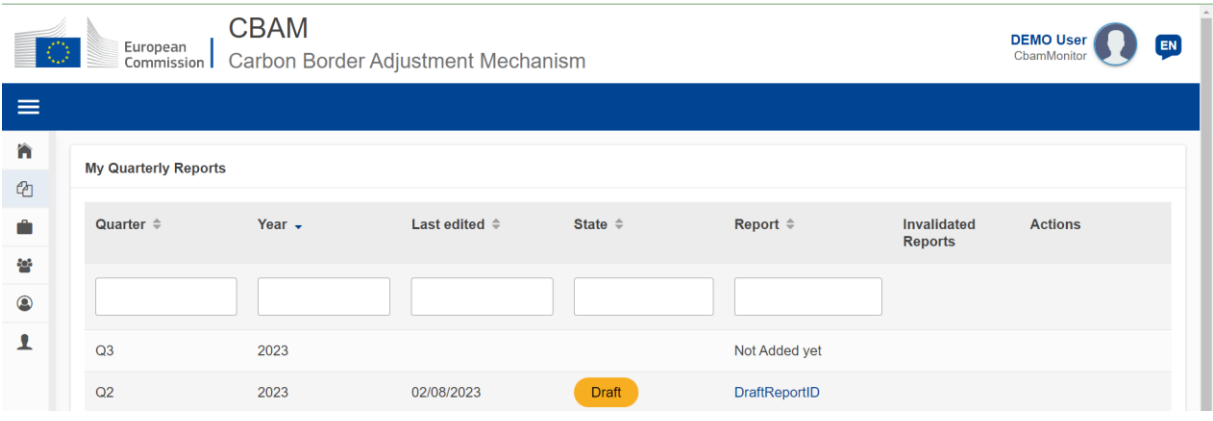

#### **Figure 84: Edit a report.**

In my quarterly reports page, click on the hyperlink in Report Column to open the report and then click the "Edit" button.

| $\bigcirc$ | <b>CBAM</b><br>European<br>Commission                        | Carbon Border Adjustment Mechanism               |                                                     |          | <b>DEMO User</b><br>EN<br>CbamMonitor    |
|------------|--------------------------------------------------------------|--------------------------------------------------|-----------------------------------------------------|----------|------------------------------------------|
| $\equiv$   |                                                              |                                                  |                                                     |          |                                          |
| 冶          |                                                              |                                                  |                                                     |          |                                          |
| ቂ          | Draft report ID<br><b>DraftReportiD</b>                      |                                                  |                                                     |          | Edit<br><b>Delete</b>                    |
| A          | Reporting declarant Importer Representative NCA<br>Demo CBAM | <b>Reporting Period</b><br>Issue date<br>2023-Q2 | <b>State</b><br>02/08/2023 15:29:01<br><b>Draft</b> |          | Additional information<br><b>Remarks</b> |
| 咯          |                                                              |                                                  |                                                     |          |                                          |
| $\odot$    | <b>Header</b> info                                           | <b>Header info</b>                               |                                                     |          |                                          |
| 1          | <b>Goods imported</b>                                        | <b>Declarant details</b>                         |                                                     |          |                                          |
|            |                                                              | Name<br>Demo CBAM                                | Identification number<br>GR293847584930295          | Role     |                                          |
|            |                                                              | <b>Address</b>                                   |                                                     |          |                                          |
|            |                                                              | Country of establishment<br>EC                   | Sub-division                                        | City     | <b>Street</b>                            |
|            |                                                              | Street additional line                           | Number                                              | Postcode | P.O. Box                                 |

**Figure 85: Edit a report**

# **4.5.6 Validation of a report**

The report can be validated by clicking the "Validate" button located in the Actions Menu.

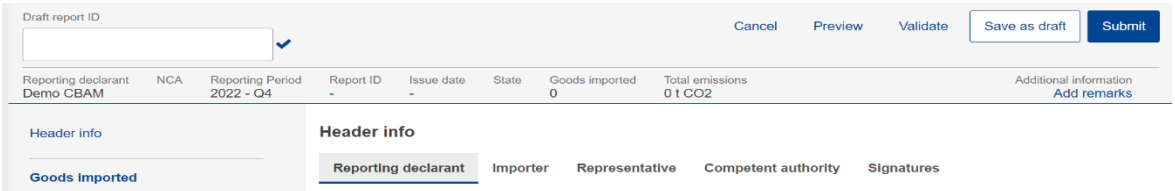

**Figure 86: Validate report**

In case validation errors exist that are related with the header, (see Figure 87 [Validate Report](#page-66-0) – Errors [display\)](#page-66-0), they will appear in the related tab. In addition, the total number of errors that need to be addressed are shown on the left report navigation tree. Goods' level errors will need to be addressed at each individual good. Please follow the process [4.4.2.5](#page-47-1) [Validating of CBAM](#page-47-1) goods.

| Draft report ID<br>Draft-2023-Q2<br>╭                                                             |                                                                                                    | Cancel       | Preview | Validate<br>Submit<br>Save as draft   |
|---------------------------------------------------------------------------------------------------|----------------------------------------------------------------------------------------------------|--------------|---------|---------------------------------------|
| Reporting declarant<br><b>NCA</b><br>BE000017<br>cbamdeclarant1_firstname cbamdeclarant1_lastname | Report ID<br>Issue date State<br>Total emissions<br>Reporting Period<br>Goods imported<br>$2023 - Q2$<br>0 t CO2<br>$\mathbf{0}$<br>$\sim$<br>$\sim$                                       |              |         | Additional information<br>Add remarks |
| Header info <sup>O</sup>                                                                          | <b>Header info</b>                                                                                                    |              |         |                                       |
| <b>Goods imported</b>                                                                             | Reporting declarant <b>O</b> Importer Representative Competent authority Signatures O                                                                                                    |              |         |                                       |
|                                                                                                   | Please correct the following:<br>Role:   Declarant details<br>This field is required<br>City: I<br>This field is required                                                                  |              |         | 2 errors                              |
|                                                                                                   | <b>Declarant details</b><br>Name*<br>Identification number<br>Role *<br>$\bf 22$<br>$\pmb{\circ}$<br>cbamdeclarant1 firstname cbamdeclarant1 lastn<br><b>EORI TEST 1</b><br><b>Address</b> | $\checkmark$ |         |                                       |
|                                                                                                   | Member State of establishment<br>Sub-division<br>City *<br>36                                                                                                    |              | 35      |                                       |
|                                                                                                   | BE - Belgium<br>$\sim$                                                                                                    |              |         |                                       |
|                                                                                                   | Street additional line<br>Street<br>Number<br>70<br>$70\,$                                                                                                    |              | 35      |                                       |
|                                                                                                   | P.O. Box<br>Postcode<br>$\overline{17}$<br>70                                                                                                    |              |         |                                       |

<span id="page-66-0"></span>**Figure 87 Validate Report – Errors display**

# **4.5.7 Submission of a report**

Once the report is prepared, the CBAM Reporting Declarant needs to click the "Submit" button to officially submit the report to the CBAM Registry. CBAM System will run the validations and if no errors are found:

- a) The report state changes to SUBMITTED.
- b) The Report gets a Report ID assigned, which is the primary identified for the whole lifecycle of the report and will not be changed.

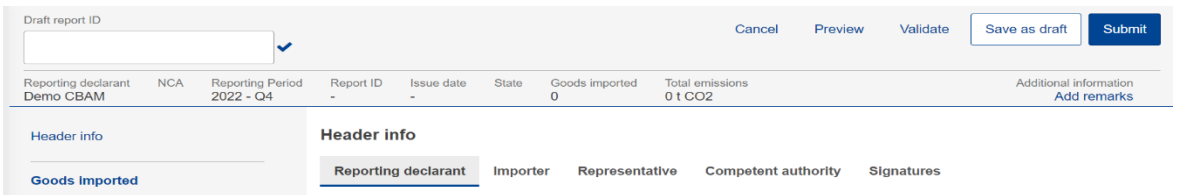

**Figure 88: Submit report.**

In case of validation errors, the CBAM Reporting Declarant will need to edit the draft report and perform corrections as needed to clear the validations error messages and click the "Submit" button again.

Prior to submission completion, the dialog shown in [Figure 89: Modifications confirmation](#page-67-0) will be displayed. In case you are not planning to make modifications after the report submission, select the "No" choice. In any case, modifications are allowed in all cases if they will be implemented within the allowable modification period.

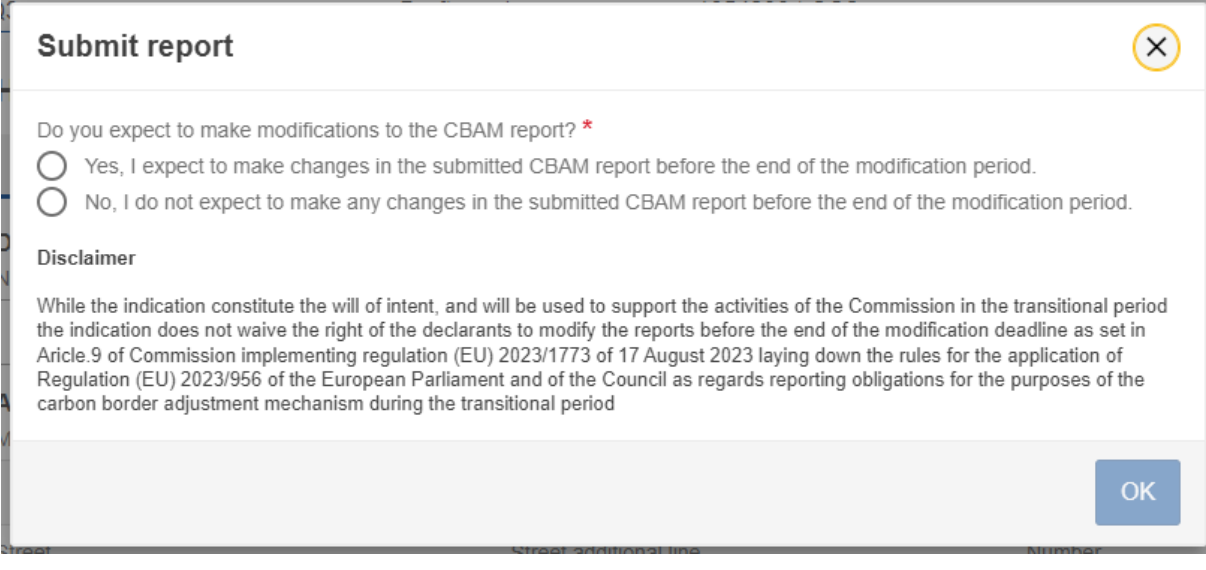

**Figure 89: Modifications confirmation**

<span id="page-67-0"></span>Please note that a report needs to be submitted withing the submission due date. In case the submission period closes and the CBAM Reporting Declarant did not submit the report, a request for delayed report submission needs to be issued. See the [4.5.11](#page-69-0) [Request to submit a report](#page-69-0) with a delay process.

# **4.5.8 Viewing of a report**

A report can be viewed by clicking on the "Preview" button on the Actions Menu.

| Draft report ID                  |                               |                                        |                            |                      |          |                       | Cancel                                 | Preview | Validate          | Save as draft          | Submit      |
|----------------------------------|-------------------------------|----------------------------------------|----------------------------|----------------------|----------|-----------------------|----------------------------------------|---------|-------------------|------------------------|-------------|
| Reporting declarant<br>Demo CBAM | <b>NCA</b><br><b>BE000017</b> | <b>Reporting Period</b><br>$2023 - Q1$ | Report ID<br>$\sim$        | Issue date<br>$\sim$ | State    | Goods imported<br>0   | Total emissions<br>0 t CO <sub>2</sub> |         |                   | Additional information | Add remarks |
| Header info                      |                               |                                        | <b>Header info</b>         |                      |          |                       |                                        |         |                   |                        |             |
| <b>Goods imported</b>            |                               |                                        | <b>Reporting declarant</b> |                      | Importer | <b>Representative</b> | <b>Competent authority</b>             |         | <b>Signatures</b> |                        |             |

**Figure 90: View report**

# **4.5.9 Amendment of a report**

When a report is in SUBMITTED state and provided the associated quarterly report modification deadline has not expired, a CBAM Reporting Declarant can perform changes to a report and resubmit it, once the validation process completes successfully.

To amend a report, locate the report with the status SUBMITTED and click the "Amend" button.

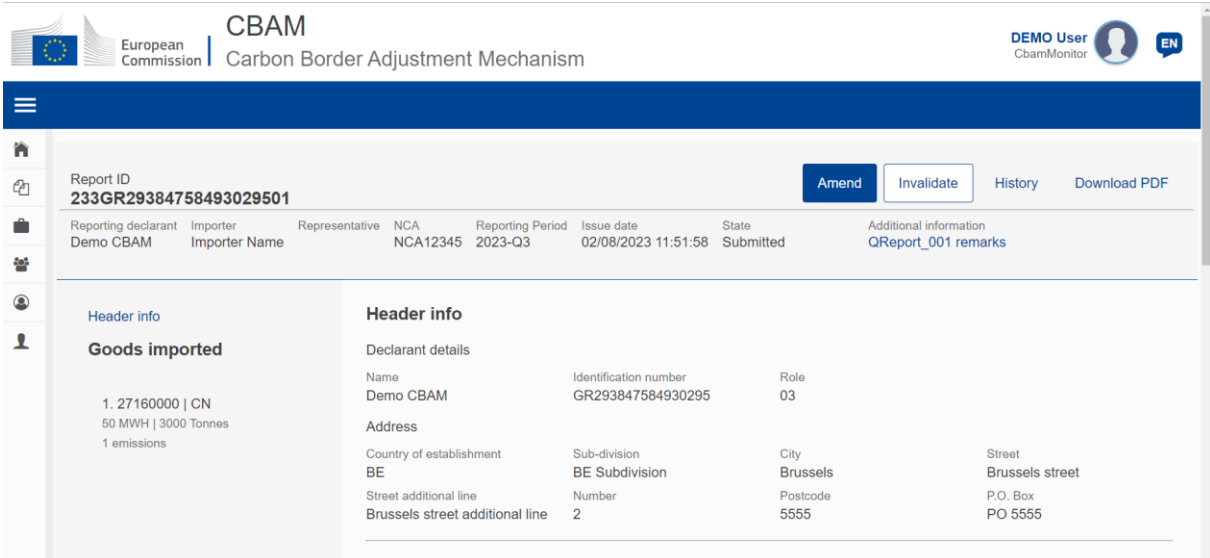

### **Figure 91: Amend a report.**

The Report state will change to UNDER AMENDMENT. Once the changes are completed, the "Submit" button will need to be clicked.

In case of validation errors, the CBAM Reporting Declarant will need to edit the report and perform corrections as needed to clear the validations error messages and click the "Submit" button again.

The status will change to SUBMITTED again until the report state changes to REGISTERED once the associated modification period deadline expires.

Please keep in mind that the amended report can only be submitted within the official deadline for report modification. In case the modification period closes and the CBAM Reporting Declarant did not submit the amended report, a request for delayed report submission needs to be issued. See th[e 4.5.11](#page-69-0) [Request](#page-69-0)  [to submit a report](#page-69-0) with a delay process.

# **4.5.10 Invalidation of a report**

When a report is in SUBMITTED state, the report can be invalidated to allow a new report for the same reporting period to be created.

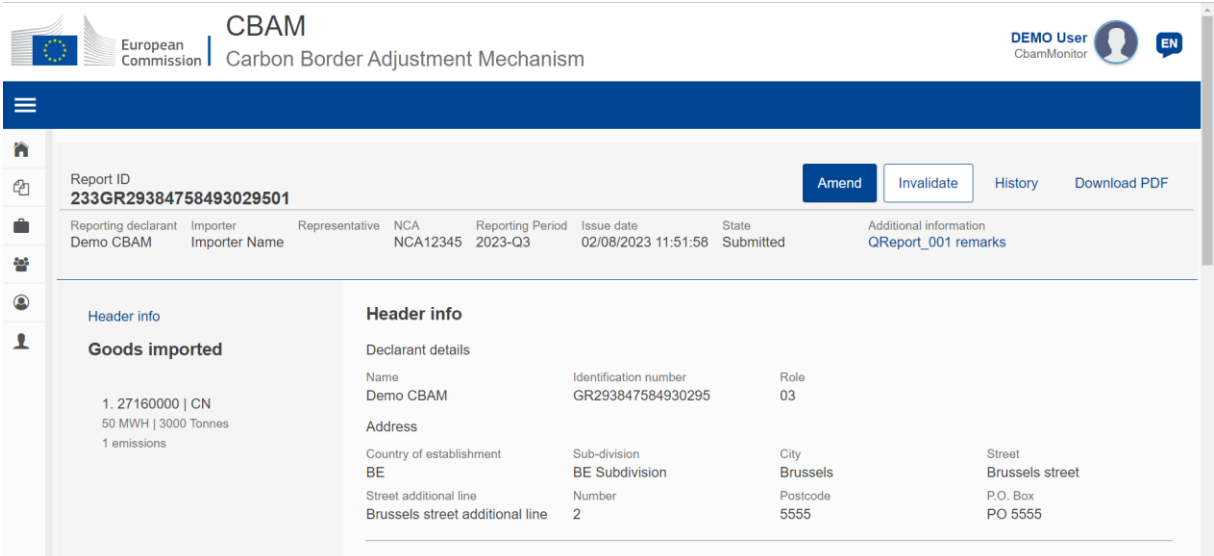

#### **Figure 92: Invalidate a report.**

The button "Invalidate" needs to be clicked. Upon confirming the action by clicking the "OK" button, the report state will change to INVALIDATED.

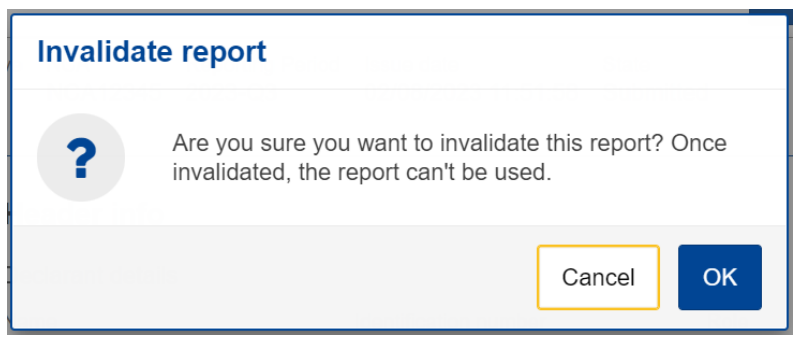

**Figure 93: Invalidate report confirmation message.**

# <span id="page-69-0"></span>**4.5.11 Request to submit a report with a delay**

The user can request to submit a report with a delay by clicking on the "Request delayed submission" button. Please note once clicked, the button will not be available during the delayed submission period.

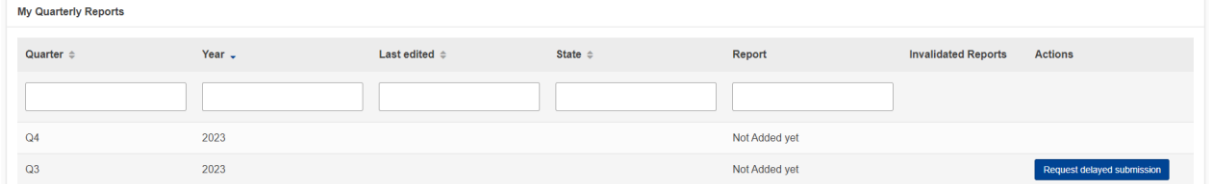

#### **Figure 94: Request delayed submission**

In the dialog that will be shown in [Figure 95: Request delayed submission dialog,](#page-70-0) the reason for the request of the delayed submission needs to be provided. In case the request is due to a technical error, please provide justification for the delay request (see [Figure 96\)](#page-70-1). In case NCA has approved /requested the delayed submission, the NCA's reference number (e.g. email reference number or Request ID number ) needs to be provided as well (see [Figure 97](#page-70-2) ).

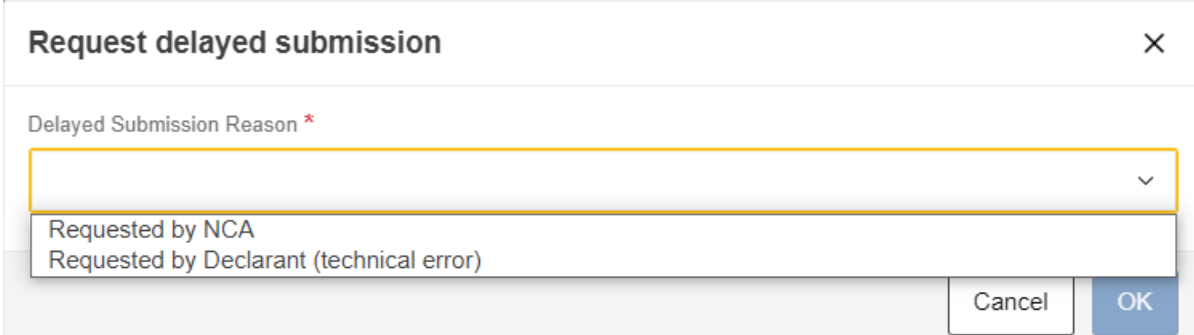

### **Figure 95: Request delayed submission dialog**

<span id="page-70-0"></span>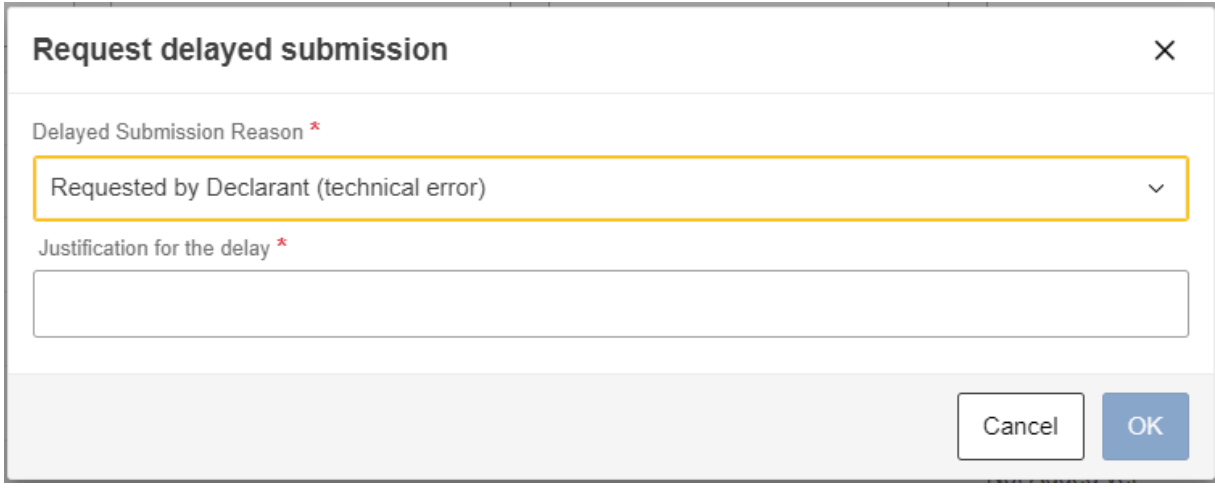

**Figure 96: Request delayed submission due to technical error**

<span id="page-70-2"></span><span id="page-70-1"></span>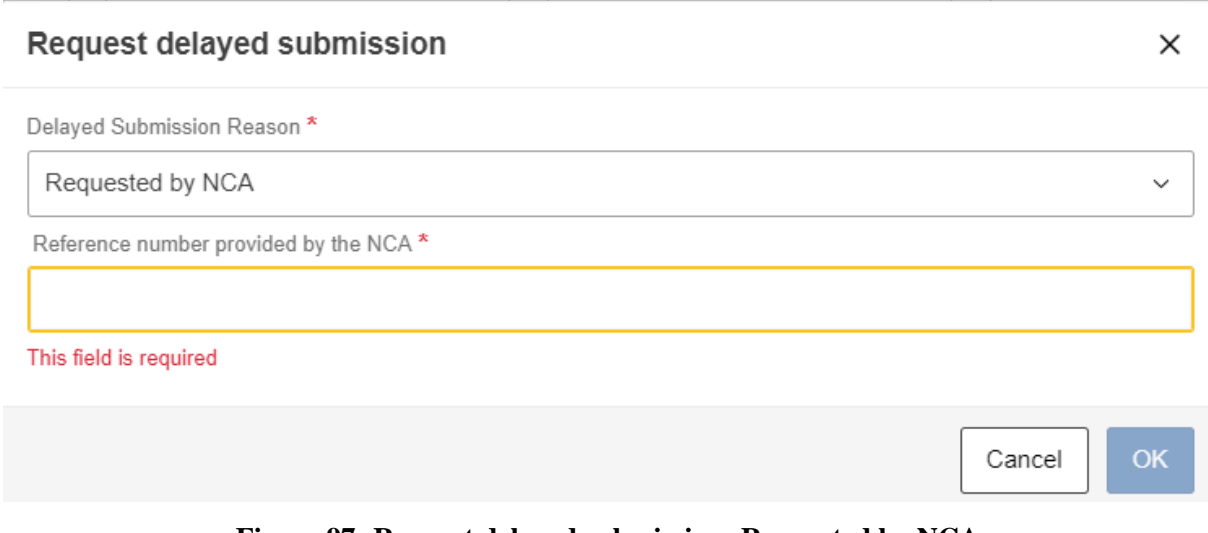

Submission and modification periods for delayed submissions varies based on [Table 7:](#page-71-0) Delayed [Submission -](#page-71-0) Deadlines.

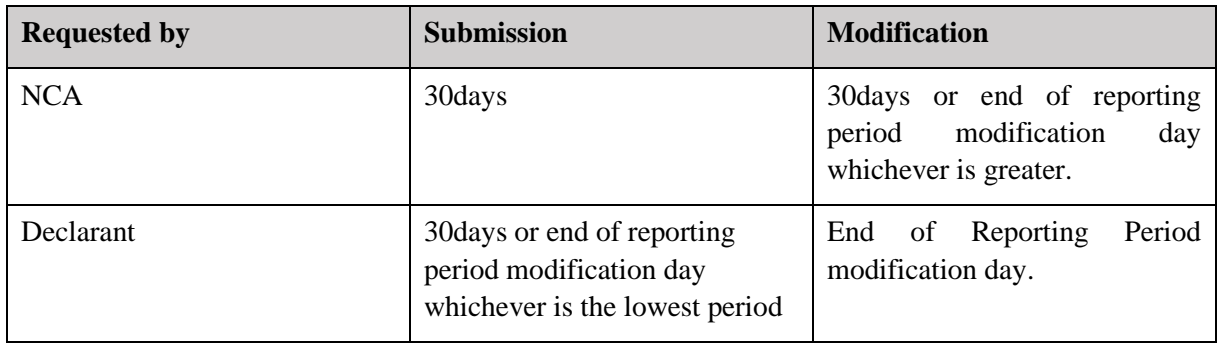

#### **Table 7: Delayed Submission - Deadlines**

<span id="page-71-0"></span>Please note that a Delayed submission due to technical issues which is requested by the Declarant after the reporting period modification deadline, will be rejected automatically. In addition, although multiple delay requests can be raised, the option "Request by Declarant due to a technical problem" can only be used once.

# **4.5.12 Download PDF**

The button "Download PDF" is available when the report is submitted. When the "Download PDF" button is clicked, a PDF version of the report is created asynchronously which is saved in your local disk drive when prepared.

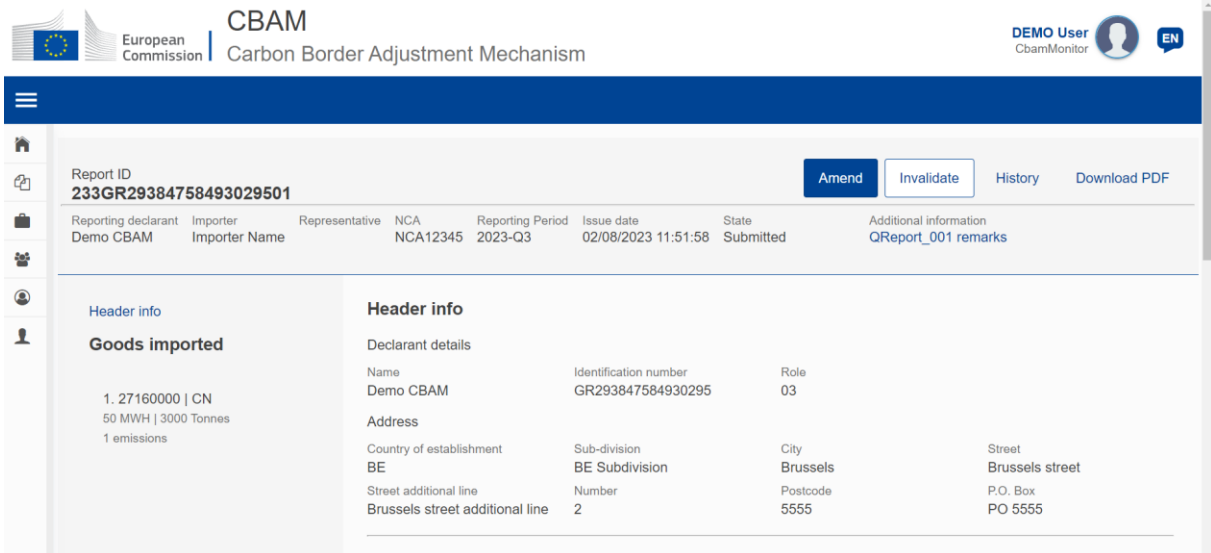

### **Figure 98: Download PDF**

When the "Download PDF" button is clicked, an information message appears. It is important not to close the browser tab during the PDF preparation process (see [Figure 99](#page-72-0) [Download PDF Information](#page-72-1)  [message\)](#page-72-1)
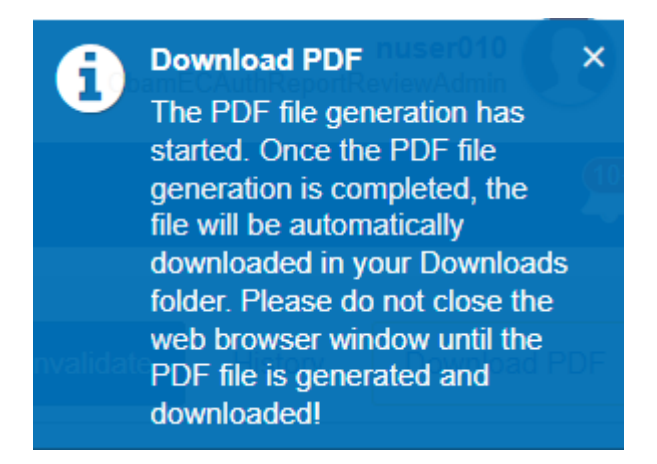

**Figure 99: Download PDF Information message**

When the PDF file is prepared the below message appears and the file can be located in the downloads folder.

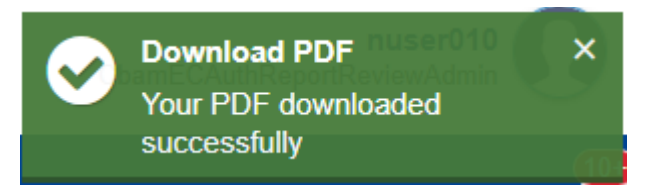

**Figure 100: Download PDF - File downloaded message**

## **4.5.13 History**

The "History" button allows the user to see the history of the report.

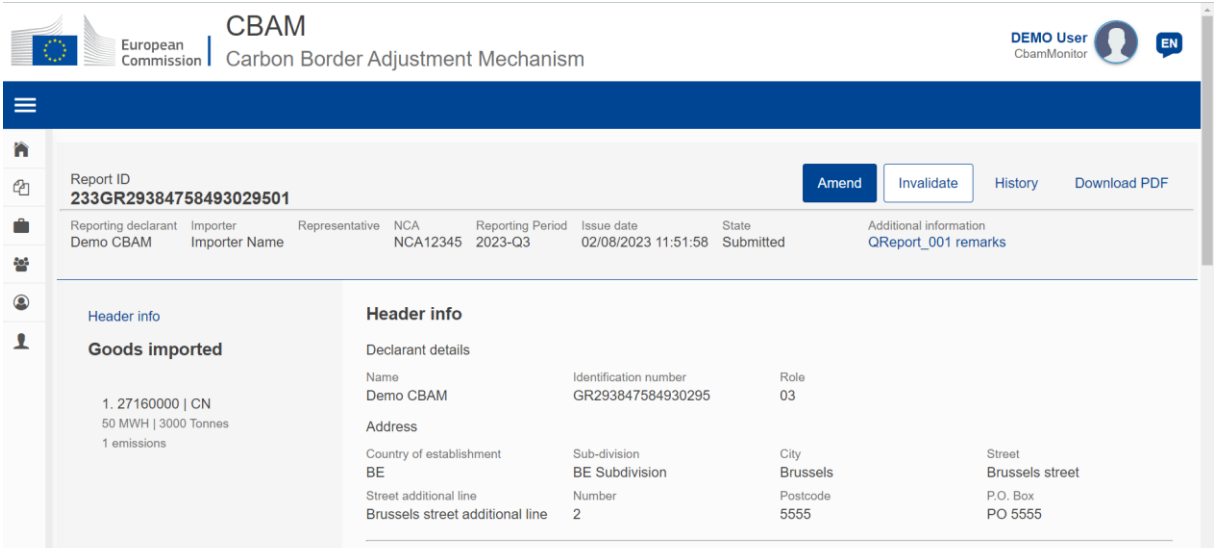

#### **Figure 101: History**

Once the history button is clicked, the history view will include the actions performed, the associated report state along with a timestamp on when the action was performed.

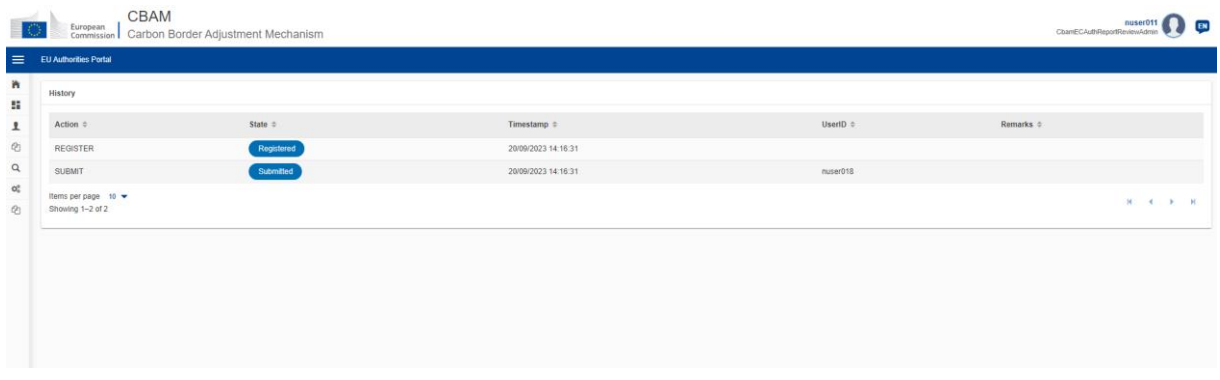

**Figure 102: History**

### **4.5.14 Duplicating a report**

On the Home Page, click "My quarterly reports" and then click the "Create using Previous Report" button for the reporting period where a report needs to be created (see [Figure 103: Create using Previous](#page-73-0)  [Report\)](#page-73-0).

The "Create using Previous Report" button is visible only during the allowable reporting deadline. In the case a report needs to be created after the deadline expiration, please follow the process [4.5.11](#page-69-0) [Request to submit a report](#page-69-0) with a delay. In addition, a previous report needs to be available that can be utilized. Previous reports in "Draft" or "Invalidated" state cannot be duplicated.

| <b>My Quarterly Reports</b> |             |                               |                 |                        |                        |                                               |  |  |  |
|-----------------------------|-------------|-------------------------------|-----------------|------------------------|------------------------|-----------------------------------------------|--|--|--|
| Quarter $\Leftrightarrow$   | Year $\sim$ | Last edited $\Leftrightarrow$ | State $\hat{=}$ | Report                 | Invalidated<br>Reports | <b>Actions</b>                                |  |  |  |
|                             |             |                               |                 |                        |                        |                                               |  |  |  |
| Q1                          | 2024        |                               |                 | Not Added yet          |                        |                                               |  |  |  |
| Q <sub>4</sub>              | 2023        |                               |                 | Not Added yet          |                        | Create using Previous Report<br>Create Upload |  |  |  |
| Q3                          | 2023        | 21/03/2024                    | Submitted       | 233000000000BE11111101 |                        |                                               |  |  |  |

**Figure 103: Create using Previous Report**

<span id="page-73-0"></span>The "Duplicate Report from" dialog (see [Figure 104: Duplicate report from\)](#page-73-1), lists all previous quarters where a report was submitted. Previous reports in "Draft" or "Invalidated" state cannot be used for duplication.

<span id="page-73-1"></span>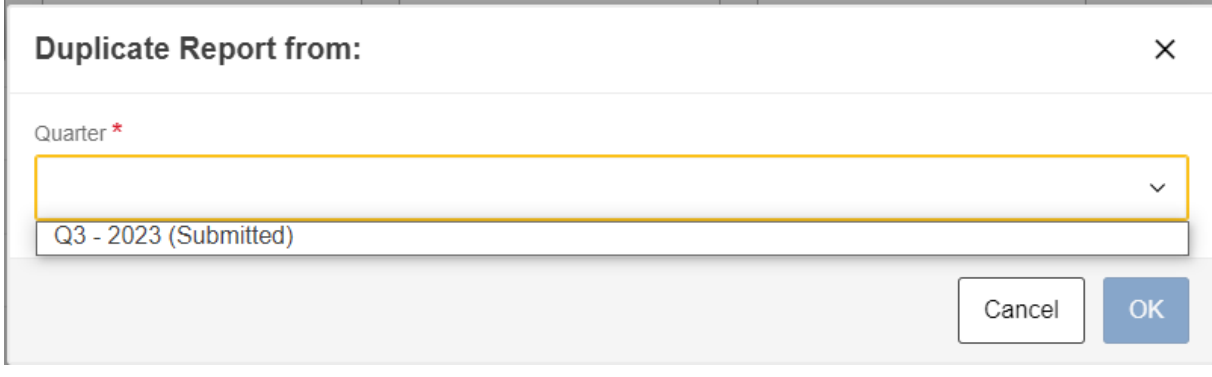

### **Figure 104: Duplicate report from**

Once the required reporting period is selected, the "OK" is enabled and available to be clicked. (see [Figure 105: Duplicate Report Form Selected\)](#page-74-0).

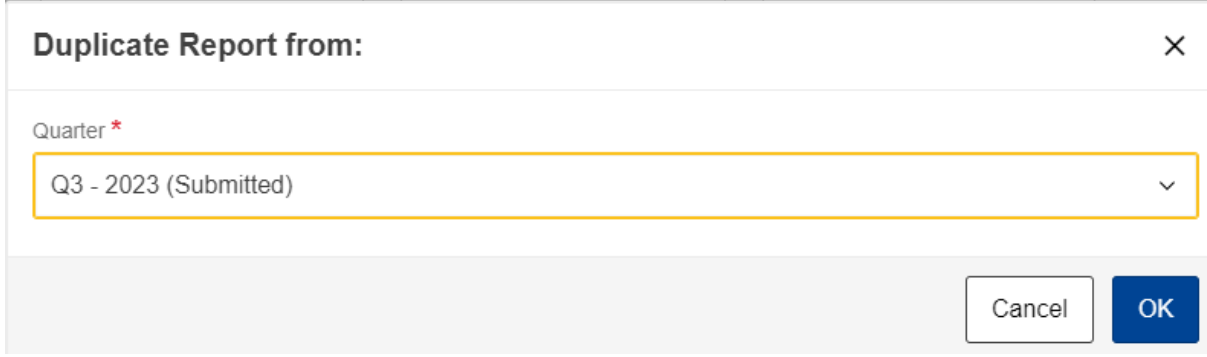

#### **Figure 105: Duplicate Report Form Selected**

<span id="page-74-0"></span>A confirmation dialog box will appear (see [Figure 106: Duplicate Report -Confirmation dialog\)](#page-74-1), click "OK" to allow the creation of the report based on the previous report selected or click "Cancel" to stop the process.

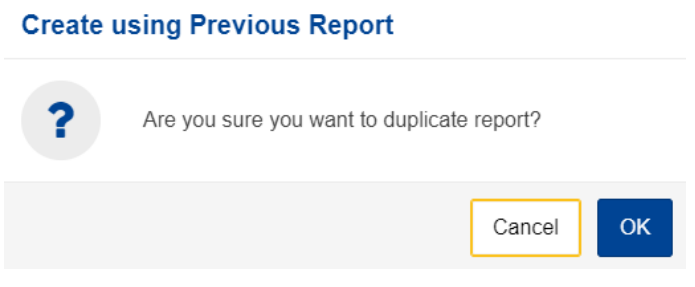

**Figure 106: Duplicate Report -Confirmation dialog**

<span id="page-74-1"></span>When the duplicate report process is completed, a Draft report will be available in "My quarterly reports" for the specific quarter. The report can now be edited per [4.5.5](#page-65-0) [Editing of](#page-65-0) a report.

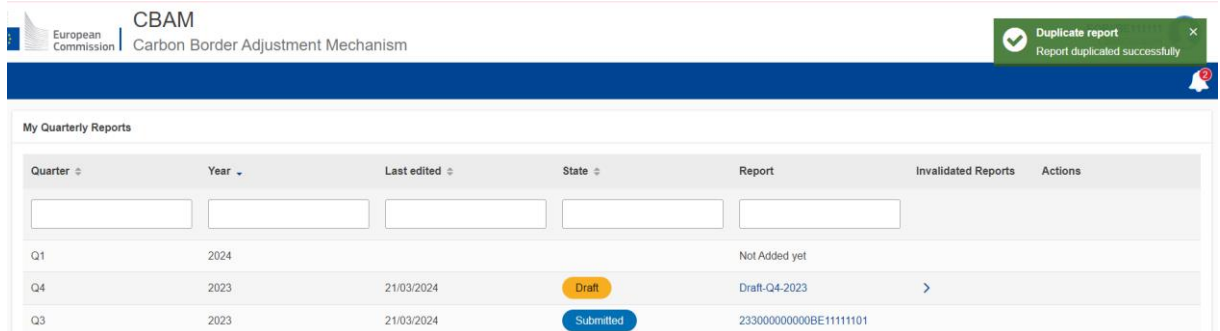

#### **Please note that**:

- a) Attachments in Goods or in Emissions are not duplicated.
- b) The Header->Signature tab needs to be filled in again.

### **4.6 MY IMPORTERS**

In "My Importers" menu, accessed from Home Page or through the Navigation Bar, submitted CBAM reports goods data can be compared with the corresponding goods data from the associated customs declaration.

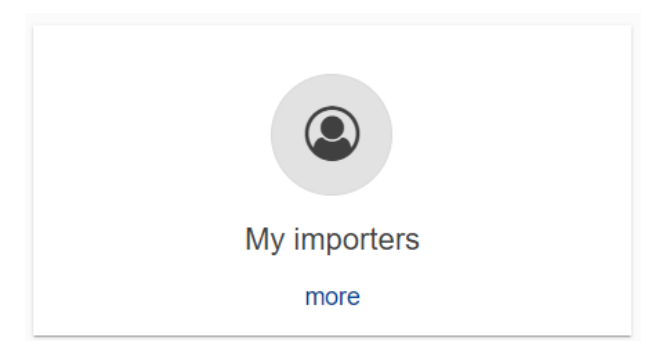

**Figure 107: My Importers -Starting point.**

Once the menu is selected, the list of importers included in Submitted and Registered reports (does not include draft reports) are listed.

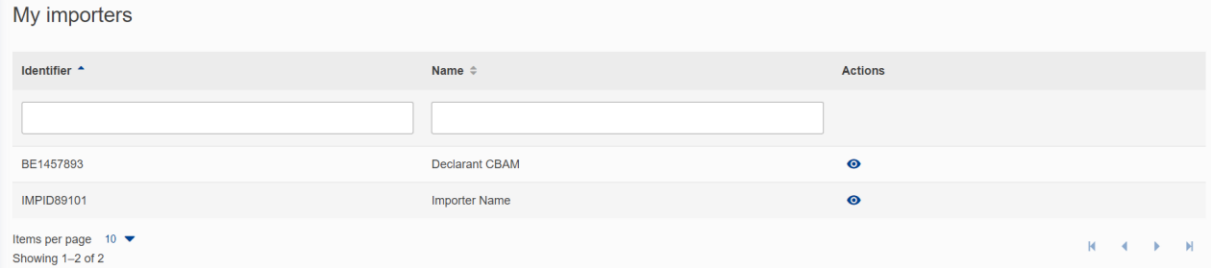

**Figure 108: List of my importers**

The list can be filtered either by the importer Identifier or the Importer Name. When the importer of

View Importer Profile

interest is located, the "View Importer Profile" button  $\bullet$  can be clicked to view the Importer's profile along with the quantity comparison of goods declared in the CBAM report vs goods in the associated Customs declarations.

Importer profile is obtained from CRS.

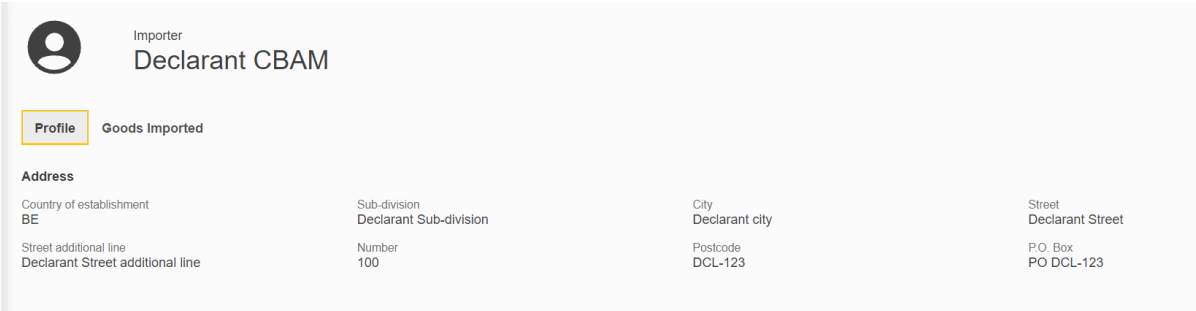

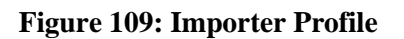

The list of goods imported per importer, provides the comparison of CBAM Declared quantity and Customs declared quantity. In case multiple procedures are associated to review the discrepancies per

procedure, you can click on the  $\overrightarrow{a}$  arrow to review the discrepancies per procedure.

| Importer<br><b>Declarant CBAM</b><br>Goods Imported<br>Profile |                  |                  |                                 |                               |                |  |  |  |  |
|----------------------------------------------------------------|------------------|------------------|---------------------------------|-------------------------------|----------------|--|--|--|--|
| Report period $\hat{=}$                                        | $CN code$ $\div$ | Country $\doteq$ | CBAM quantity $\Leftrightarrow$ | Import quantity $\Rightarrow$ | Procedure      |  |  |  |  |
| $2022 - Q4$                                                    | 27160000         | TR               | 128                             | $\circ$                       | 1 <sub>v</sub> |  |  |  |  |
| Requested procedure $\hat{=}$                                  |                  |                  | CBAM quantity $\Leftrightarrow$ | Import quantity $\hat{=}$     |                |  |  |  |  |
| 43                                                             |                  |                  | 128                             | $\,$ 0                        |                |  |  |  |  |
| $2022 - Q4$                                                    | 72061000         | CN               | 150000                          | $\circ$                       | 1              |  |  |  |  |
| $2023 - Q2$                                                    | 27160000         | ${\sf IN}$       | 5000                            | $\circ$                       | 1              |  |  |  |  |
| $2022 - Q4$                                                    | 28080000         | CA               | 12000                           | $\mathfrak o$                 | 1)             |  |  |  |  |
| $2022 - Q4$                                                    | 76090000         | TR               | 550000                          | $\circ$                       | 1              |  |  |  |  |
| $2022 - Q4$                                                    | 25070000         | <b>BS</b>        | 150000                          | $\circ$                       | 1              |  |  |  |  |

**Figure 110: Importer - Goods Imported**

### **4.7 MY PROFILE INFORMATION**

Information shown in "My profile information" is obtained from UUM&DS & CRS and are displayed as read only fields. In case the information is not accurate and needs to be corrected, please contact your NCA Authority.

|                     | European<br>⊙<br>Commission            | <b>CBAM</b><br>Carbon Border Adjustment Mechanism |                                                                                                  |                                                       | <b>DEMO User</b><br>CbamMonitor | <b>EN</b> |
|---------------------|----------------------------------------|---------------------------------------------------|--------------------------------------------------------------------------------------------------|-------------------------------------------------------|---------------------------------|-----------|
| $\equiv$            |                                        |                                                   |                                                                                                  |                                                       |                                 |           |
| 徻<br>ఆ              | My profile information                 |                                                   |                                                                                                  |                                                       |                                 |           |
| Ĥ                   | <b>Logged-In User Information</b>      |                                                   | <b>Declarant Information</b>                                                                     |                                                       |                                 |           |
| 答<br>$\bullet$<br>ᆚ | Full Name<br>Country<br>E-mail Address | Demo CBAM<br>EC<br>demouser@domain.com            | Type of Person<br>Identification Type<br><b>Identification Number</b><br>Full Name<br>Legal Name | EORI<br>GR293847584930295                             |                                 |           |
|                     |                                        |                                                   | <b>Street and Number</b><br>Post Code<br>City<br>Country<br>E-mail Address                       | <b>HOME</b><br>10<br>Eurocity12<br>IT<br>test@test.be |                                 |           |

**Figure 111: My profile information**

Contact details can be added by editing the below section in "My profile information". Once all three fields (Contact person full name, phone#, email address) have been populated, click on the "Save" button.

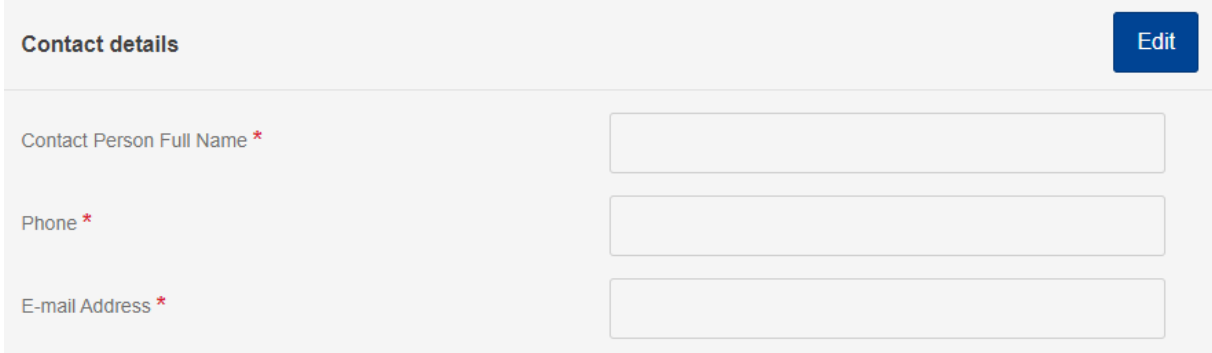

**Figure 112: My Profile - Contact Details**

### **4.8 PREFERENCES**

The "Preferences" menu is positioned in the upper right corner. Currently, in the preferences section, the following options are available:

- a) Define your preferred language;
- b) Set the default email for communication;
- c) Enable/disable the transmission of CBAM Registry notifications to the email set as default for communications.

In future releases, the "Preferences" screen will undergo further enhancements, incorporating additional attributes related to user preferences.

|                          | <b>CBAM</b><br>European<br>Ecommission   Carbon Border Adjustment Mechanism<br>Ю |                   |                                | EN<br>CoamDeclarant<br>Preferences |
|--------------------------|----------------------------------------------------------------------------------|-------------------|--------------------------------|------------------------------------|
| $\equiv$                 |                                                                                  |                   |                                | $\bullet$<br>Sign out              |
| 'n<br>Ø                  | Home Page                                                                        |                   |                                |                                    |
| 는<br>û<br>$\circledcirc$ | <b>⊕</b>                                                                         | 各                 | ÷                              | $\circledcirc$                     |
| Ø<br>∙                   | My Quarterly Reports<br>more                                                     | Operators<br>more | Installations<br>more          | My importers<br>more               |
| ı                        | 凸                                                                                |                   |                                |                                    |
|                          | Information<br>more                                                              | Requests<br>more  | My profile information<br>more |                                    |
|                          |                                                                                  |                   |                                |                                    |

**Figure 113: Preferences menu**

Click the "Edit" button to fill in the required information.

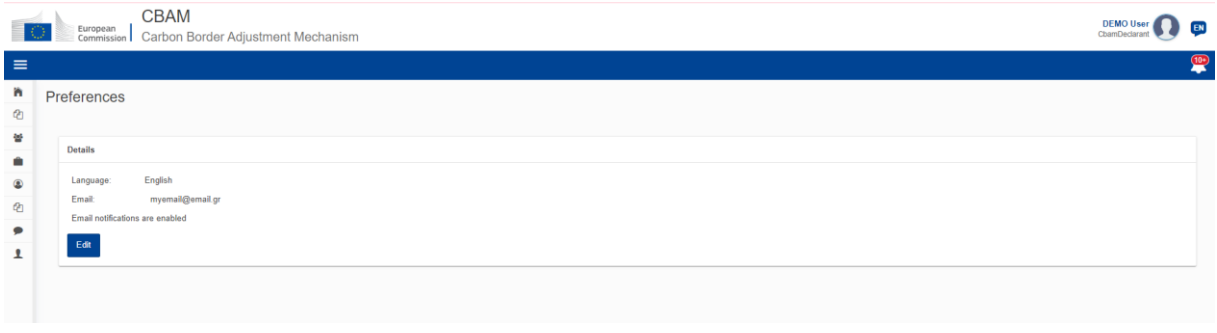

#### **Figure 114: Preferences**

The email field can be populated using either the CRS email (if available), My Profile email (if defined), UUM&DS email, or a user-defined email. If an email isn't associated with a particular option, that option will be greyed out. The email field becomes editable when the 'User Defined' option is selected. Please note, an email address is mandatory in all cases. Saving of preferences is not permitted without entering a valid email address.

|                                                                                                    |                                                | DEMO User<br>ChamMonitor |
|----------------------------------------------------------------------------------------------------|------------------------------------------------|--------------------------|
|                                                                                                    |                                                |                          |
|                                                                                                    |                                                |                          |
| Manage Preferences<br>Language *<br>English<br>Email *<br>demouser@domain.com<br>Email type<br>$\bigcirc$ CRS<br>My Profile email<br>$\bullet$ UUMDS<br>User Defined<br>Enable Notifications | $\circled{x}$<br>$\sim$<br><b>OK</b><br>Cancel |                          |
|                                                                                                    |                                                |                          |

**Figure 115: Edit Preferences**

To save the updated information, click the "OK" button. When the "Cancel" button is clicked, no changes will be saved.

### **4.9 INFORMATION**

Clicking on "Information" allows the Reporting Declarant access to several resources. These include the NCA's contact information, a list of CBAM goods, and CBAM legislation.

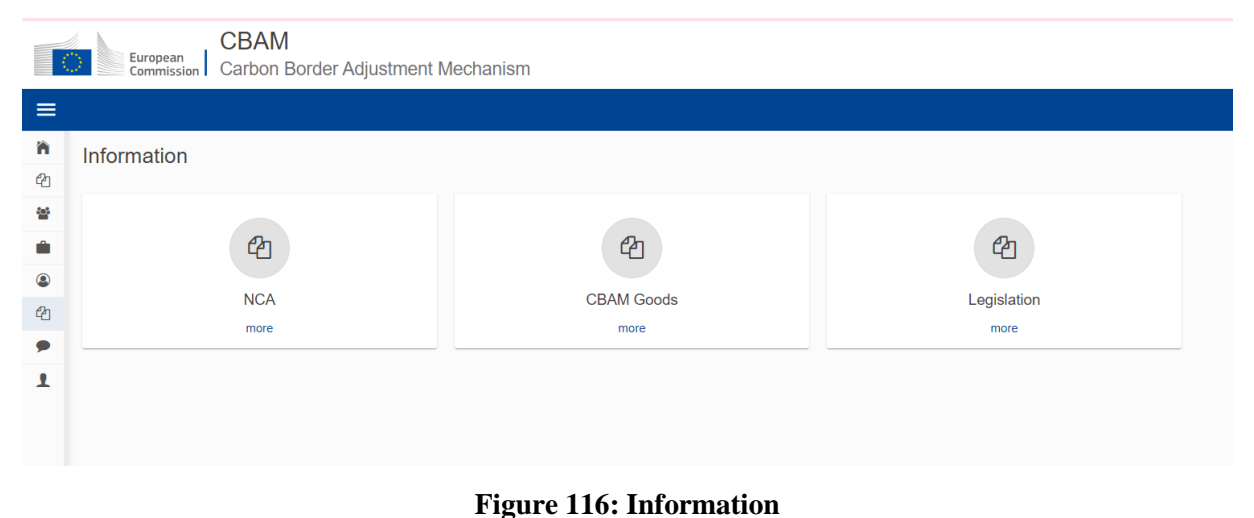

### **4.9.1 NCA**

In "NCΑ" page, the user can see a list of all National Competent Authorities offices pre-sorted by "Office Reference Number". The user can also sort the list by "Country" or "Created".

#### **NCA Management**

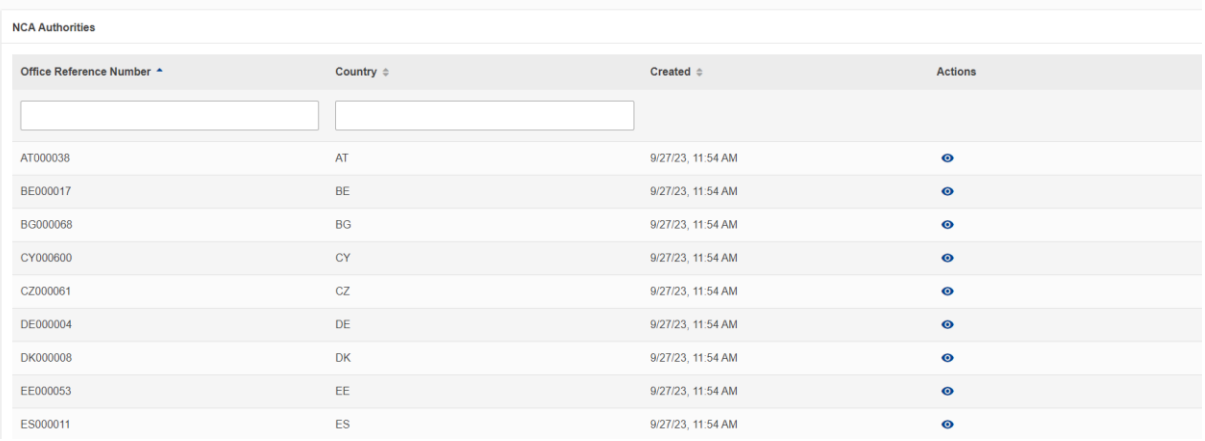

#### **Figure 117: Information-NCA**

View

By clicking on the View icon  $\bullet$  in "Actions" column, the user can see information about each NCA office organised in different tabs as shown in [Figure 118.](#page-79-0) On the upper right corner of the shown menu, the user can click on the Expand all  $\frac{Expand \, all}{Expand \, all}$  icon to expand all tabs or the Collapse all  $\frac{Collapse \, all}{P}$  icon to collapse all tabs at once.

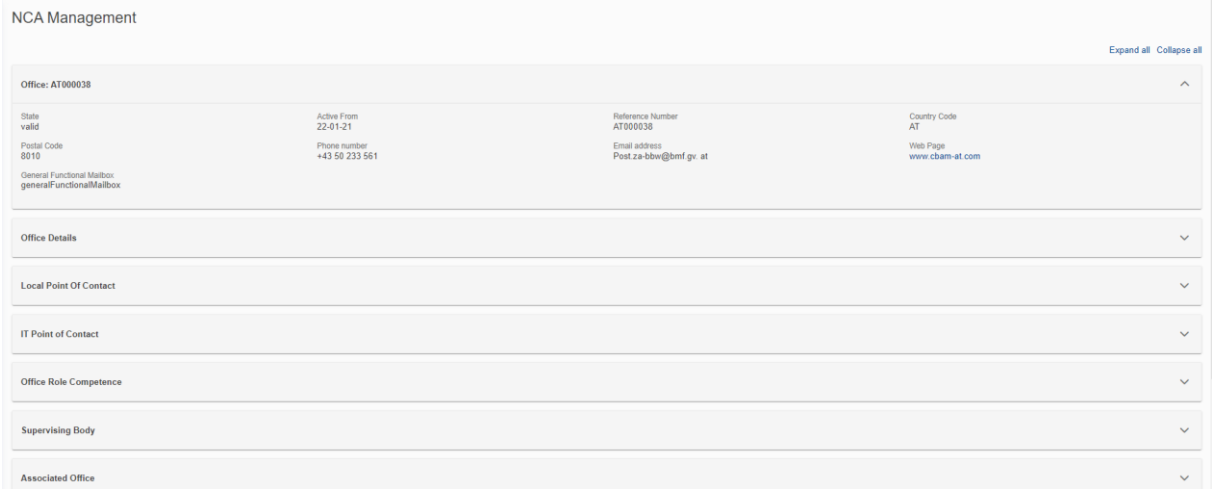

#### **Figure 118: Information - NCA Details**

### <span id="page-79-0"></span>**4.9.2 CBAM Goods**

Upon clicking the "CBAM Goods" page, you'll see a list of goods sectors per [Figure 119.](#page-80-0)

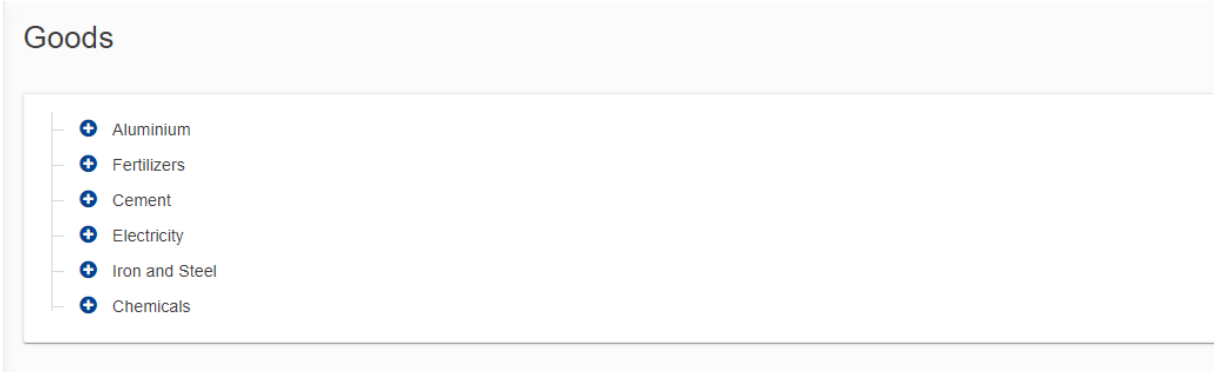

#### **Figure 119: Goods Sector Level**

<span id="page-80-0"></span>To expand a sector and view its associated aggregated goods categories, click on the plus icon  $\bullet$  next to it.

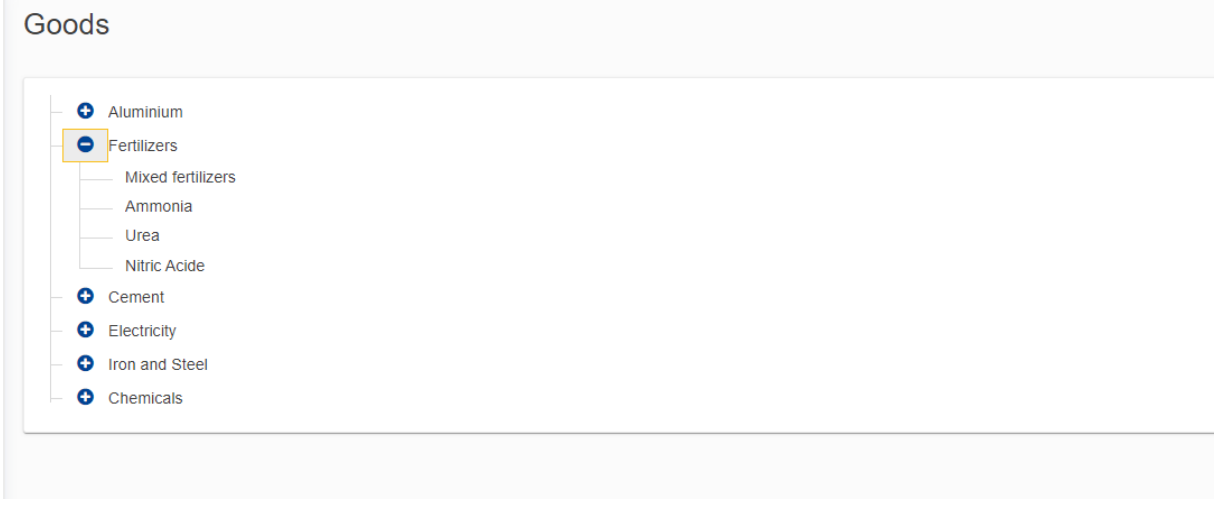

### **Figure 120: Aggregated goods category Level**

When you select a specific aggregated goods category, a list of goods belonging to that category will appear on the right side of the screen pe[r Figure 121.](#page-80-1)

| Goods                                                                             |                                           |                                                                                                    |                                                                                                    |
|-----------------------------------------------------------------------------------|-------------------------------------------|----------------------------------------------------------------------------------------------------|----------------------------------------------------------------------------------------------------|
| <b>O</b> Aluminium<br><b>O</b> Fertilizers<br><b>Mixed fertilizers</b><br>Ammonia | CN Code <sup>A</sup>                      | HS Description $\diamond$                                                                            | <b>CN Code Description <math>\Leftrightarrow</math></b>                                              |
| Urea<br>Nitric Acide                                                              | 28342100                                  | Nitrates of potassium                                                                                | Nitrates of potassium                                                                                |
| <b>O</b> Cement<br><b>O</b> Electricity                                           | 31020000                                  | Mineral or chemical fertilisers, nitrogenous                                                         | Mineral or chemical fertilisers, nitrogenous                                                         |
| <b>O</b> Iron and Steel                                                           | 31022100                                  | Ammonium sulphate                                                                                    | Ammonium sulphate                                                                                    |
| Chemicals                                                                         | 31022900                                  | Other Ammonium Sulfate                                                                               | Other Ammonium Sulfate                                                                               |
|                                                                                   | 31023000                                  | Ammonium nitrate, whether or not in aqueous solution                                                 | Ammonium nitrate, whether or not in aqueous solution                                                 |
|                                                                                   | 31023010                                  | Ammonium nitrate, whether or not in aqueous solution                                                 | In aqueous solution                                                                                  |
|                                                                                   | 31023090                                  | Ammonium nitrate, whether or not in aqueous solution                                                 | Other Ammonium Nitrate                                                                               |
|                                                                                   | 31024000                                  | Mixtures of ammonium nitrate with calcium carbonate or other inorganic non-fertilising<br>substances | Mixtures of ammonium nitrate with calcium carbonate or other inorganic non-fertilising<br>substances |
|                                                                                   | 31024010                                  | Mixtures of ammonium nitrate with calcium carbonate or other inorganic non-fertilising<br>substances | With a nitrogen content not exceeding 28/% by weight                                                 |
|                                                                                   | 31024090                                  | Mixtures of ammonium nitrate with calcium carbonate or other inorganic non-fertilising<br>substances | With a nitrogen content exceeding 28/% by weight                                                     |
|                                                                                   | Items per page $10$<br>Showing 1-10 of 26 |                                                                                                    | м<br>H<br>$\mathbf{r}$<br>$\overline{a}$                                                             |

<span id="page-80-1"></span>**Figure 121: Goods code level**

When the list of goods is displayed, you have the option to sort it by "CN Code", "HS Description", or "CN Code Description". Additionally, you can filter the list using the "CN Code" field. The list will start filtering as soon as you begin typing.

| Goods                                                                  |                                                     |                                                      |                                                         |  |
|------------------------------------------------------------------------|-----------------------------------------------------|------------------------------------------------------|---------------------------------------------------------|--|
| <b>O</b> Aluminium<br><b>O</b> Fertilizers<br><b>Mixed fertilizers</b> | CN Code ^                                           | HS Description $\Leftrightarrow$                     | <b>CN Code Description <math>\Leftrightarrow</math></b> |  |
| Ammonia<br>Urea<br>Nitric Acide                                        | 31023<br>31023000                                   | Ammonium nitrate, whether or not in aqueous solution | Ammonium nitrate, whether or not in aqueous solution    |  |
| <b>O</b> Cement<br><b>O</b> Electricity                                | 31023010                                            | Ammonium nitrate, whether or not in aqueous solution | In aqueous solution                                     |  |
| <b>O</b> Iron and Steel<br>Chemicals                                   | 31023090<br>Items per page $10$<br>Showing 1-3 of 3 | Ammonium nitrate, whether or not in aqueous solution | Other Ammonium Nitrate                                  |  |

**Figure 122: Filtered CBAM Goods on CN Code**

### **4.9.3 Legislation**

Clicking on "Legislation" redirects the user to the [CBAM Legislation webpage](https://taxation-customs.ec.europa.eu/carbon-border-adjustment-mechanism_en#legislative-documents), where all relevant legislative documents can be viewed.

### **4.10 REQUESTS**

The "Requests" home page section is divided into two distinct lists.

- ➢ **Incoming Requests:** These are requests sent from the NCA to the Reporting Declarant. The Reporting Declarant can employ the filter options to review outstanding requests for which no response has been sent by the Declarant.
- ➢ **Outgoing Requests:** These are requests initiated by the Reporting Declarant and sent to the NCA. The Reporting Declarant can use the available filter options to track requests awaiting a response from the NCA.

In both lists, the status field receives one of the below values:

- Received: Initial status, when the request has been created;
- Answered: When a reply has been provided;
- Cancelled: Is set by the requestor when the request is cancelled;
- Rejected: Is set by the recipient of the request, when the request is declined.

<span id="page-81-0"></span>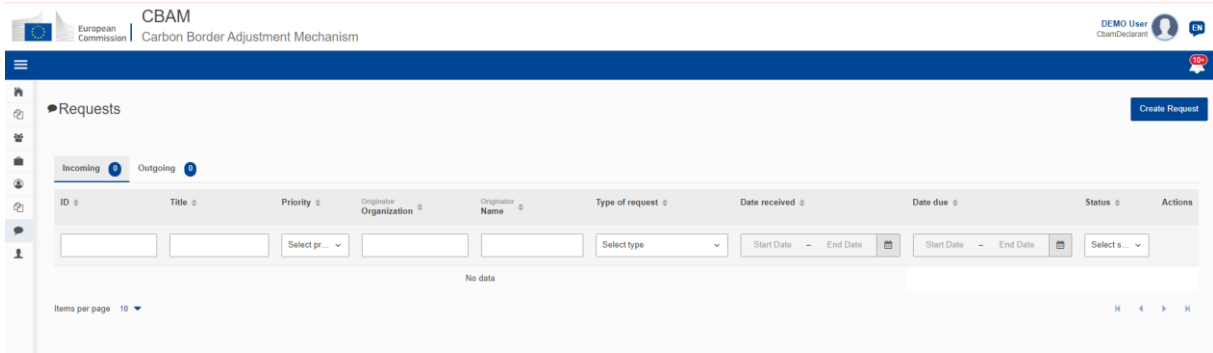

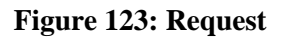

### **4.10.1 Viewing of incoming requests**

You can sort and/or filter the list of incoming requests based on your preferences. To view requests that are waiting for your response, apply the Status filter and select the "Received" status

| $\blacktriangleright$ Requests                  |                         |            |                            |                    |                                      |                                                          |                                                                                  | <b>Create Request</b>               |
|-------------------------------------------------|-------------------------|------------|----------------------------|--------------------|--------------------------------------|----------------------------------------------------------|----------------------------------------------------------------------------------|-------------------------------------|
| Incoming 1                                      | Outgoing 0              |            |                            |                    |                                      |                                                          |                                                                                  |                                     |
| ID ÷                                            | Title $\Leftrightarrow$ | Priority © | Originator<br>Organization | Originator<br>Name | Type of request $\Leftrightarrow$    | Date received $\Leftrightarrow$                          | Date due $\Leftrightarrow$                                                       | Status $\Leftrightarrow$<br>Actions |
|                                                 |                         | Select v   |                            |                    | Select type<br>$\checkmark$          | $\Box$<br><b>End Date</b><br><b>Start Date</b><br>$\sim$ | $\begin{array}{c} \hline \end{array}$<br>End Date<br><b>Start Date</b><br>$\sim$ | Sele $\vee$                         |
| 6                                               | Missing goods           | High       | BE - NCA                   | nuser01            | Request for<br>Information/Documents | 26/11/2023                                               | 30/11/2023                                                                       | $\bullet$<br>Received               |
| Items per page $10 \bullet$<br>Showing 1-1 of 1 |                         |            |                            |                    |                                      |                                                          |                                                                                  | <b>K</b><br>H<br>$\overline{4}$     |

**Figure 124: Incoming requests**

### **4.10.2 Replying to an incoming request**

First view the request by clicking on the "eye" icon and then click on "Reply" button.

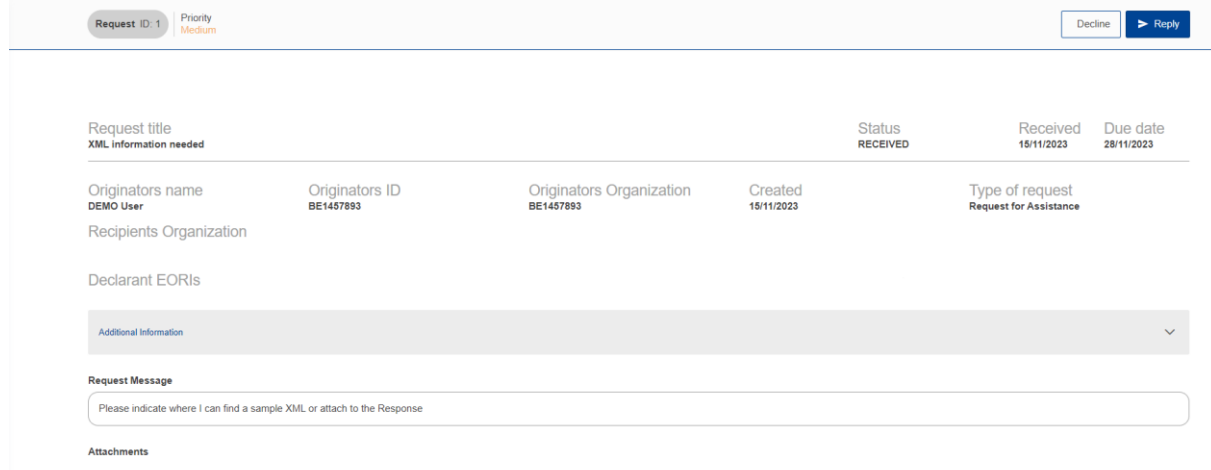

### **Figure 125: Reply to a Request**

At a minimum, you must complete the "Response Title" and "Response Message" fields in order to enable the "Send" button . Optionally, attachments can be included in the response. You can add files by either selecting them from your device or using the drag-and-drop feature.

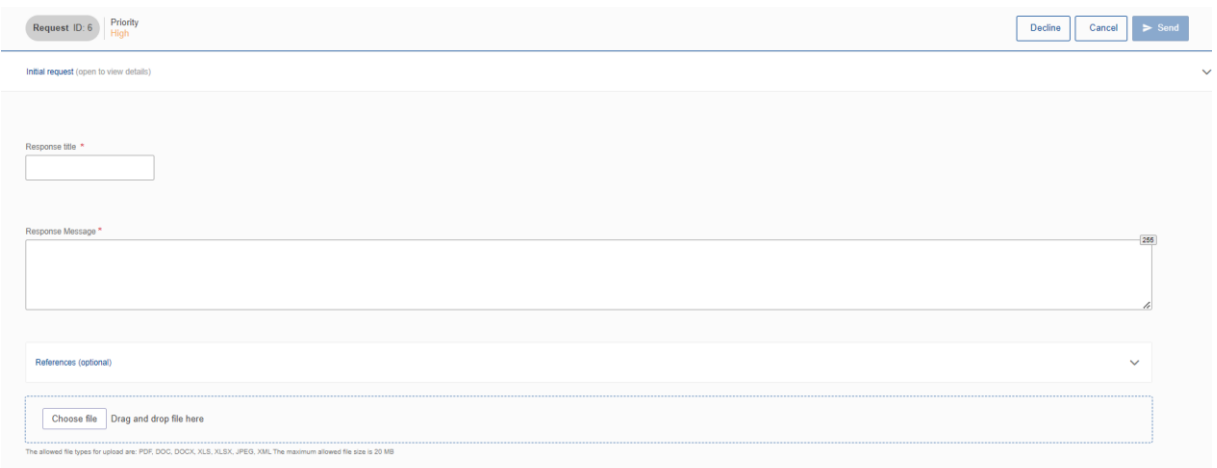

#### **Figure 126: Reply to a request -Details**

In the references (optional) section, document references can be added. Fill in the Document reference and the additional information and click the "Add" button.

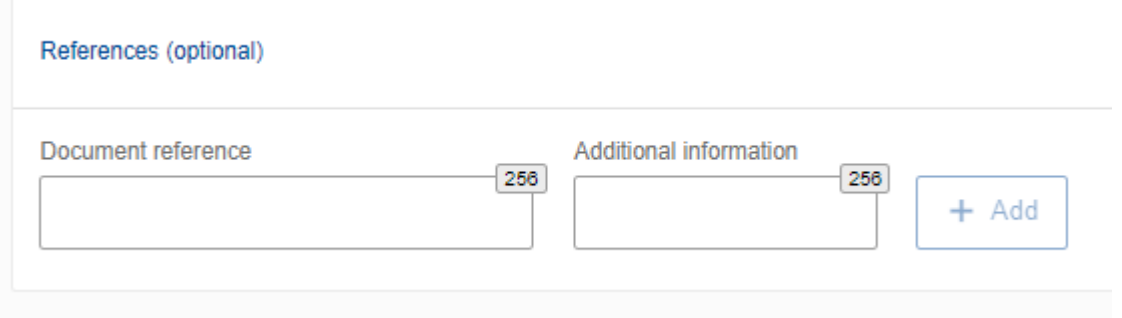

**Figure 127: Notifications - References**

After filling in the required fields, click the "Send" button to send the request to the NCA. The request will appear in the "Incoming Requests" list, where its status will be updated to "Answered".

### **4.10.3 Decline an incoming request**

To reject an incoming request, click the "Decline" button and provide an appropriate justification in the designated field. Once completed, the request's status will be updated to "Rejected".

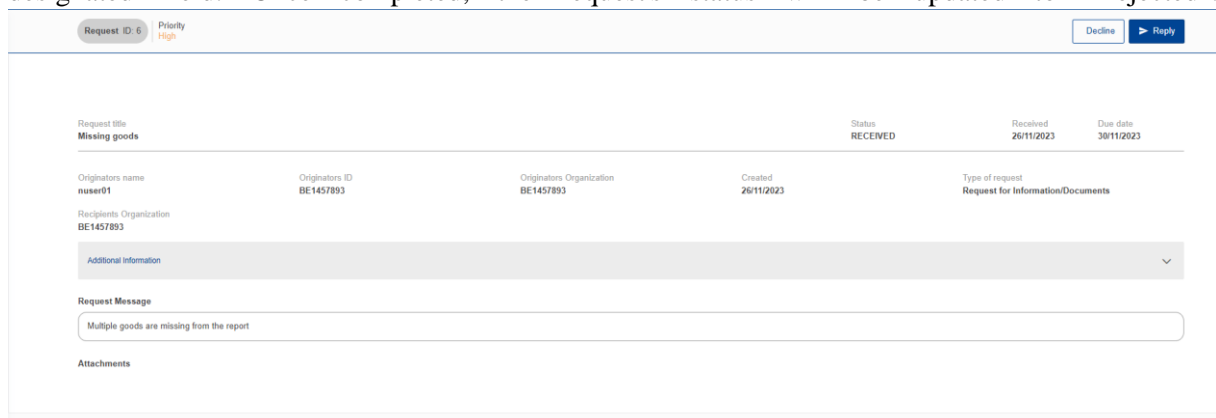

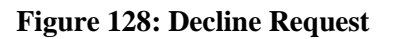

### **4.10.4 Create a request**

To create a request, simply click the "Create Request" button which is located on the upper right corner of both Incoming and Outgoing lists (see [Figure 123\)](#page-81-0)

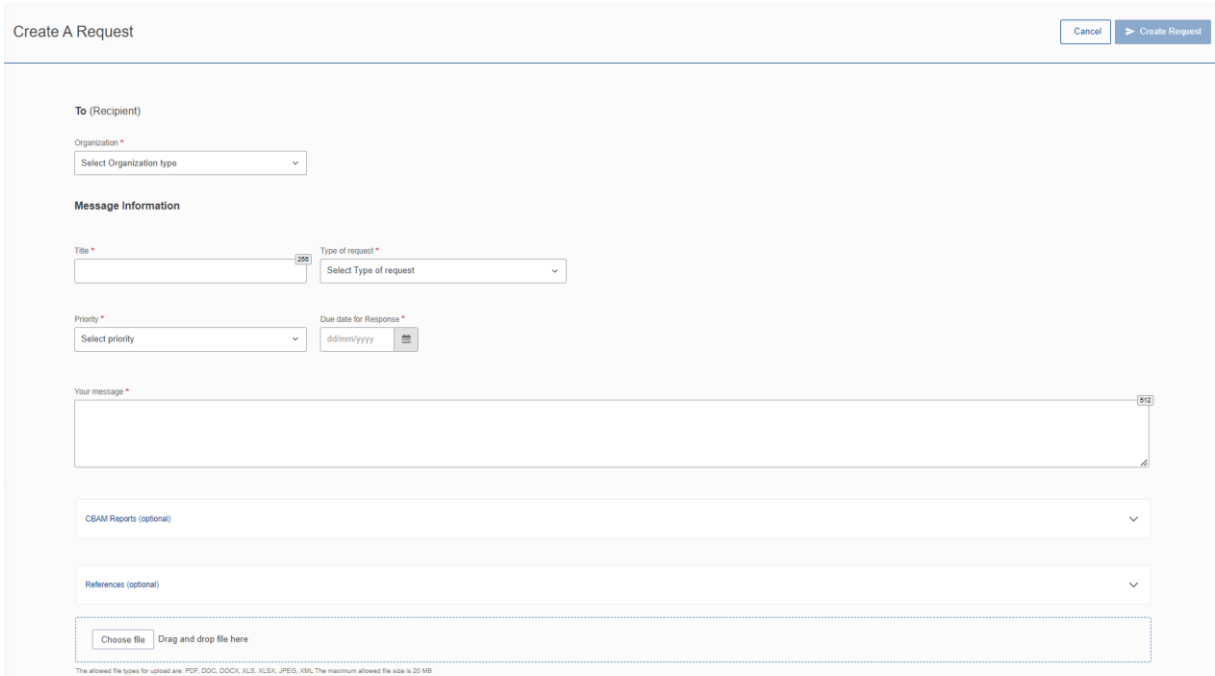

**Figure 129: Create Request**

<span id="page-84-0"></span>In the displayed dialog (See [Figure 129\)](#page-84-0), it is essential to complete all mandatory fields for the "Create Request" button to become active.

As a declarant, only the NCA type is available in the "To (Recipient) Organization" field. Once chosen, the member state of NCA will be filled in automatically.

In the "Title" field, provide a brief summary and select the "Type of request". In the "Your Message" field, provide a detailed description of the request.

After determining the priority of your message, input the expected response due date. This will help in organizing and addressing your request promptly.

On an optional basis, you can utilise the following fields:

➢ **CBAM Reports:** Here, you can input the report ID(s) you wish to reference in your NCA request. Upon entering the Report ID, the "Add" button will become active, allowing you to include the reference in your request.

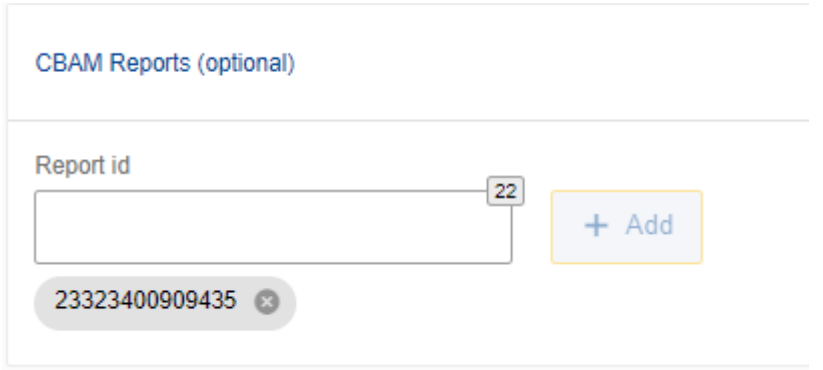

#### **Figure 130: CBAM Reports (Optional)**

➢ **References**: You can add any relevant references. The "Add" button becomes enabled once both "Document Reference" and "Additional Information" fields are filled in.

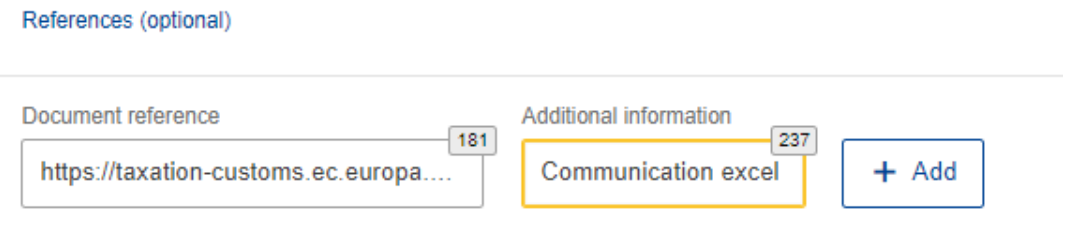

#### **Figure 131: References**

➢ **Attachments**: To attach a document to the request, you can either use the "Choose File" option or simply drag and drop the file if needed.

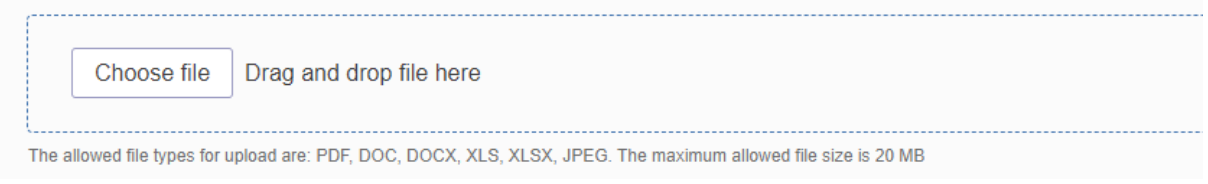

#### **Figure 132: Attachments**

Once you have completed the form, you can click the "Create Request" button. The request will be visible in the "Outgoing list" with the status "Received".

For assistance with technical issues, please consult your respective NCA for guidance.

#### **4.10.5 Cancel a request**

If a mistake has been made or the request is no longer relevant, you can cancel a request as long as a response has not been provided. Simply access the request in question and click on the "Cancel" button.

| $\langle \rangle$ | European                                                 | Carbon Border Adjustment Mechanism |                                       |                       |                 |                                                             | ChamDeclarant |
|-------------------|----------------------------------------------------------|------------------------------------|---------------------------------------|-----------------------|-----------------|-------------------------------------------------------------|---------------|
|                   | Priority<br>Request ID: 1015                             |                                    |                                       |                       |                 |                                                             | Cancel        |
|                   | <b>High</b>                                              |                                    |                                       |                       |                 |                                                             |               |
|                   |                                                          |                                    |                                       |                       |                 |                                                             |               |
|                   | Request title                                            |                                    |                                       |                       | Status:         | Received                                                    | Due date      |
|                   | <b>Technical issue</b>                                   |                                    |                                       |                       | <b>RECEIVED</b> | 26/11/2023                                                  | 30/11/2023    |
|                   | Originators name<br>nuser100                             | Originators ID<br>BE1457893        | Originators Organization<br>DECLARANT | Created<br>26/11/2023 |                 | Type of request<br><b>Request for Information/Documents</b> |               |
|                   | Recipients name<br>×.                                    | Recipients ID<br>×.                | Recipients Organization<br><b>NCA</b> |                       |                 |                                                             |               |
|                   | Additional Information                                   |                                    |                                       |                       |                 |                                                             | $\checkmark$  |
|                   | <b>Request Message</b>                                   |                                    |                                       |                       |                 |                                                             |               |
|                   | Support is required relative to installation information |                                    |                                       |                       |                 |                                                             |               |

**Figure 133: Cancel a request**

### **4.10.6 View outgoing requests**

The list of outgoing requests can be sorted and/or filtered according to your needs. To view requests that are awaiting NCA's response, use the "Status" filter and select the "Received" status.

| $\blacktriangleright$ Requests                  |            |                                |                            |                                                  |                                                                |                                                                             |                            | <b>Create Request</b> |
|-------------------------------------------------|------------|--------------------------------|----------------------------|--------------------------------------------------|----------------------------------------------------------------|-----------------------------------------------------------------------------|----------------------------|-----------------------|
| Incoming 4                                      | Outgoing 3 |                                |                            |                                                  |                                                                |                                                                             |                            |                       |
| ID $\div$                                       |            | Title $\Leftrightarrow$        | Priority $\Leftrightarrow$ | Receiver<br>Organization $\widehat{\mathscr{F}}$ | Date issued $\Leftrightarrow$                                  | Date due $\Leftrightarrow$                                                  | Status $\Leftrightarrow$   | Actions               |
|                                                 |            |                                | Select priority $\sim$     |                                                  | $\mathbf{m}$<br><b>End Date</b><br><b>Start Date</b><br>$\sim$ | $\mathfrak{m}$<br>End Date<br><b>Start Date</b><br>$\overline{\phantom{a}}$ | Select status $\sim$       |                       |
|                                                 |            | XML information needed         | Medium                     | BE - NCA                                         | 15/11/2023                                                     | 15/11/2023                                                                  | Received                   | $\bullet$             |
| $\overline{3}$                                  |            | Request for Delayed Submission | Low                        | BE - NCA                                         | 15/11/2023                                                     | 15/11/2023                                                                  | Received                   | $\bullet$             |
| $\overline{2}$                                  |            | <b>Access Request</b>          | Medium                     | BE - NCA                                         | 15/11/2023                                                     | 15/11/2023                                                                  | Received                   | $\bullet$             |
| Items per page $10 \bullet$<br>Showing 1-3 of 3 |            |                                |                            |                                                  |                                                                |                                                                             | H.<br>$\blacktriangleleft$ | $-10$<br>$\mathbf{b}$ |

**Figure 134: Outgoing requests**

### **4.11 NOTIFICATIONS**

On the upper right corner of the home page, the icon  $\Box$  indicates the number of unread notifications. When the unread notifications exceed 10, the exact number is not displayed.

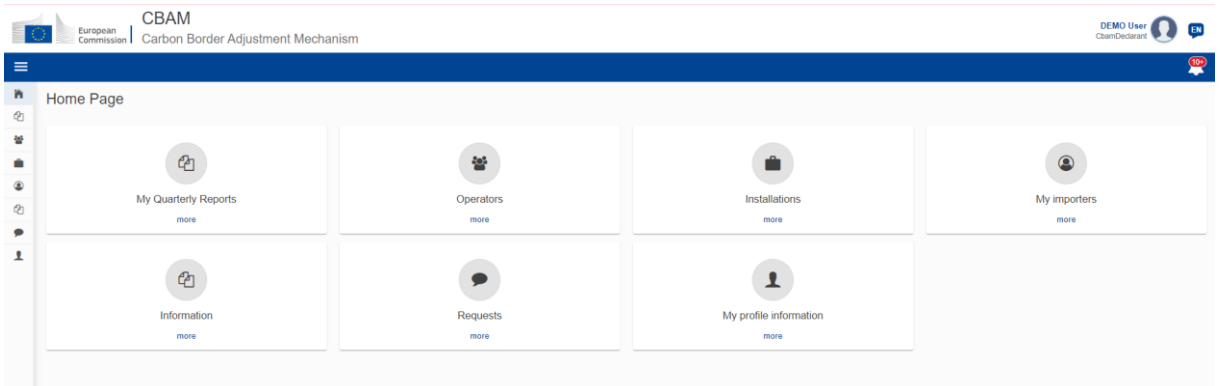

#### **Figure 135: Home Page-Notifications icon**

Clicking the icon reveals a list of the latest unread notifications, as shown below in [Figure 136.](#page-87-0)

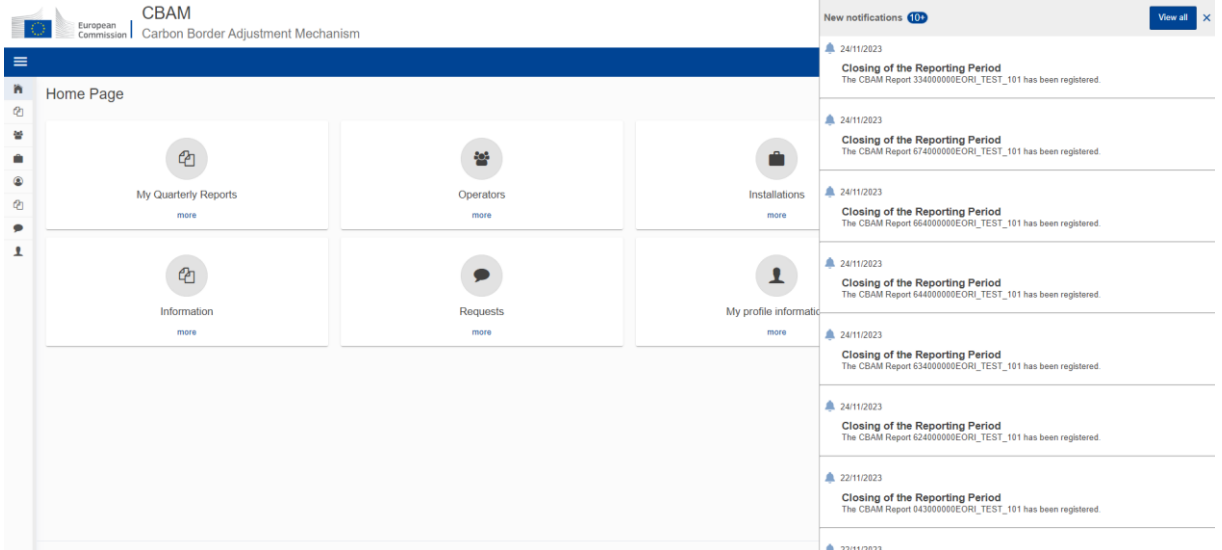

**Figure 136: List of latest unread notifications**

<span id="page-87-0"></span>From this view you can:

a) **Select to view one notification.** Clicking on a notification marks it as read and displayed the notifications' details.

<span id="page-87-1"></span>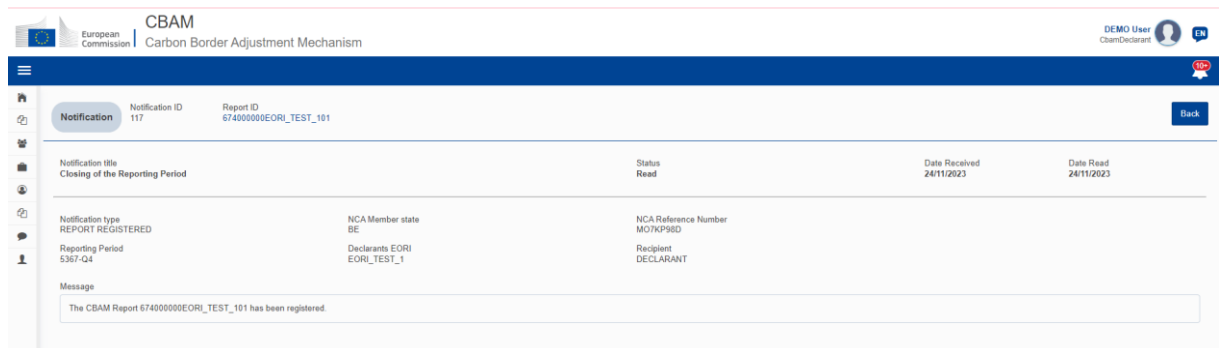

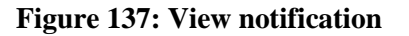

b) **View the full notifications' list .** Click the button "View all" on the upper right side to access all notifications.

The notifications list (see [Figure 140\)](#page-88-0), provides sorting and filtering options for Notification Type and Status. Advanced filtering is available on the upper right side of the notification table that allows for the following filtering criteria:

- Filter by: **Report ID** • **Filter by Report ID** or
- **Filter for a range of dates in Date Received.** The default date range is set to one month.

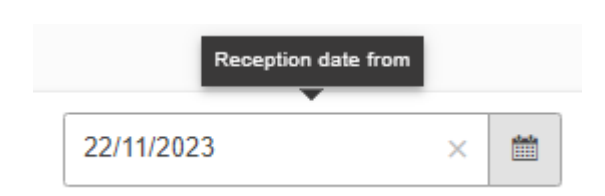

### **Figure 138: Notification - Reception date from filter**

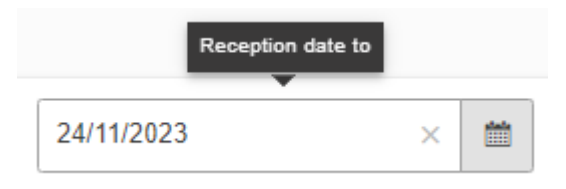

### **Figure 139: Notification - Reception date to filter**

Please note: When applying criteria, either specify a Report ID or set the Date Received range to a maximum of one month.

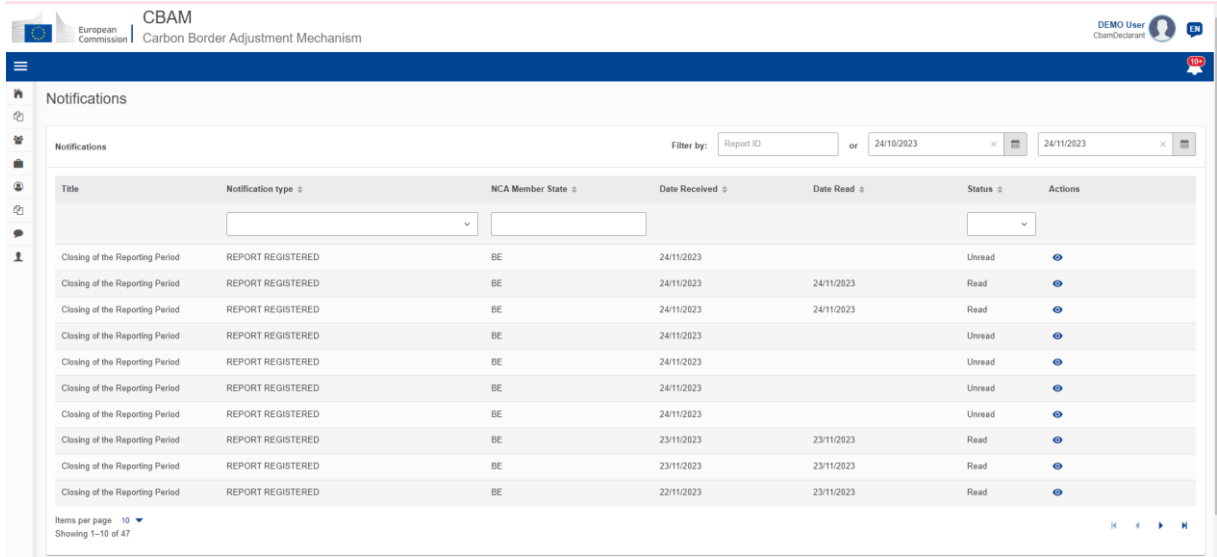

### **Figure 140: Notification List**

<span id="page-88-0"></span>Clicking the view icon  $\bullet$  in actions column, lets you view the notification (see [Figure 137](#page-87-1)) and marks it as read. Use the "Back" button to return to the list of notifications.

# **5 ANNEX**

### <span id="page-89-0"></span>**5.1 CBAM REPORT (XSD)**

The following zip file contains:

- a) QReport\_v18.00.xsd which describes the full structure of the CBAM quarterly report in an XSD file format.
- b) Stypes\_17.03.xsd which describes the data types used.
- c) XML Guidance document

[CBAM Quarterly Report structure XSD and "stypes.xsd" \(ZIP format\)](https://taxation-customs.ec.europa.eu/document/download/90f33757-731c-4383-acb8-7950dab4438d_en)

### **5.2 SAMPLE ZIP FILES**

The ZIP file must consist of:

- The quarterly report XML file created which must be based on the CBAM report XSD as provided in section[:5.1](#page-89-0) [CBAM Report \(XSD\)](#page-89-0)
- The set of documents to be provided as binary attachments (acceptable file formats are only DOC, DOCX, XLS, XLSX, PDF, JPEG).

The final constructed file must be uploaded to the CBAM Declarant portal by using the "Upload" button as described in [4.5.2](#page-62-0) [Uploading of](#page-62-0) a report. Once the Declarant selects to create a quarterly report by uploading a file, the system fills the quarterly report's data according to the data and binary attachments retrieved from the particular ZIP file.

The CBAM declarant can crosscheck and confirm the correct report filling to the Declarant portal UI according to the data uploaded. Potential errors are presented by the system and the CBAM declarant has to correct them in order the report to be successfully validated and submitted to the system.

### **5.3 REPORT STRUCTURE**

The following file describes in detail the report structure. In addition, it contains the code lists utilized and the XML elements that correspond for each field.

[CBAM Quarterly Report structure \(XLS format\)](https://taxation-customs.ec.europa.eu/document/download/d948f0eb-1374-4acd-a217-a3d5a5d0aeb3_en?filename=Report%20Structure%20ver%2017.04%20-2024-03-22.xlsx)